Sistema de Condicionalidades

# Sicon

# Manual do Usuário

# Versão 4.5

Março de 2013

# **Sumário**

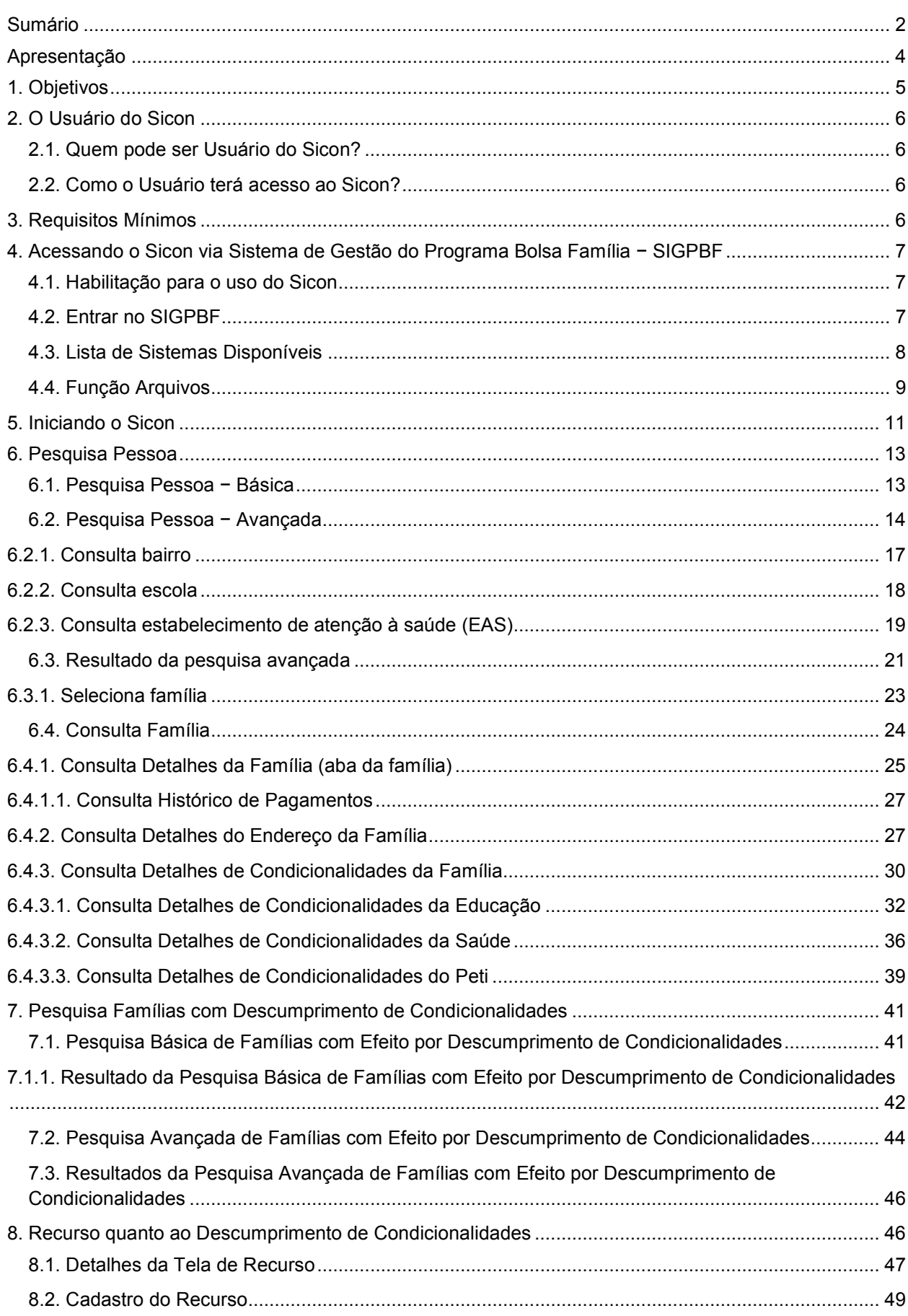

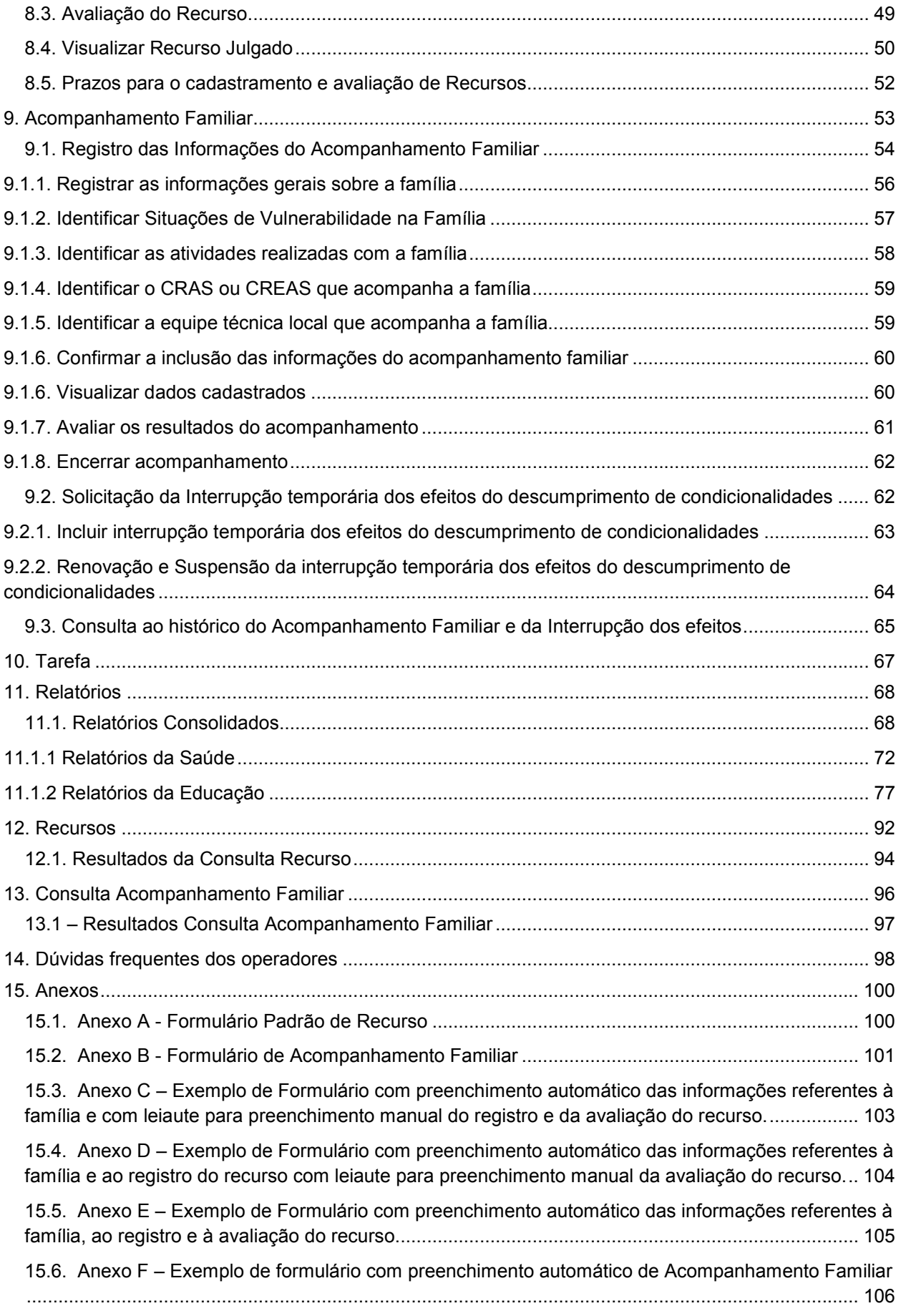

# Apresentação

Este Manual tem por objetivo orientar o Usuário na utilização do Sistema de Condicionalidades (Sicon). O Sicon é uma ferramenta de apoio à gestão intersetorial que integra as informações do acompanhamento de condicionalidades nas áreas de Saúde, Educação e Assistência Social. O Sicon promove a interoperabilidade a partir da integração e consolidação das informações de frequência escolar, do calendário de vacinação, consultas pré-natais oriundas dos sistemas específicos desenvolvidos e gerenciados pelos Ministérios da Educação e da Saúde, possibilitando uma gestão mais eficiente e eficaz do PBF.

Trata-se de um sistema multiUsuário para Gestores Federal, Estadual e Municipal e Instâncias de Controle Social acessível via internet. Para os municípios, o sistema disponibiliza: as funcionalidades de pesquisa pessoa (básica e avançada), pesquisa famílias em descumprimento de condicionalidades (básica e avançada), consulta à composição familiar, composição do benefício, endereço da família e histórico de condicionalidades da família, consulta a relatórios consolidados, cadastro e julgamento de recursos administrativos sobre os descumprimentos de condicionalidades e, ainda, a funcionalidade de acompanhamento de famílias em situação de vulnerabilidade social.

O Sistema de Condicionalidades tem os seguintes objetivos:

- $\checkmark$  Permite ao gestor do Programa Bolsa Família realizar consultas sobre pessoas do Cadastro Único para Programas Sociais do Governo Federal e obter informações das famílias;
- $\checkmark$  Permite ao gestor do Programa Bolsa Família realizar consultas sobre os registros de descumprimento das condicionalidades;
- $\checkmark$  Informa, para cada descumprimento de condicionalidade, a repercussão aplicada, conforme previsto na regulamentação da gestão de condicionalidades;
- $\checkmark$  Permite registrar e alterar um recurso contra o descumprimento de condicionalidades quando ocorrerem erros, falhas ou problemas que ocasionem repercussão indevida;
- $\checkmark$  Permite deferir ou indeferir um recurso cadastrado. No caso de recurso deferido, efetuar a reversão da repercussão aplicada pelo descumprimento de condicionalidade;
- $\checkmark$  Permite registrar e alterar o acompanhamento familiar, prioritariamente das famílias que tiveram descumprimento de condicionalidades, e interromper os efeitos nos benefícios nas famílias em acompanhamento;
- $\checkmark$  Permite consultar informações consolidadas de recursos registrados para os descumprimentos de condicionalidades.

Para tanto, foram desenvolvidas as seguintes funcionalidades:

- $\checkmark$  Pesquisa Pessoa: Permite que o Usuário identifique as pessoas por meio do Numero de Identificação Social (NIS) e, também, a partir de diversos parâmetros de pesquisa disponíveis na pesquisa pessoa avançada.
- $\checkmark$  Pesquisa Família com Descumprimento de Condicionalidades: Permite que o Usuário identifique as famílias com descumprimento de condicionalidades por meio do NIS do Responsável pela Unidade Familiar ou por meio do Código do Descumprimento de Condicionalidades e, também, a partir: do tipo de benefício, tipo de efeito (Advertência, Bloqueio, Suspensão ou Cancelamento), mês de repercussão (referente à folha de pagamento do PBF) ou Nome do Responsável pela Unidade Familiar.
- $\checkmark$  Recurso quanto ao Descumprimento de Condicionalidades: Permite que o Usuário cadastre, altere e avalie o recurso apresentado pela família em decorrência do descumprimento.
- $\checkmark$  Acompanhamento Familiar: Permite que o Usuário inclua uma família em acompanhamento familiar, registre as atividades realizadas durante esse acompanhamento e as possíveis alterações na situação de vulnerabilidade da família. Além disso, permite que o Usuário inclua, suspenda ou renove interrupções dos efeitos sobre os benefícios da família que está em

acompanhamento familiar. Permite, também, consultar o histórico de informações do acompanhamento familiar.

- $\checkmark$  Consulta Recurso: Permite que o Usuário consulte informações consolidadas dos recursos registrados por decorrência de descumprimento de condicionalidade.
- Relatórios Consolidados: Permite a geração de relatórios consolidados das informações processadas no Sicon como resultados de acompanhamento de saúde e de educação, repercussão por descumprimento de condicionalidades, recursos registrados, acompanhamento familiar e os resultados setoriais utilizados para o cálculo do IGD.

# 2. O Usuário do Sicon

# 2.1. Quem pode ser Usuário do Sicon?

No município, podem ser Usuários do sistema os servidores ou funcionários municipais designados pelo Gestor Municipal do PBF que estejam envolvidos nas atividades de gestão do Programa. A responsabilidade pela designação dos funcionários que devem utilizar o sistema é, portanto, uma atribuição do Gestor Municipal do PBF.

# 2.2. Como o Usuário terá acesso ao Sicon?

Após a formalização ou atualização do Termo de Adesão ao Programa Bolsa Família, o Gestor Municipal receberá um login e senha para acessar diretamente o Sistema de Gestão do Programa Bolsa Família (SIGPBF) no endereço eletrônico: http://www.mds.gov.br/sistemagestaobolsafamilia/, por meio de qualquer computador conectado à internet.

Os demais Usuários, incluindo técnicos do PBF da área da educação, da saúde, do Cadastro Único, dos CRAS ou dos CREAS, participantes do controle social, entre outros, deverão ser cadastrados e habilitados para utilizar o sistema diretamente pelo Gestor Municipal, Gestor Estadual ou Gestor Federal, de acordo com a esfera de atuação do Usuário. As instruções para acessar o Sistema de Gestão do Programa Bolsa Família (SIGPBF) podem ser obtidas nos manuais publicados no sítio do MDS.

# 3. Requisitos Mínimos

Para utilizar adequadamente o sistema, os requisitos mínimos em relação ao equipamento (hardware) e aplicativos (softwares) instalados no computador do Usuário são os seguintes:

- $\checkmark$  Processador Pentium III com 500 Mhz ou superior;
- $\checkmark$  Memória RAM com 256 Mbytes ou superior;
- $\checkmark$  Sistema Operacional com navegador para internet (browser), preferencialmente, Mozilla Firefox ou Internet Explorer;
- $\checkmark$  Possuir acesso a Internet, preferencialmente banda larga (> 256 kbps);
- $\checkmark$  Estar devidamente cadastrado (possuir login e senha);
- $\checkmark$  Desbloquear pop-ups no navegador de Internet para possibilitar a impressão dos Formulários de Recurso;
- $\checkmark$  Aplicativo que permita a visualização de documentos em formato .pdf, a exemplo do Foxit Reader e Adobe Reader.

# 4. Acessando o Sicon via Sistema de Gestão do Programa Bolsa Família – SIGPBF

# 4.1. Habilitação para o uso do Sicon

Para acessar o Sicon, é necessário que o Usuário seja um gestor do Programa Bolsa Família municipal, estadual ou federal devidamente cadastrado junto ao MDS ou um técnico que tenha sido cadastrado diretamente pelo gestor do Bolsa Família. Quando um gestor municipal ou estadual é cadastrado no MDS, automaticamente seu perfil de acesso ao SIGPBF permite acesso ao Sicon com o perfil "Sicon\_Gestor\_Municipal" ou "Sicon\_Gestor\_Estadual", respectivamente. Já no caso dos demais servidores ou funcionários municipais ou estaduais é necessário que o gestor faça o cadastro de cada um deles no SIGPBF e, além disso, que seja atribuído a esses Usuários o perfil específico do Sicon.

#### LEMBRE-SE:

- $\checkmark$  Os Gestores Municipais e Estaduais do PBF já possuem perfil para acessar o Sicon.
- $\checkmark$  Os demais funcionários do município ou estado necessitam ser cadastrados pelo gestor para acessar o SIGPBF e, além disso, devem ser habilitados pelo gestor para acessar o Sicon.

# 4.2. Entrar no SIGPBF

O primeiro passo para acessar o Sicon é entrar no SIGPBF a partir do seguinte endereço: http://www.mds.gov.br/sistemagestaobolsafamilia/.

Após acessar o endereço, o Usuário visualizará a tela de login, onde deve digitar seu nome de Usuário e sua senha, conforme o cadastro:

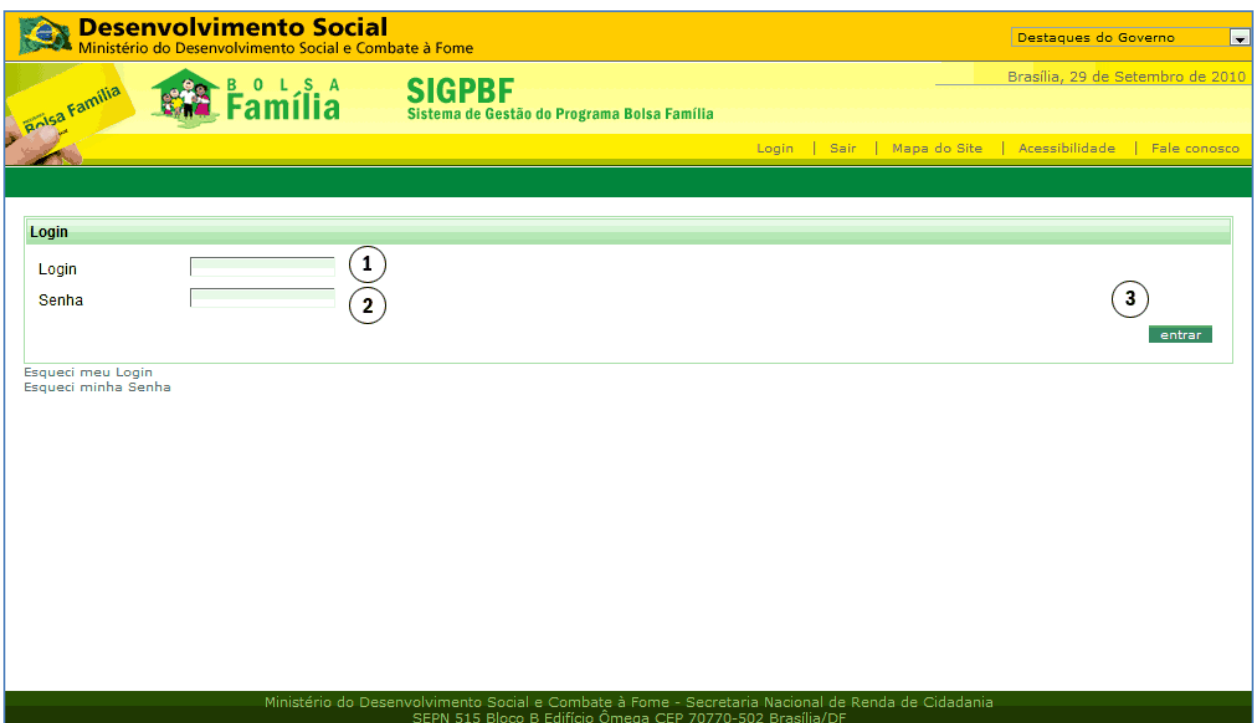

Figura 1 - Tela de Acesso

Veja os principais campos e comandos da tela inicial do SIGPBF:

- 1 Campo para inserção do Nome do Usuário;
- 2 Campo para a digitação da Senha de acesso;
- 3 Botão para a confirmação dos dados de acesso.

# 4.3. Lista de Sistemas Disponíveis

Após digitar o nome de Usuário e a senha, clicar no botão entrar. O Usuário então terá acesso à tela que mostra, no menu superior, a lista de sistemas e funcionalidades disponíveis para seu acesso, conforme o seu perfil. Nesta lista, o Usuário deverá localizar a opção Sicon, conforme a figura 2.

Caso essa opção não esteja disponível, o Usuário não estará habilitado a utilizar o Sicon. Nesse caso, para poder utilizar o Sicon, o Usuário deverá ser cadastrado e habilitado pelo Gestor do PBF.

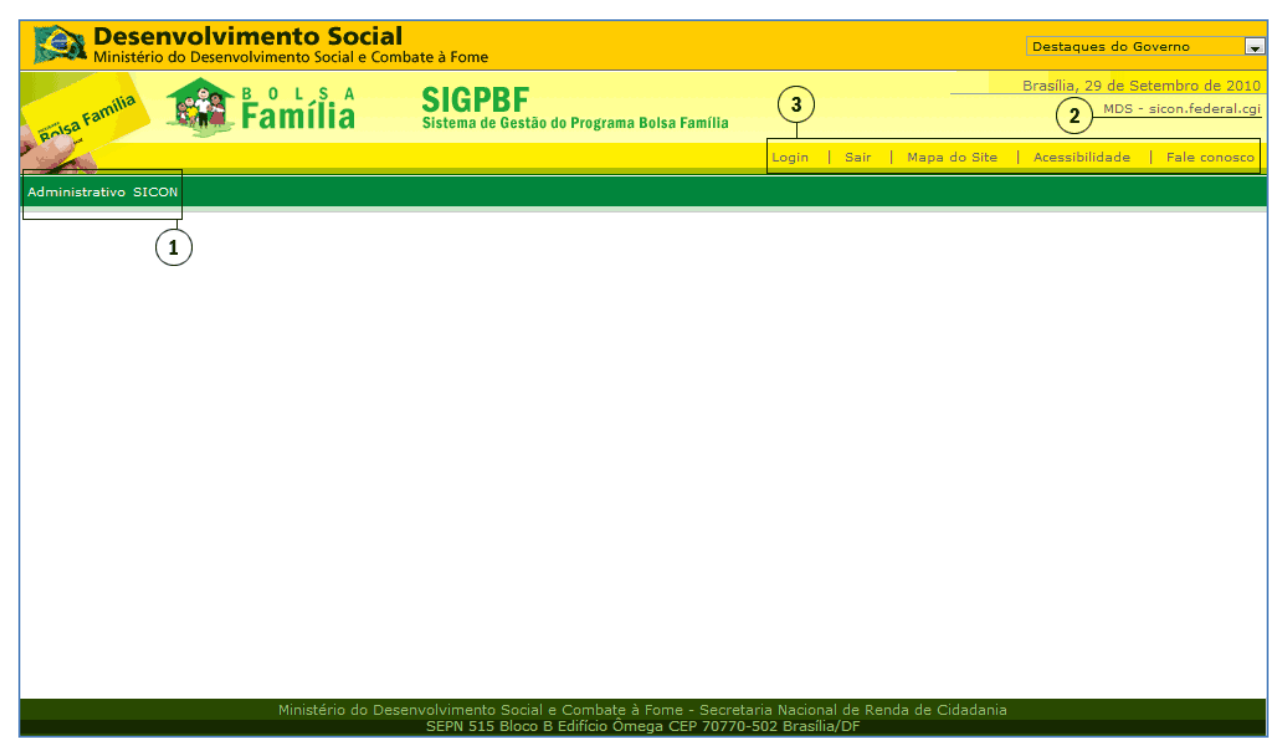

Figura 2 - Menu SIGPBF

1 - Menu superior de acesso aos sistemas disponíveis para o perfil do Usuário;

2 - Órgão do Usuário – Nome do Usuário conectado ao sistema;

3 - Menu geral do SIGPBF.

# 4.4. Função Arquivos

A função de disponibilização de arquivos para download dos Usuários estará disponível no SIGPBF no menu superior "Administrativo" > "Transmissão de Arquivos" > "Upload/Download de Arquivos".

As instruções de acesso podem ser obtidas nos manuais do SIGPBF disponíveis em http://www.mds.gov.br/sistemagestaobolsafamilia/.

Periodicamente, são disponibilizadas pelo Sicon na área Arquivos, a *lista de* famílias em situação de descumprimento de condicionalidades e a lista de beneficiários sem informação no acompanhamento de frequência escolar. Além disso, existem diversos outros arquivos disponibilizados ao município e aos estados a partir deste mecanismo.

Ao acessar a área de Arquivos, o Usuário deverá localizar e clicar no nome da pasta correspondente. Por exemplo, para acessar as listagens de famílias em descumprimento de condicionalidades, o Usuário deverá acessar a pasta Notif. de descumprimento de condic. por famílias.

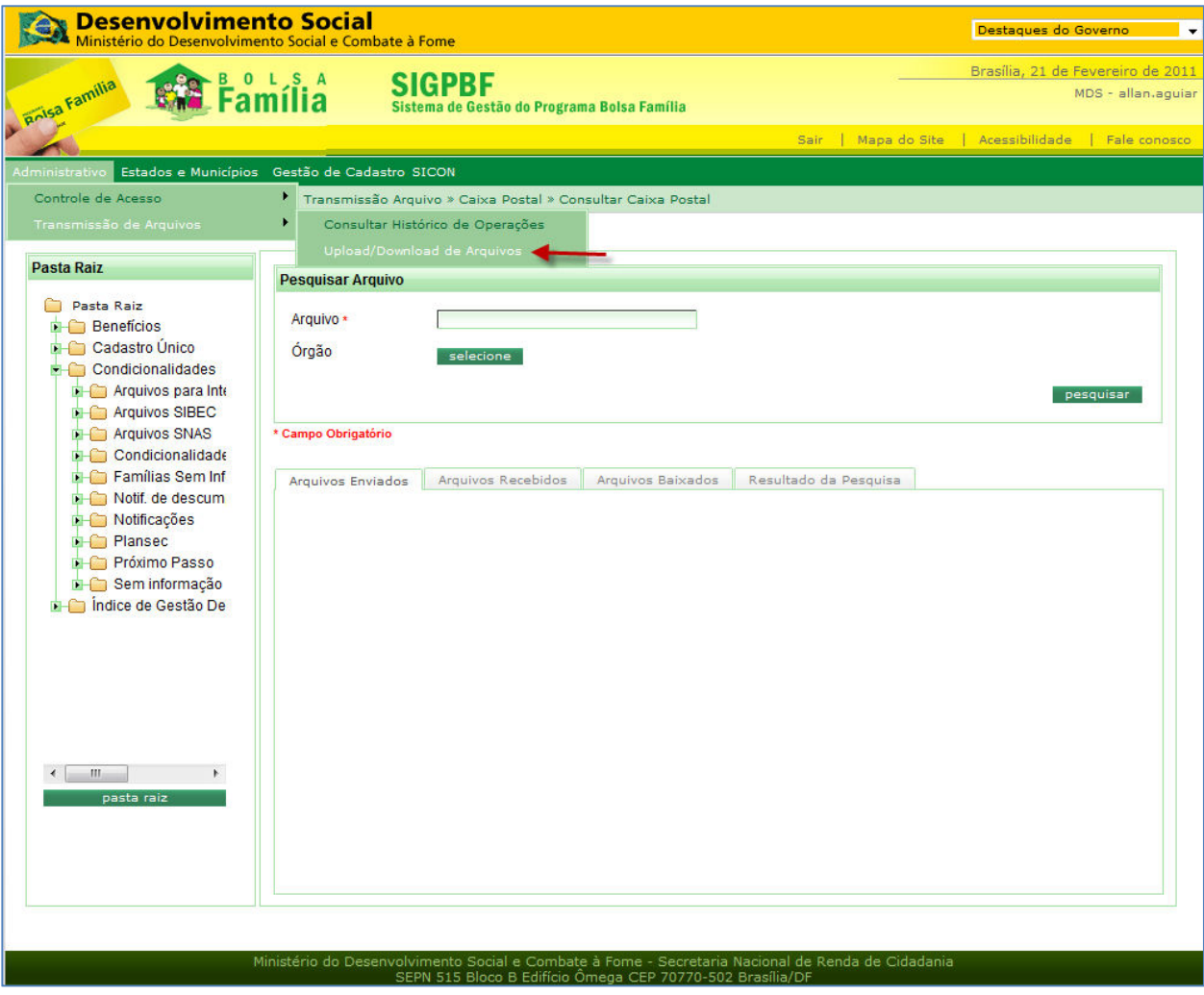

Figura 3 - Lista de Pastas - Função Arquivo

Ao acessar o SIGPBF, o menu superior indica o link com o nome "Sicon". Clicando neste link, o Sistema de Condicionalidades é iniciado.

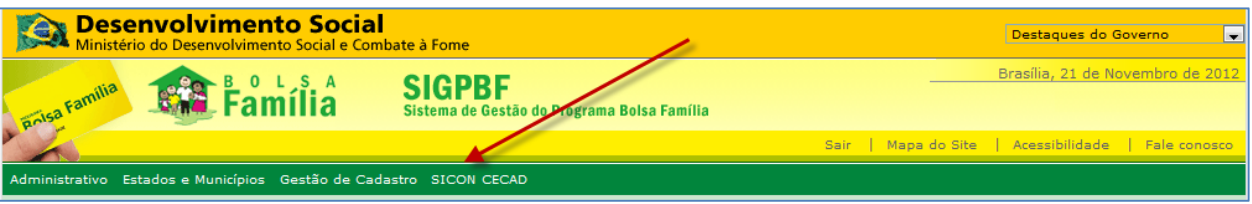

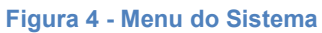

A primeira tela do Sicon apresenta a Pesquisa Pessoa Básica:

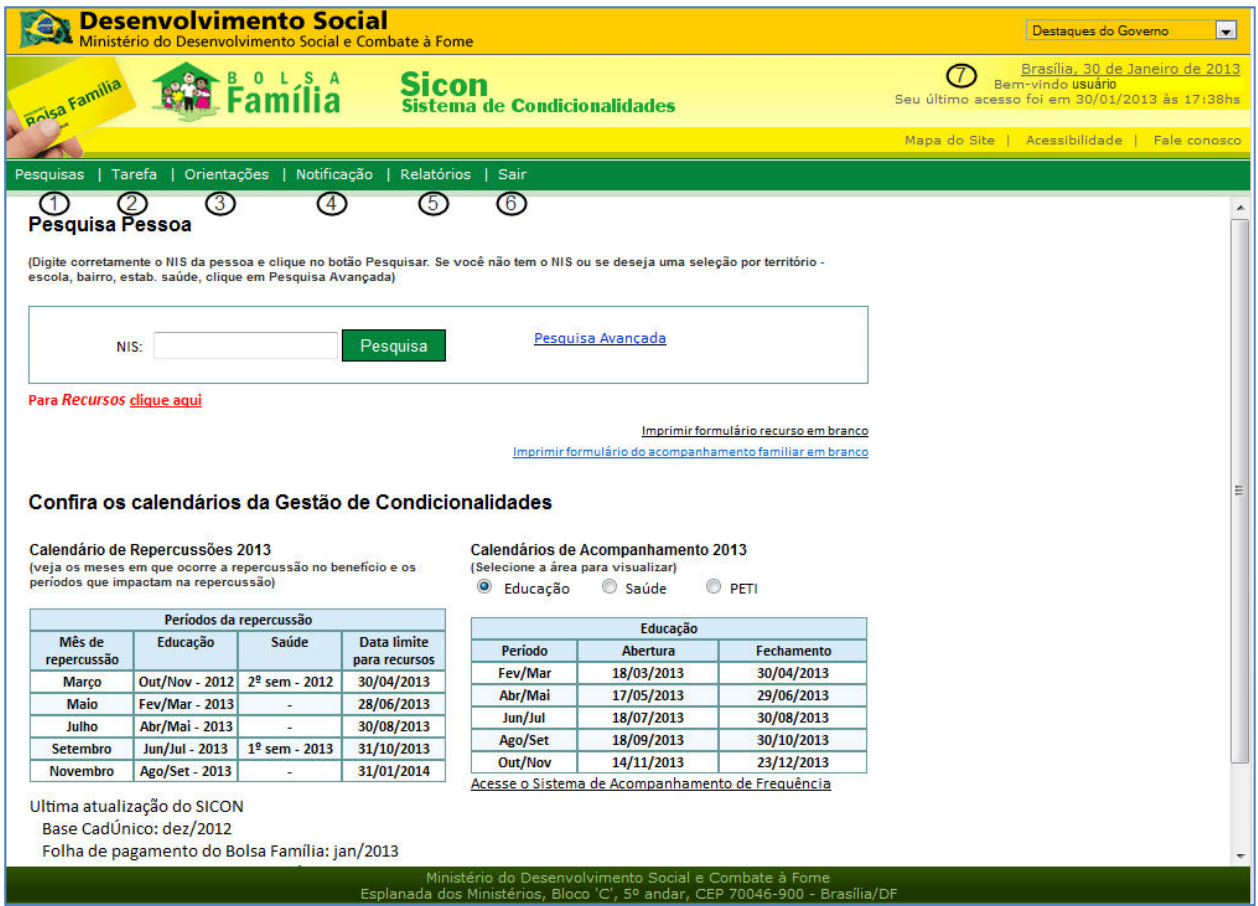

Figura 5 - Tela inicial do Sicon: pesquisa pessoa básica

O sistema apresenta as seguintes opções e informações no menu superior em todas as telas:

> 1. Pesquisas: permite ao Usuário buscar informações das pessoas (pesquisa básica e pesquisa avançada) e de descumprimento de condicionalidades (básica e avançada);

> 2. Tarefa: permite que o Usuário possa agendar tarefas e verificar, por meio de calendário, as atividades de acompanhamento.

3. Orientações: permite ao Usuário acessar este manual e as perguntas frequentes;

4. Notificação: permite a geração das notificações para envio às famílias que não cumpriram as condições necessárias para o recebimento do benefício do PBF;

5. Relatório: permite ao Usuário gerar relatórios consolidados e de recursos disponíveis no Sicon;

6. Sair: permite que o Usuário saia do sistema e retorne à página de identificação do Usuário do SIGPBF. Para acessá-lo novamente o Usuário deve entrar com seu login e senha;

7. Usuário, data e hora: identifica o nome do Usuário conectado ao sistema, a data e a hora do último acesso.

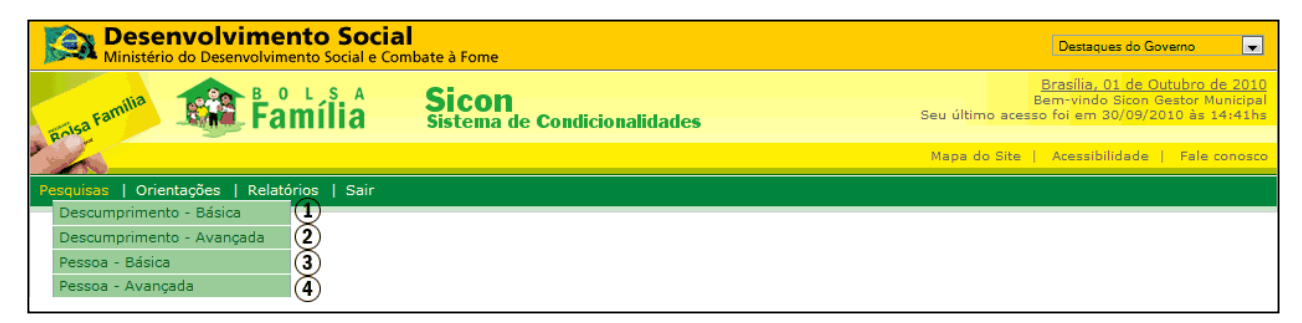

Figura 6 - Menu de Pesquisas

O sistema apresenta as seguintes opções do menu "Pesquisas":

1. Descumprimento − Básica: Ao acionar esta opção, o Usuário é remetido à tela "Pesquisa Descumprimento – Básica" (item 7.1);

2. Descumprimento - Avançada: Ao acionar esta opção, o Usuário é remetido à tela "Pesquisa Descumprimento – Avançada" (item 7.2);

3. Pessoa − Básica: Ao acionar esta opção, o Usuário é remetido à tela "Pesquisa Pessoa – Básica" (item 6.1);

4. Pessoa − Avançada: Ao acionar esta opção, o Usuário é remetido à tela "Pesquisa Pessoa – Avançada" (item 6.2).

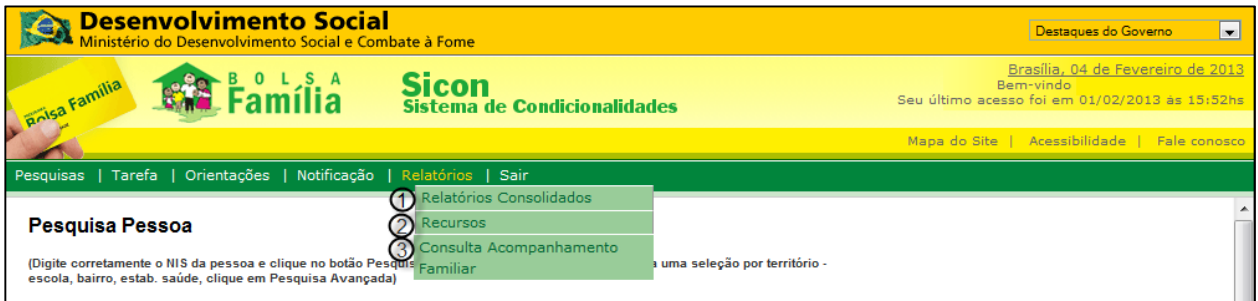

Figura 7 - Menu Relatórios

O sistema apresenta as seguintes opções do menu "Relatórios":

1. Consolidados: Ao acionar esta opção, o Usuário é remetido à tela "Relatórios Consolidados" (item 10.1);

2. Recursos: Ao acionar esta opção, o Usuário é remetido à tela "Consulta Recursos" (item 10.2);

3. Consulta Acompanhamento Familiar: Ao acionar esta opção, o Usuário é remetido à tela "Consulta Acompanhamento Familiar" (item 10.3);

# 6. Pesquisa Pessoa

# 6.1. Pesquisa Pessoa − Básica

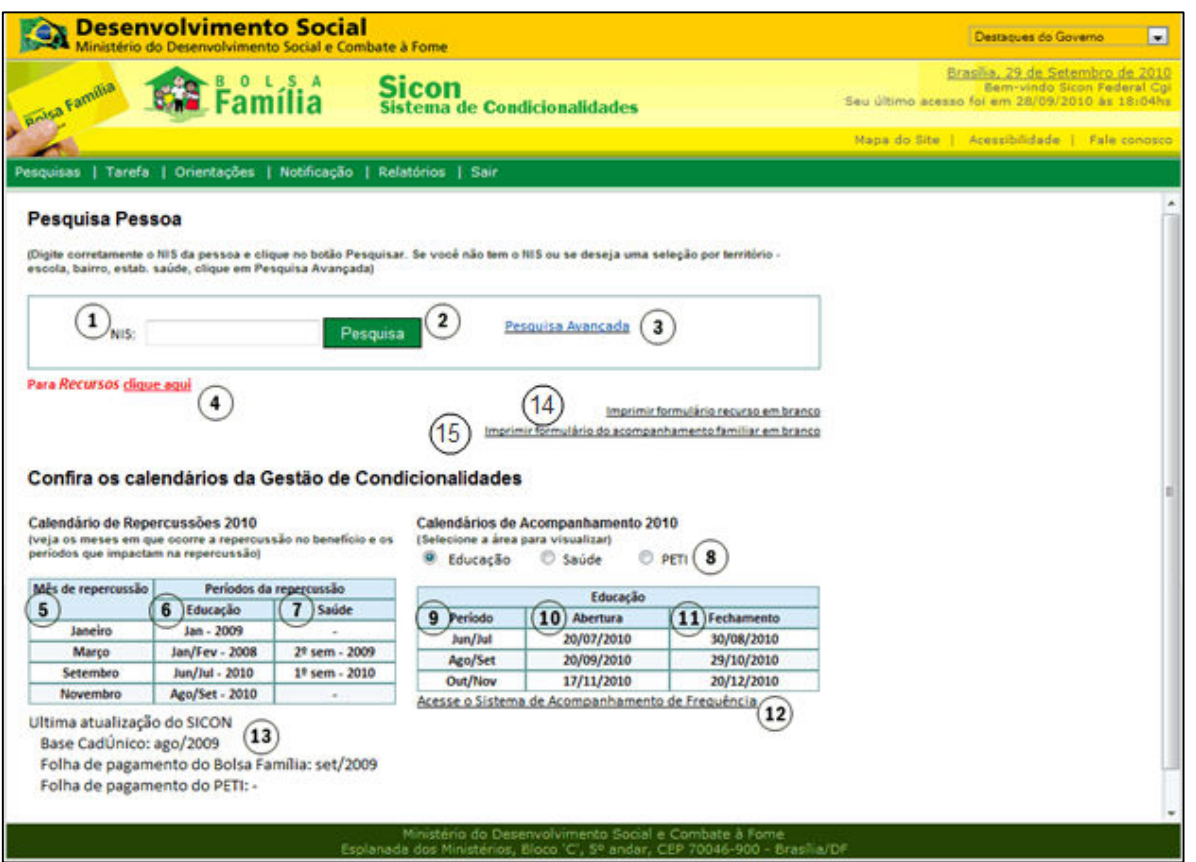

Figura 8 - Detalhamento da tela inicial do Sicon - Pesquisa pessoa básica

Descrição da Tela:

- 1. NIS: Deve-se informar o Número de Identificação Social (NIS) da pessoa que se deseja pesquisar;
- 2. Pesquisa: Ao acionar esta opção, o sistema efetuará a pesquisa de pessoa conforme o dado informado;
- 3. Pesquisa Avançada: Ao acionar esta opção, o Usuário é remetido à tela inicial da funcionalidade Sicon: Pesquisa Pessoa – Avançada (item 6.2);
- 4. Para recursos clique aqui: Ao acionar esta opção, o Usuário é remetido à tela de pesquisa descumprimento básica (item 7.1);

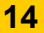

#### Calendário de Repercussões

- 5. Mês de repercussão: Apresenta o mês de repercussão por descumprimento de condicionalidade;
- 6. Educação: Apresenta o período de resultado de acompanhamento de condicionalidade da educação que gera a repercussão;
- 7. Saúde: Apresenta o período de resultado de acompanhamento de condicionalidade da saúde que gera a repercussão.

#### Calendário de Acompanhamento

- 8. Área de Acompanhamento (Educação, Saúde ou Peti): Ao selecionar, apresenta o respectivo calendário de acompanhamento;
- 9. Período: Apresenta os meses de acompanhamento da condicionalidade;
- 10. Abertura: Apresenta a data de abertura do sistema responsável pela condicionalidade para registro do resultado de acompanhamento;
- 11. Fechamento: Apresenta a data de fechamento do sistema responsável pela condicionalidade para registro do resultado de acompanhamento;
- 12. Acesse o Sistema de Acompanhamento de Frequência: Ao clicar no link, o sistema abre uma janela para o sistema responsável pelo acompanhamento de condicionalidade, podendo ser da Educação, Saúde ou Peti. São três os links disponíveis:
	- a. Educação: Acesse o Sistema de Acompanhamento de Frequência
	- b. Saúde: Acesse o Bolsa Família na Saúde
	- c. Peti: Acesso ao Sistema de Frequência do Peti (SisPeti)
- 13. Últimas atualizações do Sicon: Apresenta a última referência de atualização das informações disponíveis na Base do Cadastro Único, Folha de Pagamento do Bolsa Família e Folha de Pagamento do Peti para consulta;
- 14. Imprimir Formulário Recurso em Branco: Ao clicar no link, o sistema remete o Usuário para a impressão do formulário recurso em branco (ver Anexo A).
- 15. Imprimir formulário do acompanhamento familiar em branco: Ao clicar no link, o sistema remete o Usuário para a impressão do formulário do acompanhamento familiar em branco (ver Anexo B).

## 6.2. Pesquisa Pessoa □ Avançada

A função da "Pesquisa Pessoa  $\Box$  Avançada" é apresentar uma lista de pessoas a serem buscadas conforme os parâmetros de pesquisa informados (UF, município, nome, data de nascimento, etc.).

As informações sobre as pessoas são aquelas constantes do Cadastro Único para Programas Sociais do Governo Federal – Cadastro Único. A tela para fazer a pesquisa avançada da pessoa é a seguinte:

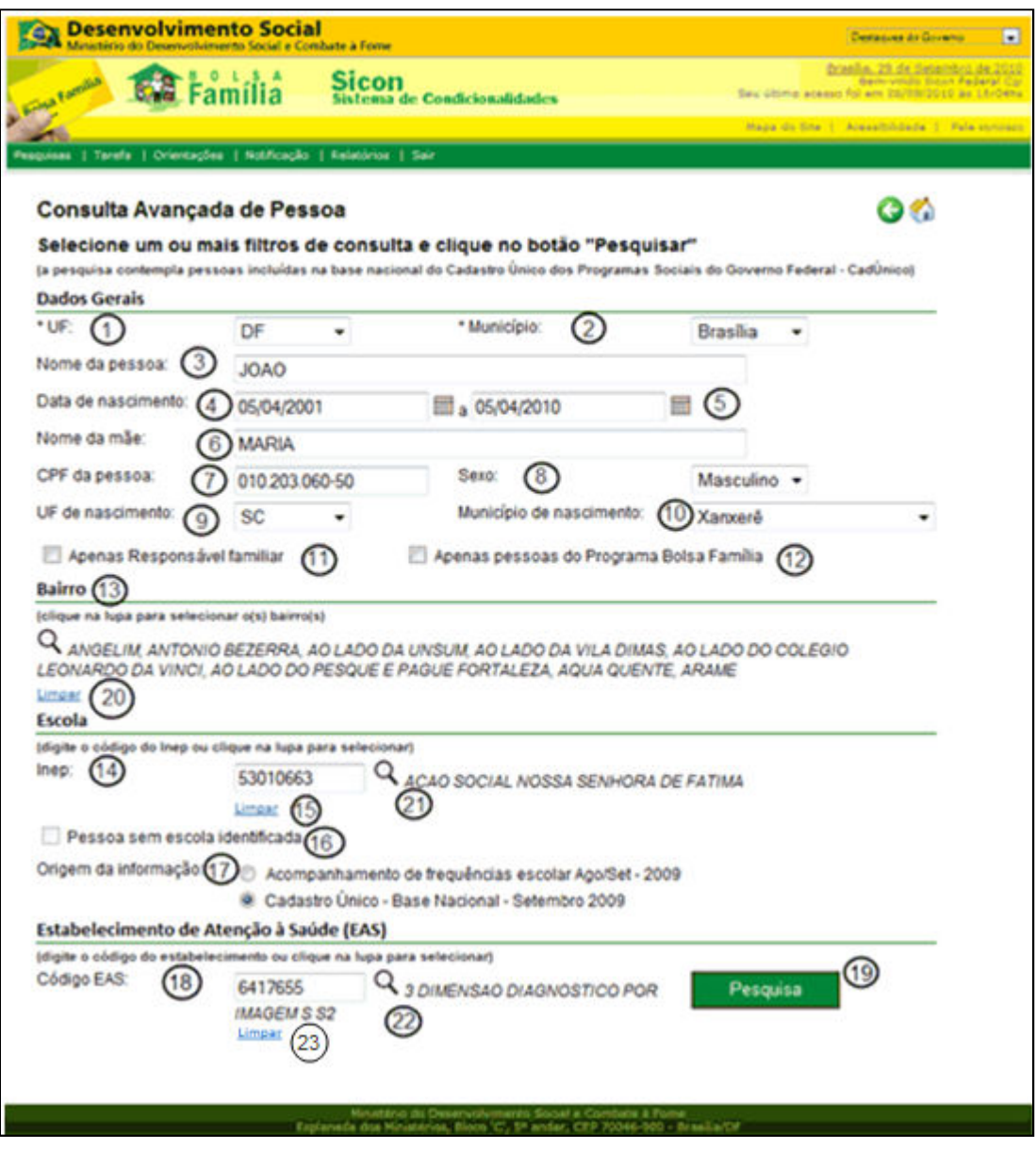

Figura 9 - Detalhamento da tela Pesquisa Pessoa Avançada

Descrição da Tela:

1. UF: Apresenta a UF do Usuário conectado ao sistema para que seja efetuada a pesquisa das pessoas nesta UF. Este campo é de preenchimento obrigatório;

2. Município: Apresenta o nome do município do Usuário conectado ao sistema para pesquisa de pessoas neste município. Este campo é de preenchimento obrigatório;

3. Nome da pessoa: Informa o nome ou parte do nome da(s) pessoa(s) a pesquisar;

4. Data de nascimento (inicial): Informa a data inicial do período de nascimento da(s) pessoa(s) a pesquisar;

5. Data de nascimento (final): Informa a data final do período de nascimento da(s) pessoa(s) a pesquisar;

6. Nome da mãe: Informa o nome ou parte do nome da mãe da pessoa a pesquisar;

7. CPF: Informa o CPF da pessoa a pesquisar;

8. Sexo: Selecionar o sexo da(s) pessoa(s) a pesquisar;

9. UF de nascimento: Selecionar a UF de nascimento da(s) pessoa(s) a pesquisar;

10. Município de nascimento: Selecionar o município de nascimento da pessoa a pesquisar;

11. Apenas Responsável Familiar: Marque esta opção se desejar pesquisar apenas o Responsável pela Unidade Familiar. Essa seleção permite listar todas as famílias do Cadastro Único, conforme os parâmetros de pesquisa informados;

12. Apenas pessoas do Programa Bolsa Família: Marque esta opção para pesquisar apenas pessoas que são integrantes de famílias beneficiárias do Programa Bolsa Família;

13. Bairro: Apresenta os bairros do município conforme descritos no Cadastro Único e permite selecionar bairros específicos para a pesquisa (item 6.2.1);

14. Código Inep: Informa o código Inep do estabelecimento de ensino da pessoa pesquisada, ou identificá-lo a partir dos nomes das escolas apresentados quando acionada a lupa de pesquisa;

15. Limpar (Inep): Ao acionar a opção, o sistema limpará o código Inep informado para a pesquisa;

16. Pessoa sem escola identificada: Marque a opção para pesquisar pessoas que não tiveram escola identificada no resultado de acompanhamento da educação. Esta opção só poderá ser marcada quando não for informado o código Inep;

17. Origem da informação: Selecione a opção para a pesquisa do código Inep informado. Deve ser pesquisado segundo o resultado de acompanhamento de frequência escolar pelo MEC ou pela informação oriunda do Cadastro Único. A seleção é obrigatória quando utilizada a pesquisa por Escola;

18. Código EAS: Informa o código do estabelecimento de atenção à saúde da pessoa para a pesquisa, apresentando o nome do EAS informado. Esta pesquisa utiliza a base do CNES – Código Nacional de Estabelecimento de Saúde/MS;

19. Pesquisa: Ao acionar esta opção, o sistema consultará as pessoas conforme os parâmetros informados para a pesquisa;

20. Limpar (bairro): Ao acionar esta opção, o sistema limpará o(s) bairro(s) informado(s) para a pesquisa;

21. Selecionar o código Inep: Ao acionar esta opção, o sistema permitirá acionar a tela para a pesquisa do código Inep. Esta pesquisa utilizará a base do INEP/MEC (Instituto Nacional de Estudos e Pesquisas Educacionais Anísio Teixeira) (item 9.2.2);

22. Selecionar EAS: Ao acionar esta opção, o Usuário é remetido à tela para a pesquisa de estabelecimento de atenção à saúde EAS (Esta pesquisa utiliza a base do CNES – Código Nacional de Estabelecimento de Saúde/MS) (item 6.2.3).

23. Limpar (EAS): Ao acionar esta opção, o sistema limpará o EAS informado para a pesquisa;

#### 6.2.1. Consulta Bairro

Permite a consulta e a seleção dos bairros para a pesquisa avançada de pessoa.

no Sicon.

A lista de bairros encontrados são informações do Cadastro Único disponíveis

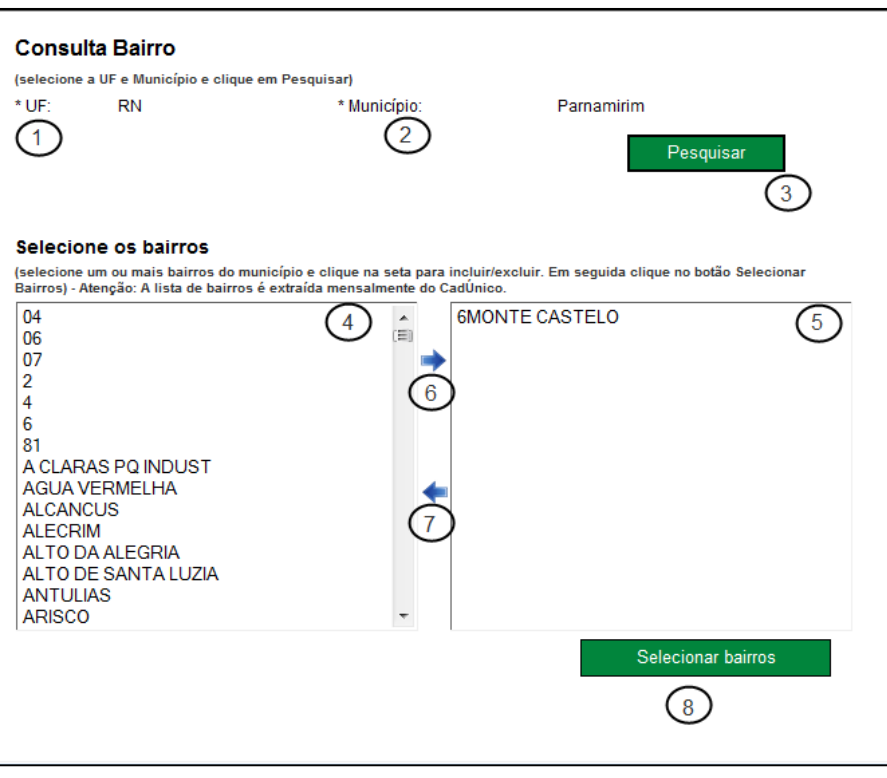

Figura 10 - Detalhe da consulta bairro

Descrição da Tela:

1. UF: Apresenta a UF do Usuário conectado ao sistema para que seja efetuada a pesquisa de bairros nesta UF;

2. Município: Apresenta o nome do município do Usuário conectado ao sistema para a pesquisa de bairros do município;

3. Pesquisar: Ao acionar esta opção o sistema apresenta a lista de bairros para a seleção da pesquisa de pessoa avançada da UF e município apresentada;

4. Lista de bairros para seleção: Identifica-se o nome do bairro apresentado na lista de bairros e depois aciona-se a opção 6 para selecionar os bairros para realizar a pesquisa pessoa;

5. Lista de bairros selecionados: Selecionados os bairros para a pesquisa pessoa, aciona-se a opção 7 para retirar um bairro da lista;

6. Selecionar bairros  $\blacktriangleright$ : Permite selecionar a lista de bairros para a pesquisa pessoa avançada;

7. Retirar bairros <sup>1</sup>: Permite cancelar a seleção de bairros para a pesquisa pessoa avançada;

8. Selecionar bairros: Ao acionar esta opção, o sistema retorna à tela da pesquisa de pessoa avançada (item 9.2) e apresenta os bairros selecionados.

## 6.2.2. Consulta escola

Permite a consulta e seleção da escola para pesquisa avançada de pessoa.

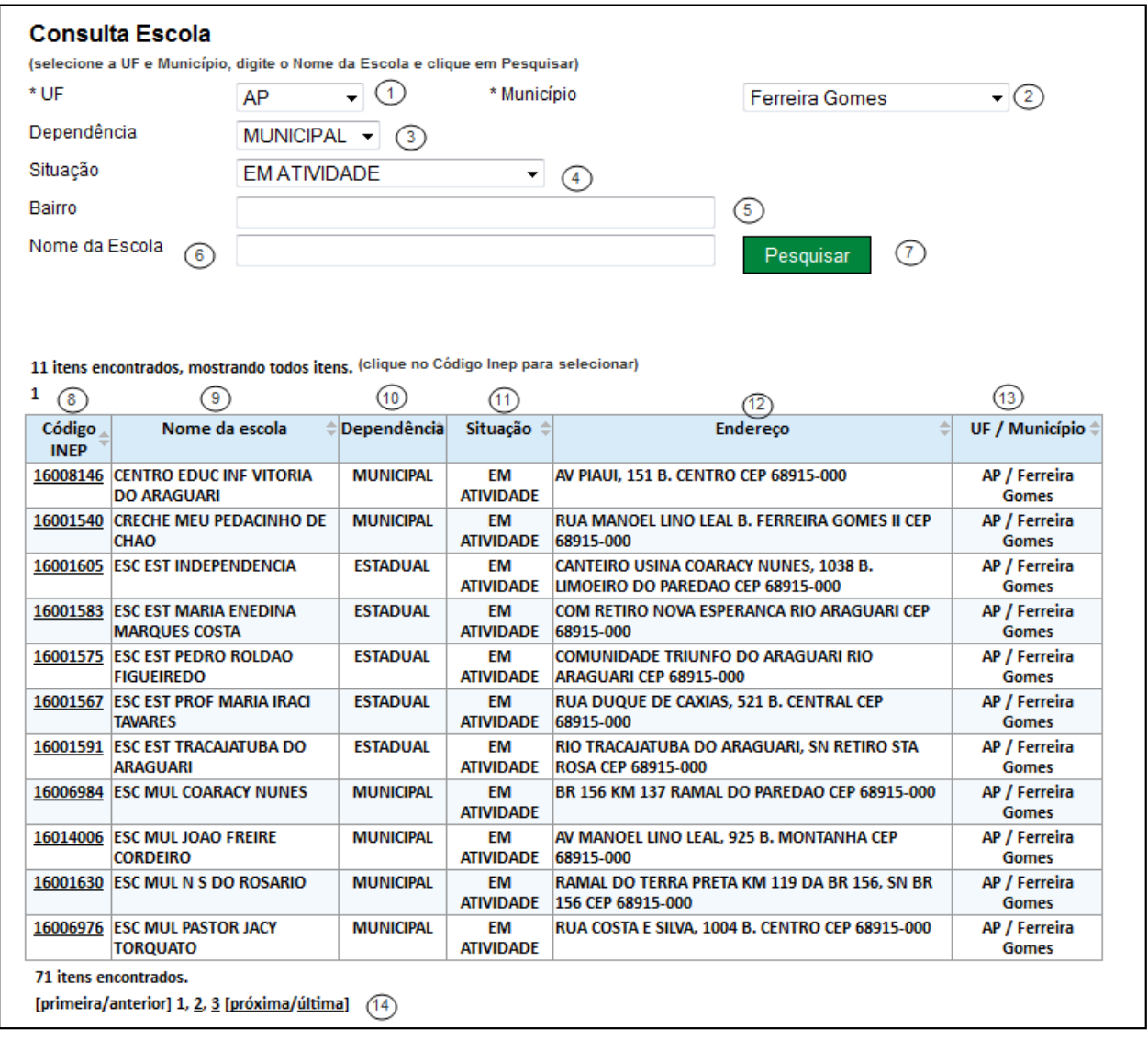

Figura 11 - Detalhe da consulta bairro

Para reordenar a lista de escolas apresentadas na tela, o Usuário deve clicar na seta ao lado do título da coluna que deseja ordenar. Ao clicar na seta para cima, o sistema ordena em ordem crescente, e na seta para baixo ordena em ordem decrescente.

Descrição da Tela:

1. UF: Apresenta a UF do Usuário conectado ao sistema para que seja efetuada a pesquisa do código Inep nesta UF;

2. Município: Apresenta o nome do município do Usuário conectado ao sistema para pesquisa do código Inep do município;

3. Dependência: Apresenta as opções de pesquisa por dependência da unidade escolar FEDERAL, ESTADUAL, MUNICIPAL e PRIVADA;

4. Situação: Apresenta as opções para a pesquisa por situação da unidade escolar – EM ATIVIDADE, EXCLUÍDA, EXTINTA, EXTINTA NO ANO ANTERIOR e PARALISADA;

5. Bairro: Informa nome ou parte do nome do bairro da unidade escolar;

6. Nome da escola: Informa o nome ou parte do nome da escola a ser pesquisada;

7. Pesquisar: Ao acionar esta opção, o sistema apresenta uma lista de escolas para a seleção da UF e do município apresentado e nome da escola informado (esta pesquisa utiliza a base do INEP/MEC);

8. Código Inep: Apresenta o código Inep da escola. Ao clicar, o Usuário é remetido à tela Pesquisa Pessoa Avançada (item 9.2) com o Inep selecionado preenchido;

9. Nome da escola: Apresenta o nome da escola a ser pesquisada;

10. Dependência: Apresenta a dependência da escola (privada, pública, etc);

- 11. Situação: Apresenta a situação da escola (em atividade, paralisada);
- 12. Endereço: Apresenta o endereço da escola;
- 13. UF/ Município: Apresenta a UF e o município da escola.

14. Paginação: Ao clicar o sistema é remetido à página selecionada da lista de escolas encontradas. Em cada página, o sistema apresenta uma lista de no máximo vinte e cinco (25) registros de escola;

# 6.2.3. Consulta de estabelecimento de atenção à saúde (EAS)

Permite a consulta e a seleção do estabelecimento de atenção à saúde para pesquisa avançada de pessoa.

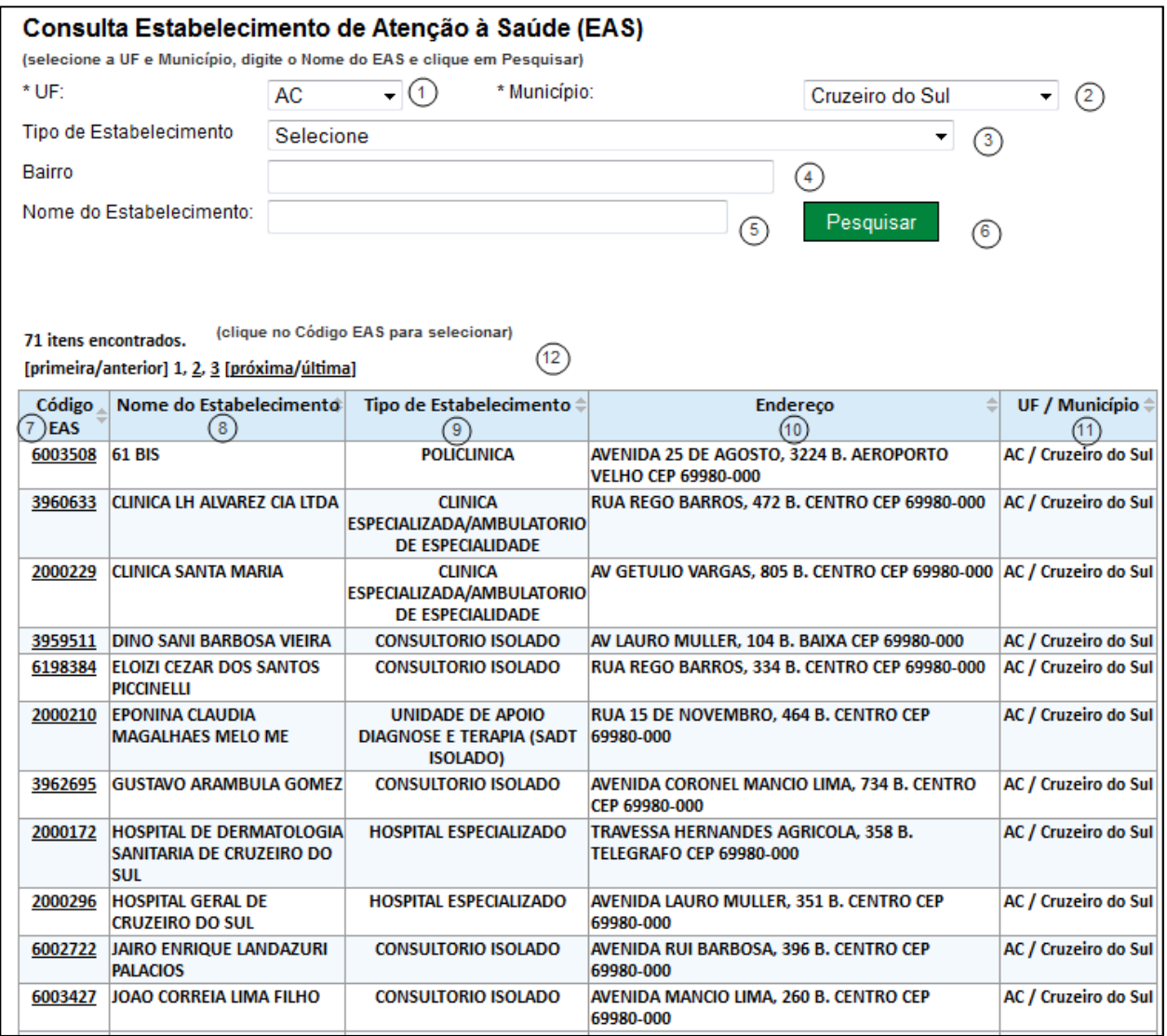

Figura 12 - Detalhe da consulta de EAS

Para reordenar a lista de estabelecimentos de saúde apresentados na tela, o Usuário deve clicar na seta ao lado do título da coluna que deseja ordenar. Ao clicar na seta para cima, o sistema ordena em ordem crescente, e na seta para baixo, ordena em ordem decrescente.

#### Descrição da Tela:

1. UF: Apresenta a UF do Usuário conectado ao sistema para que seja efetuada a pesquisa do EAS nesta UF;

2. Município: Apresenta o nome do município do Usuário conectado ao sistema para a pesquisa do EAS do município;

3. Tipo Estabelecimento: Apresenta opções de pesquisa por tipo de estabelecimento da saúde, p. ex. POSTO DE SAÚDE, HOSPITAL, entre outros;

4. Bairro: Informar o nome ou parte do nome do bairro para a pesquisa da unidade de saúde;

5. Nome do estabelecimento: Informa o nome ou parte do nome do estabelecimento de atenção à saúde (EAS) a ser pesquisado;

6. Pesquisar: Ao acionar esta opção, o sistema apresenta uma lista de EAS para a seleção da UF e do município apresentado e o nome do estabelecimento informado (esta pesquisa utiliza a base do CNES/MS);

7. Código EAS: Apresenta o código EAS. Ao clicar, remete o Usuário à tela Pesquisa Pessoa Avançada (item 9.2) com o EAS selecionado preenchido;

8. Nome do estabelecimento: Apresenta o nome do EAS;

9. Tipo de estabelecimento: Apresenta o tipo de estabelecimento de atenção à saúde;

10. Endereço: Apresenta o endereço do EAS;

11. UF/ Município: Apresenta a UF e o município do EAS.

12. Paginação: Ao clicar, o sistema é remetido à página selecionada da lista de EAS encontradas. Em cada página, o sistema apresenta uma lista de no máximo vinte e cinco (25) registros de EAS.

# 6.3. Resultado da pesquisa avançada

Permite visualizar a lista de pessoas encontradas, conforme os parâmetros informados na pesquisa avançada de pessoa.

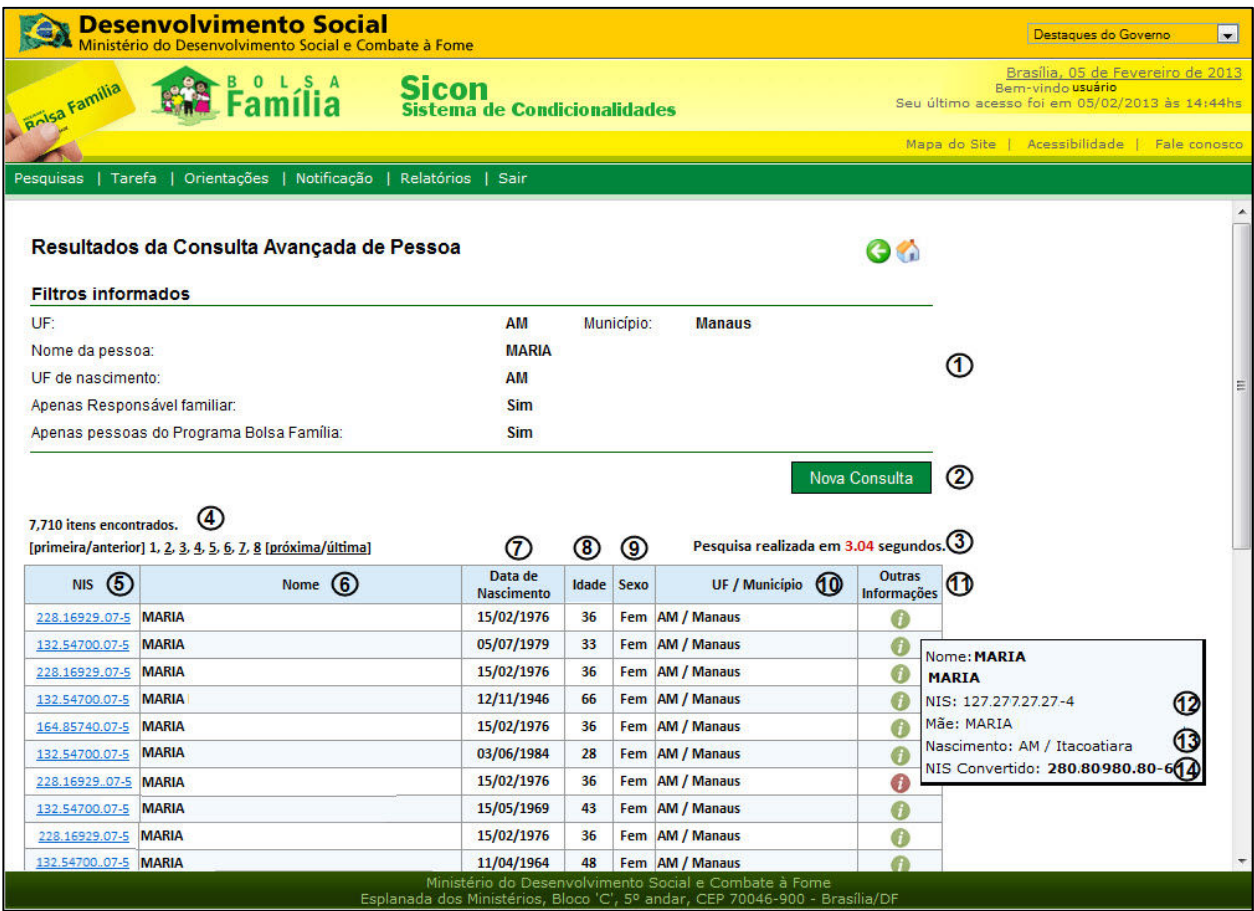

Figura 13 - Detalhe da tela de resultado da pesquisa avançada

Descrição da Tela:

1. Filtros informados: Apresenta os campos informados na "Pesquisa Avançada de Pessoa" para a realização da busca (item 6.2);

2. Nova consulta: Ao acionar este botão, o Usuário é remetido à tela Pesquisa Pessoa – Avançada (item 6.2);

3. Pesquisa realizada em \_\_ segundos: A quantidade de segundos que o sistema levou para realizar a consulta de pessoas;

4. Paginação: Ao clicar nesta opção, o sistema remete à página selecionada da lista de pessoas encontradas, segundo os campos selecionados para a pesquisa. A cada página, o sistema apresenta uma lista de, no máximo, vinte e cinco (25) pessoas. O total de itens encontrados na pesquisa é apresentado logo acima da paginação;

#### A lista de resultados da pesquisa apresenta (item 3 a 9.2):

5. NIS: O NIS da pessoa encontrada na pesquisa. Ao acionar esta opção, o Usuário é remetido à tela "Consulta Família" (item 6.6), caso a pessoa pertença a uma única família. Caso a pessoa pertença a mais de uma família, remete o Usuário à tela Seleciona Família (item 6.3.1);

6. Nome: O nome da pessoa encontrada;

7. Data de nascimento: A data de nascimento da pessoa encontrada;

8. Idade: A idade da pessoa encontrada;

9. Sexo: O sexo da pessoa encontrada;

10. UF/ Município: A sigla da unidade da federação e o nome do município de residência da pessoa encontrada;

11. Outras Informações: Informações complementares da pessoa encontrada. O símbolo de informação na cor verde representa a ausência de NIS convertido para a pessoa. O símbolo de informação na cor vermelha representa que a pessoa tem um NIS que já foi convertido. É acionado com o apontamento do mouse com um hint de seleção e apresenta as seguintes informações adicionais:

12. Mãe: O nome da mãe da pessoa encontrada;

13. UF/ Município de Nascimento: A sigla da unidade da federação e o nome do município de nascimento da pessoa encontrada;

14. NIS Convertido: Apresenta um ou mais NIS já atribuídos à pessoa encontrada que foram convertidos.

## 6.3.1. Seleciona a família

Permite escolher a família da pessoa selecionada para consulta. Esta tela é apresentada somente quando a pessoa selecionada possui mais de uma família.

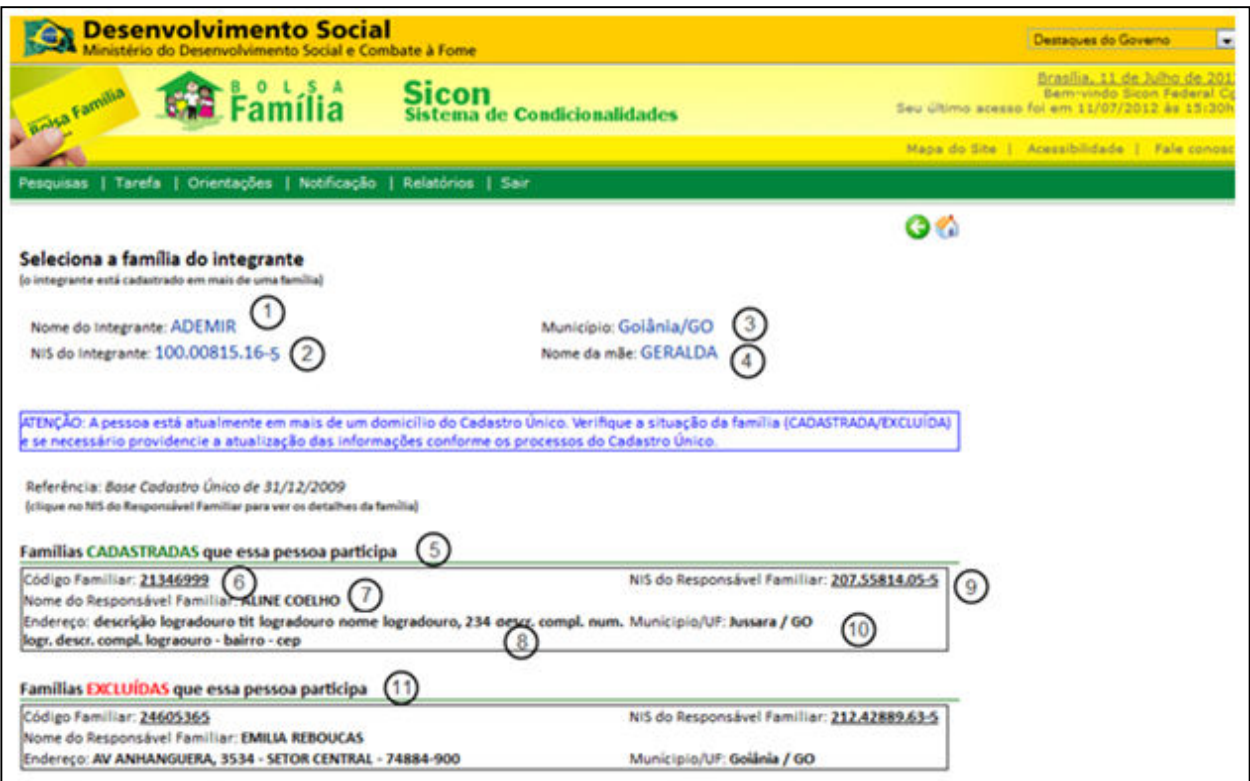

Figura 14 - Seleciona família do integrante

Descrição da Tela:

- 1. Nome do integrante: Apresenta o nome da pessoa selecionada no resultado da pesquisa avançada para consulta;
- 2. NIS do Integrante: Apresenta o NIS do integrante selecionado no resultado da pesquisa avançada;
- 3. Município: Apresenta o nome do município e a sigla da unidade da federação;
- 4. Nome da mãe: Apresenta o nome da mãe da pessoa;
- 5. Famílias Cadastradas: Apresenta uma lista de famílias cadastradas a que a pessoa pertence;
- 6. Código Familiar: Apresenta o código familiar referente à família a qual a pessoa é integrante. Ao acionar esta opção, o sistema remete o Usuário à tela "Consulta Família" (item 6.6);
- 7. Nome do Responsável Familiar: Apresenta o nome do Responsável Familiar;
- 8. Endereço: Apresenta o endereço da família;
- 9. NIS do Responsável Familiar: Apresenta o NIS do Responsável Familiar;
- 10. Município/UF: Apresenta o nome do município e a sigla da unidade da federação;
- 11. Famílias EXCLUÍDAS: Apresenta uma lista de famílias excluídas a que a pessoa pertence.

# 6.4. Consulta Família

Permite a consulta dos dados básicos da família e a seleção de abas para detalhar informações sobre a família apresentada.

Veja na tela abaixo as informações do Responsável Familiar e as opções de abas para detalhar as informações da família:

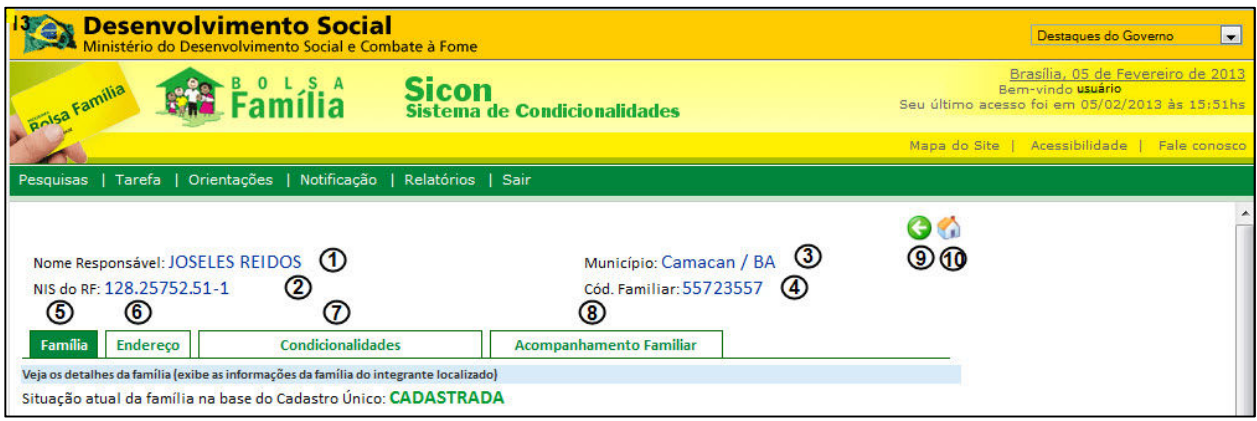

Figura 15 – Tela consulta família

Descrição da Tela:

- 1. Nome Responsável: Apresenta o nome do Responsável Familiar (RF) da família da pessoa pesquisada;
- 2. NIS do RF: Apresenta o Número de Identificação Social (NIS) do Responsável Familiar;
- 3. Município: Apresenta o nome do município e a UF de residência da família;
- 4. Cód. Familiar: Apresenta o código familiar do cadastro da família;
- 5. Família: Ao iniciar ou ao acionar a aba, o sistema apresenta informações da composição familiar e a composição do benefício da família (item 6.4.1);
- 6. Endereço: Ao acionar esta opção, o sistema apresenta informações de endereço da família e permite mostrar o endereço da família no mapa, escolas, estabelecimentos de saúde, CRAS e CREAS no município da família (item 6.4.2);
- 7. Condicionalidade: Ao acionar esta opção, o sistema apresenta o histórico de informações sobre o acompanhamento e repercussões de condicionalidades da família (item 6.4.3);
- 8. Acompanhamento Familiar: Ao acionar esta opção, o sistema permite manter dados de acompanhamento familiar da família e manter informações de interrupção dos efeitos sobre o descumprimento de condicionalidades (item 6.4.4);
- 9. Voltar: Ao acionar esta opção, o sistema remete o Usuário à tela anterior;
- 10. Voltar à tela da pesquisa inicial: Ao acionar esta opção, o sistema remete o Usuário à tela inicial, Pesquisa Pessoa Básica de Família (item 6.1).

# 6.4.1. Consulta a Detalhes da Família (aba da família)

Permite a consulta de informações da composição familiar e do benefício da família da pessoa pesquisada.

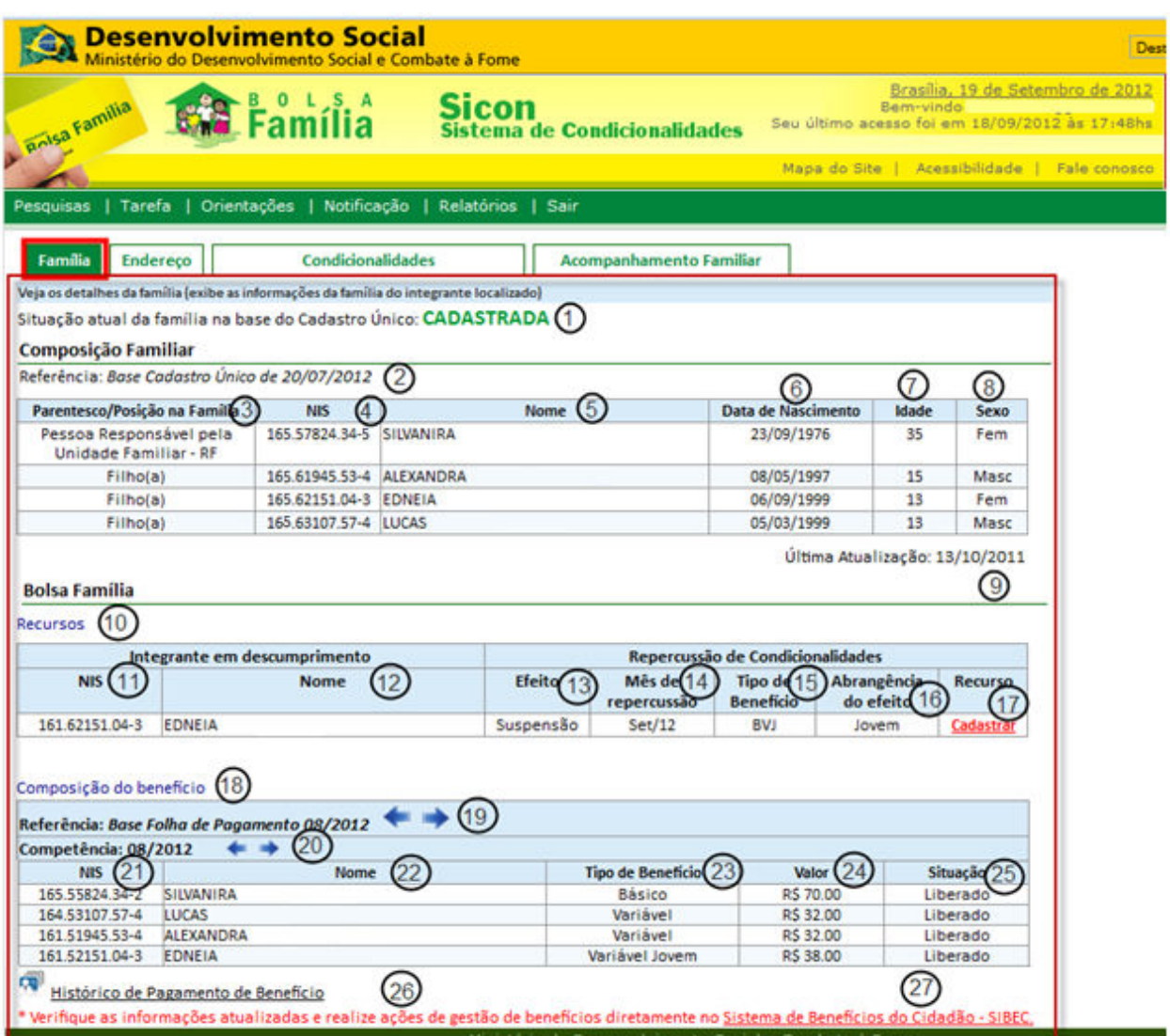

Figura 16 - Detalhe da consulta família

Descrição da Tela:

1. Situação atual da família na base do Cadastro Único: Apresenta a situação da família da pessoa pesquisada (cadastrada/ excluida);

#### Composição Familiar

- 2. Referência da base do Cadastro Único: Apresenta a data de referência da base do Cadastro Único disponível no Sicon que está sendo apresentada;
- 3. Parentesco/Posição da Família: Apresenta o parentesco ou a posição do integrante em relação ao Responsável Familiar;
- 4. NIS: Apresenta o NIS de cada integrante da família;
- 5. Nome: Apresenta o nome completo de cada integrante da família;
- 6. Data de nascimento: Apresenta a data de nascimento de cada integrante da família;
- 7. Idade Atual: Apresenta a idade de cada integrante da família;
- 8. Sexo: Apresenta o sexo de cada integrante da família;
- 9. Última Atualização: Apresenta a data da última atualização da composição familiar.

#### Bolsa Família

- 10. Repercussão de Condicionalidades Recurso: Informa se a família possui repercussão vigente e, portanto pode, quando for o caso, registrar e avaliar os Recursos para a família. Quando a família não possui repercussão vigente, o sistema apresenta uma mensagem: "A família tem recursos para cadastrar ou julgar? NÃO";
- 11. NIS Integrante em descumprimento: Apresenta o NIS do integrante da família em descumprimento;
- 12. Nome do Integrante em descumprimento: Apresenta nome do integrante da família em descumprimento;
- 13. Repercussão de Condicionalidades Efeito: Apresenta o efeito do descumprimento do integrante da família;
- 14. Repercussão de Condicionalidades Mês de Repercussão: Apresenta o mês de repercussão do descumprimento do integrante da família;
- 15. Repercussão de Condicionalidades Tipo Benefício: Apresenta o tipo de benefício de cada integrante;
- 16. Repercussão de Condicionalidades Abrangência do efeito: Apresenta a informação da abrangência do efeito da repercussão;
- 17. Recurso: Apresenta link que permite cadastrar um recurso para o descumprimento;
- 18. Composição do Benefício: Apresenta as composições do benefício disponibilizado à família quando beneficiária do Programa Bolsa Família. Quando a família não teve benefício, o sistema apresenta a mensagem: "A família teve benefício do PBF no mês de referência? NÃO";
- 19. Referência da base da folha de pagamento: Apresenta o mês e o ano de referência da folha de pagamento do Programa Bolsa Família disponível no Sicon. O sistema permite a navegação entre as bases de folha de pagamento nas quais a família teve benefício;
- 20. Competência: Apresenta o mês e o ano da competência (parcela) da referência (mês que foi disponibilizado o pagamento) da folha de pagamento disponível no Sicon das informações de benefício. O sistema permite a navegação entre as competências que foram disponibilizadas para a família;
- 21. NIS: Apresenta o NIS de cada integrante da família que tem benefício vinculado;
- 22. Nome: Apresenta o nome de cada integrante da família que tem benefício vinculado;
- 23. Tipo de benefício: Apresenta o tipo de benefício de cada integrante;
- 24. Valor: Apresenta o valor do benefício vinculado a cada integrante para o mês de referência e competências informadas;
- 25. Situação: Apresenta a situação do benefício de cada integrante;
- 26. Histórico de pagamento de benefício: Ao acionar esta opção, o sistema remete o Usuário à tela com a consulta do histórico de pagamento dos benefícios do Responsável Familiar (item 6.1.1.1);
- 27. Sistema de benefícios do Cidadão: Ao acionar esta opção, o sistema remete o Usuário ao sistema responsável pelos benefícios Sibec;

# 6.4.1.1. Consulta ao Histórico de Pagamentos

Permite consulta ao histórico de pagamentos de benefício do Programa Bolsa Família realizados ao Responsável Familiar da pessoa pesquisada nos últimos 12 meses.

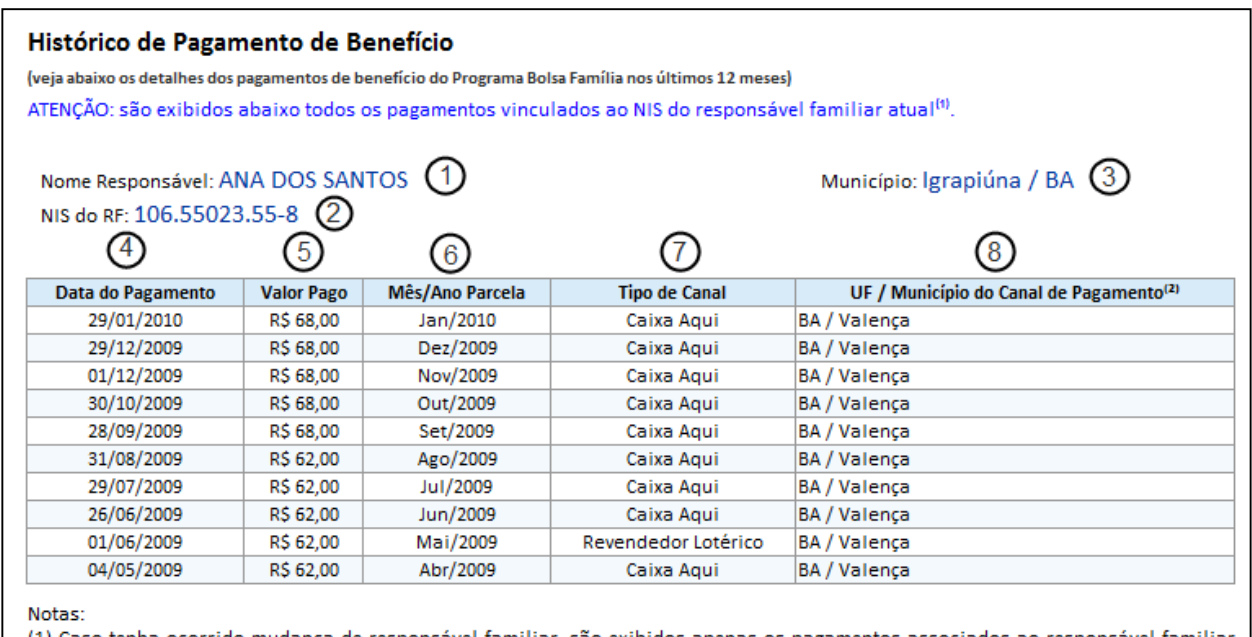

(1) Caso tenha ocorrido mudança de responsável familiar, são exibidos apenas os pagamentos associados ao responsável familiar atual.

(2) Apresenta a sigla da Unidade da Federação e o nome do município onde a operação de pagamento foi realizada. No caso de crédito em conta, apresenta a UF/município da agência onde a conta foi aberta.

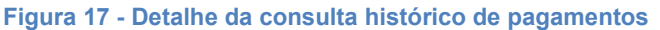

Descrição da Tela:

- 1. Nome Responsável: Apresenta o nome do Responsável Familiar que recebeu os pagamentos;
- 2. NIS do RF: Apresenta o NIS do Responsável Familiar;
- 3. Município: Apresenta o nome do município e sigla da unidade da federação;
- 4. Data de Pagamento: Apresenta a data em que foi realizado o pagamento;
- 5. Valor Pago: Apresenta o valor do pagamento;
- 6. Mês/Ano Parcela: Apresenta o mês e o ano da parcela paga;
- 7. Tipo de Canal: Apresenta o tipo de canal pelo qual foi realizado o pagamento;
- 8. UF/Município do Canal de pagamento: Apresenta a sigla da unidade da federação e o nome do município do canal de pagamento.

# 6.4.2. Consulta Detalhes do Endereço da Família

Permite a consulta do endereço da família da pessoa pesquisada, assim como sua localização no mapa e permite visualizar a localização das escolas, estabelecimento de saúde e CRAS/CREAS do município de residência da família no mapa.

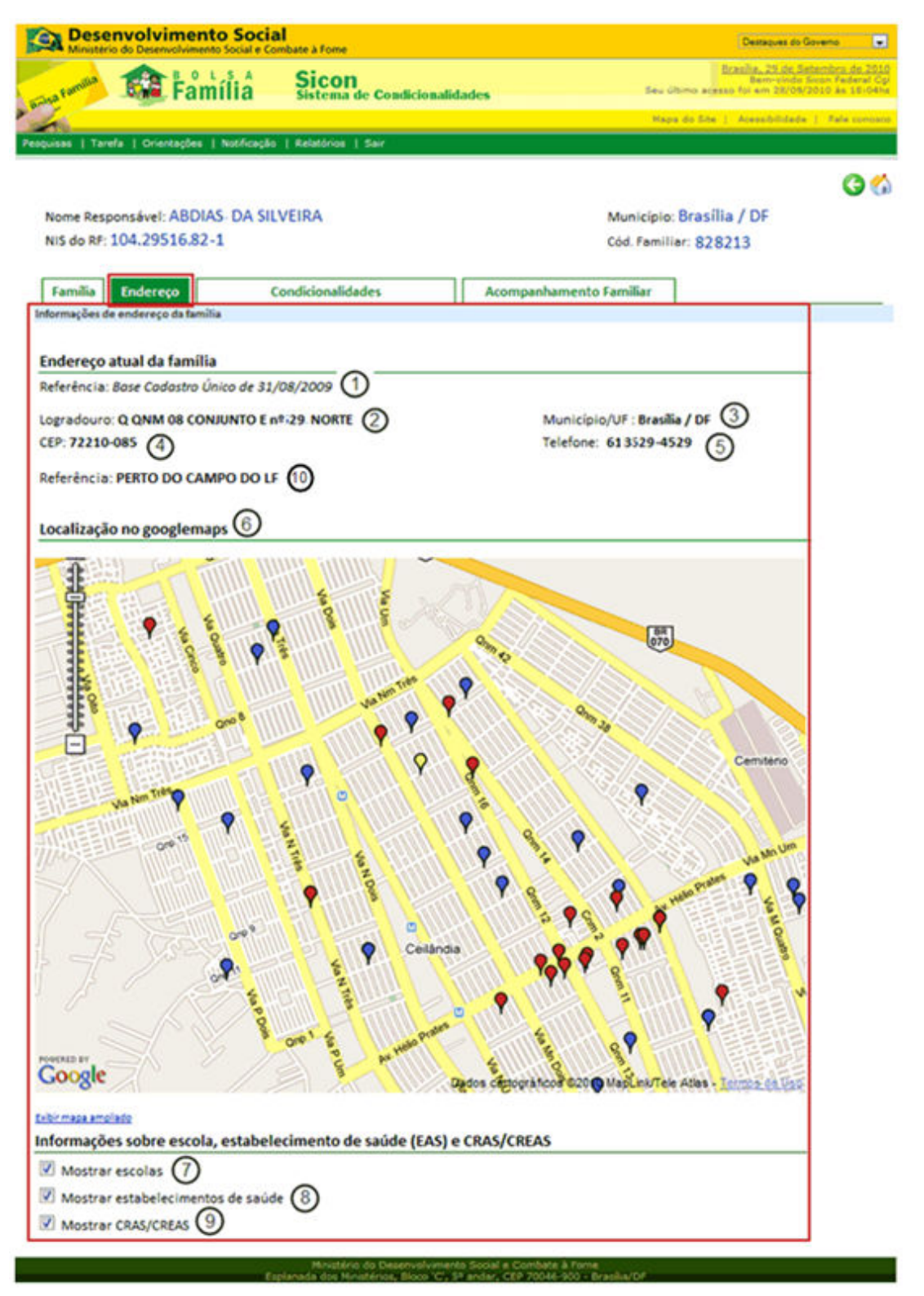

Figura 18 - Detalhe da consulta do endereço da família

Descrição da Tela:

- 1. Referência da base do Cadastro Único: Apresenta a data de referência da base do Cadastro Único disponível no Sicon que estão sendo apresentadas;
- 2. Logradouro: Apresenta o endereço completo da família;
- 3. Município/UF: Apresenta o nome do município e a sigla da unidade da federação de moradia da família;
- 4. CEP: Apresenta o número do CEP do endereço da família;
- 5. Telefone: Apresenta o número do DDD e o número do telefone da família;

6. Localização no googlemaps: Apresenta a localização no mapa do endereço família (em amarelo), escolas (em azul), estabelecimentos de saúde (em vermelho), CRAS/CREAS (em verde). Ao acionar cada ponto apresentado na tela, o sistema apresenta as seguintes informações:

Amarelo – Ao acionar o ponto do endereço da família, o sistema apresenta um balão com o endereço completo;

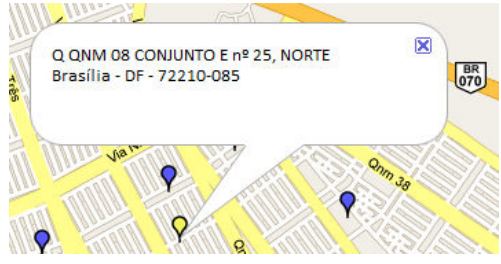

Figura 19 - Informações do endereço da família no mapa

Azul – Ao acionar o ponto de uma escola, o sistema apresenta o código do Inep, nome da escola, dependência e o endereço completo;

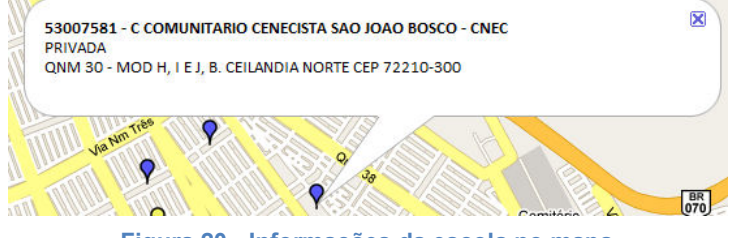

Figura 20 - Informações da escola no mapa

Vermelho – Ao acionar o ponto de um estabelecimento de saúde, o sistema apresenta o código do EAS, nome do estabelecimento de saúde, tipo de estabelecimento e endereço completo;

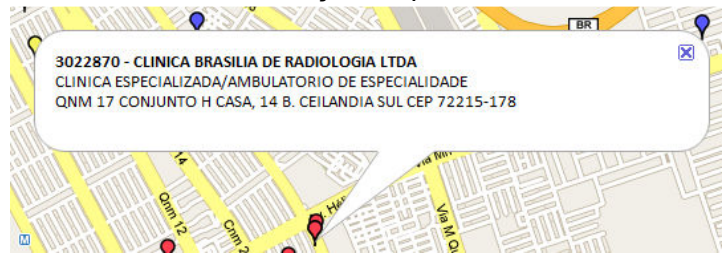

Figura 21 - Informações do estabelecimento de saúde no mapa

Verde - Ao acionar o ponto de um CRAS ou CREAS, o sistema apresenta o nome do CRAS ou CREAS, tipo (CRAS/CREAS) e o endereço completo;

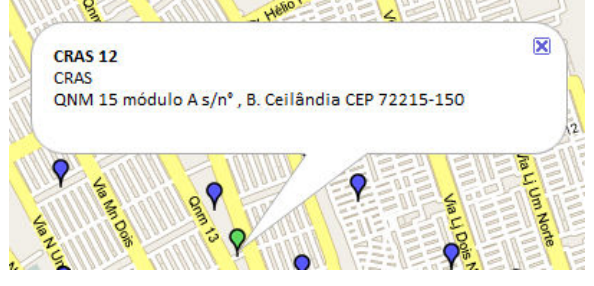

Figura 22 - Informações do CRAS/CREAS no mapa

7. Mostrar escolas: Os pontos em azul no mapa acima mostram as escolas no município do endereço da família;

- 8. Mostrar estabelecimentos de saúde: Os pontos em vermelho no mapa anterior mostram os estabelecimentos de saúde no município do endereço da família;
- 9. Mostrar CRAS/CREAS: Os pontos em verde no mapa anterior mostram os CRAS e CREAS no município do endereço da família;
- 10. Referência: Informações registradas no Cadastro Único sobre pontos de referência que ajudam na localização do endereço da família.

#### 6.4.3. Consulta Detalhes de Condicionalidades da Família

Permite a consulta de informações de condicionalidades da família da pessoa pesquisada.

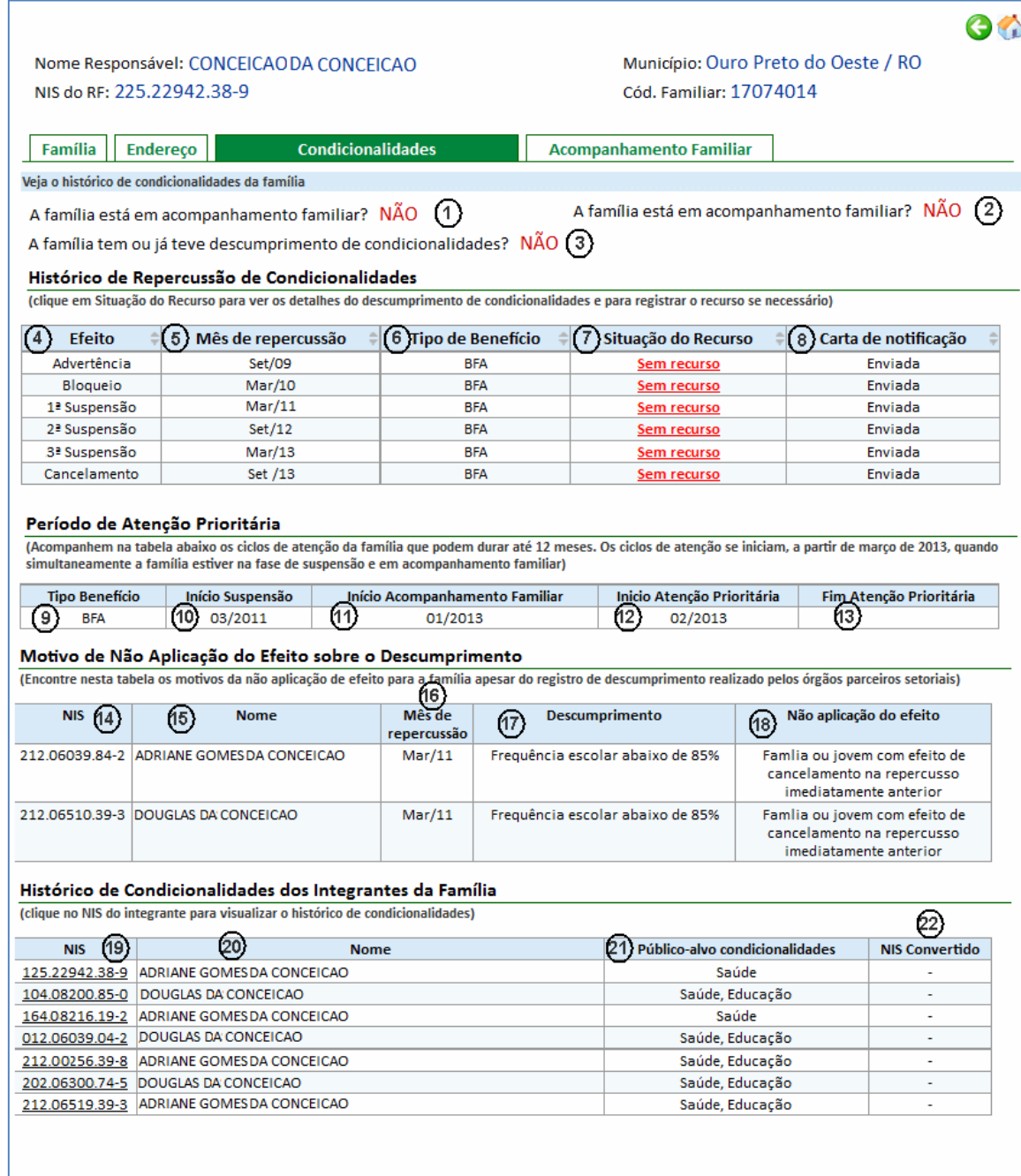

Descrição da Tela:

- 1. A família tem ou já teve perfil de condicionalidades? Apresenta "SIM", se a família tem ou já teve em algum período anterior perfil de condicionalidades, caso contrário apresenta "NÃO";
- 2. A família tem ou já teve descumprimento de condicionalidades? Apresenta "SIM", se família tem ou já teve descumprimento de condicionalidade, caso contrário apresenta "NÃO";
- 3. A família esta em acompanhamento familiar? Apresenta "SIM", se a família está em acompanhamento familiar registrado no Sicon, caso contrário apresenta "NÃO".

## Histórico de Repercussão de Condicionalidades

- 4. Efeito: Apresenta o efeito pelo descumprimento de condicionalidade;
- 5. Mês de repercussão: Apresenta o mês em que ocorreu a repercussão de condicionalidade;
- 6. Tipo de benefício: Apresenta o tipo de benefício que sofreu o efeito;
- 7. Situação do Recurso: Apresenta a situação do recurso, informando se está sem recurso, se foi cadastrado, deferido ou indeferido. Ao clicar, direciona o Usuário à tela Cadastrar Recurso (item 7.5). O Gestor Municipal pode cadastrar recursos apenas para as famílias do seu município e que ainda não tiveram recurso cadastrado para o descumprimento, ao clicar na situação do recurso. Se ele estiver cadastrado, o sistema remete o Usuário à tela "Avaliar Recurso" (item 7.6) e se o recurso estiver deferido ou indeferido, o sistema remete o Usuário à tela "Recurso Julgado" (item 7.7);
- 8. Carta de notificação: Apresenta a situação da carta de notificação, podendo ser "enviada" quando ela foi enviada ou "não enviada" quando não foi enviada Neste caso, é apresentado o motivo da devolução da notificação.

### Período de Atenção Prioritária

- 9. Tipo de Benefício: Apresenta o tipo de benefício (BFA ou BVJ) que entrou em atenção prioritária;
- 10. Início Suspensão: Apresenta o mês e o ano de início do efeito de suspensão da família ou do jovem;
- 11. Início Acompanhamento Familiar: Apresenta o mês e o ano de início do último acompanhamento familiar ativo da família ou do jovem;
- 12. Início Atenção Prioritária: Apresenta o mês e o ano de início da atenção prioritária da família ou do jovem;
- 13. Fim Atenção Prioritária: Apresenta o mês e o ano do término da atenção prioritária da família ou do jovem.

### Motivo de Não Aplicação do Efeito sobre o Descumprimento

- 14. NIS: Apresenta o NIS do integrante da família que não sofreu efeito por descumprimento de condicionalidades;
- 15. Nome: Apresenta o nome de cada integrante da família;
- 16. Mês de Repercussão: Apresenta o mês de repercussão;
- 17. Descumprimento: Apresenta o descumprimento do integrante da família;
- 18. Não aplicação do efeito: Apresenta a não aplicação do efeito do descumprimento.

#### Histórico de Condicionalidades dos Integrantes da Família

- 19. NIS: Apresenta o NIS de cada integrante da família. Ao clicar, o Usuário é remetido à tela "Detalhar Condicionalidade da Educação" (item 6.1.3.1);
- 20. Nome: Apresenta o nome de cada integrante da família;
- 21. Público-alvo condicionalidades: Apresenta informação se o integrante é ou já foi público-alvo de condicionalidade da educação, saúde e Peti.
- 22. NIS Convertido: Apresenta a lista de NIS Convertido de uma integrante da família.

### 6.4.3.1. Consulta Detalhes de Condicionalidades da Educação

Permite a consulta do histórico de condicionalidades de um integrante que foi público para acompanhamento da educação, com as informações do resultado do acompanhamento de educação e informações de escola e série escolar do Cadastro Único.

Ao consultar o histórico do integrante, são apresentados os registros de acompanhamento de condicionalidades que incluem também os descumprimentos. Vale observar que, o correspondente efeito sobre o descumprimento do integrante aplicado à família pode ou não estar relacionado a sua família atual. Ou seja, se o integrante estava vinculado a outra família quando não cumpriu a condicionalidade, as informações da repercussão de condicionalidades estarão vinculadas àquela família anterior.

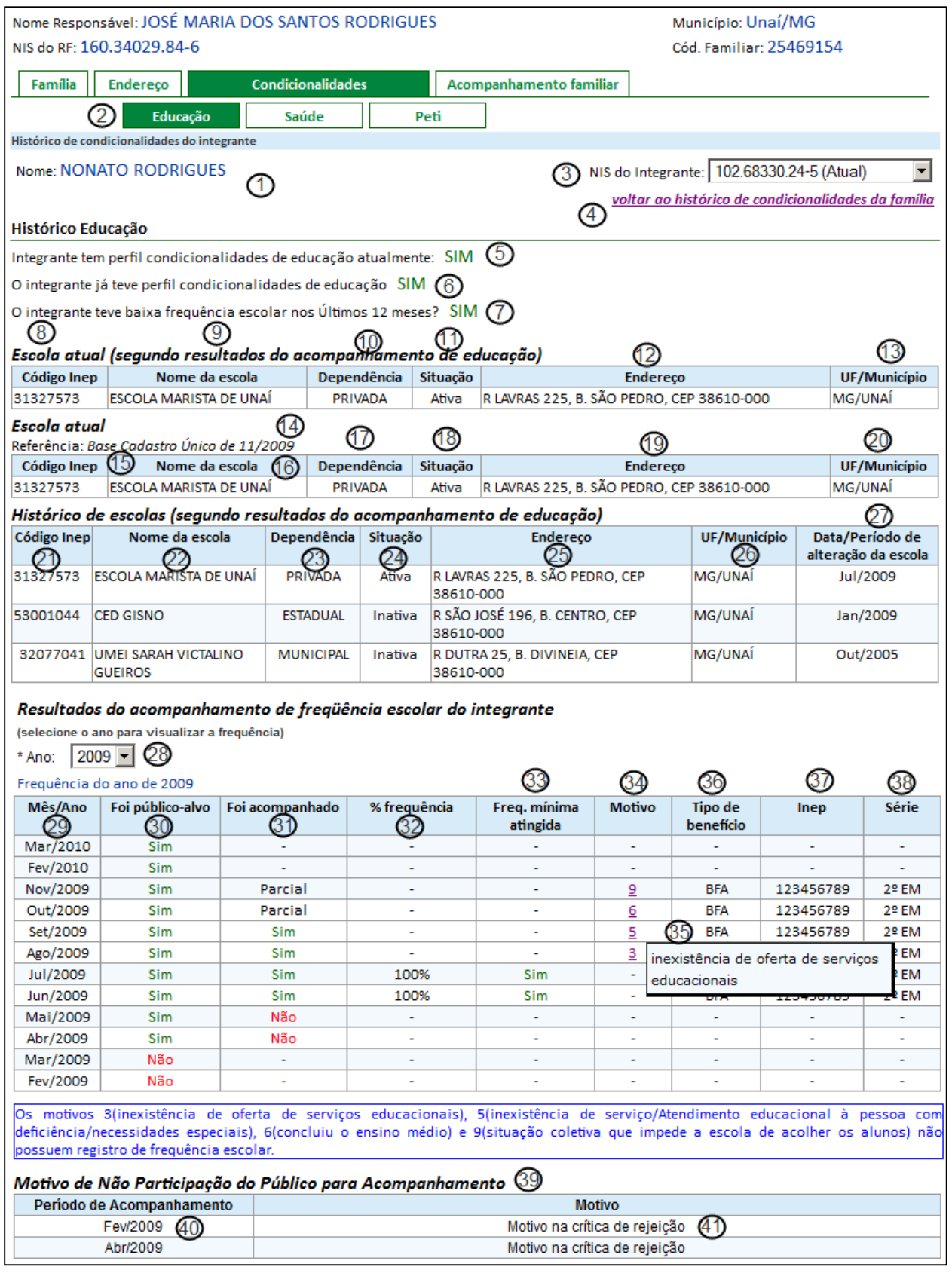

Figura 24 - Detalhe da consulta histórico de condicionalidade do integrante perfil educação

Descrição da Tela:

- 1. Nome: Apresenta o nome do integrante da família para a consulta de condicionalidade da educação;
- 2. Tipo de Condicionalidade: Ao acionar esta opção, o sistema remete o Usuário à consulta do histórico de condicionalidade do tipo selecionado. Para

a educação, trata desta Tela (Figura 24), para a saúde, remete o Usuário à tela "Consulta Condicionalidade da Saúde" (item 6.6.3.2), e para o Peti, remete o Usuário à tela "Consulta Condicionalidade do Peti" (item 6.6.3.3)

- 3. NIS do integrante: Apresenta a lista do NIS do integrante e seus NIS substituídos da família com o histórico de condicionalidade da educação;
- 4. Voltar ao histórico de condicionalidade da família: Ao acionar esta opção, o sistema remete o Usuário à tela "Consulta Condicionalidades da Família" (item 6.6.3);
- 5. Integrante tem perfil condicionalidade de educação atualmente? Apresenta "SIM", se o integrante é público para acompanhamento da educação, caso contrário apresenta "NÃO";
- 6. O integrante já teve perfil condicionalidades da educação? Apresenta "SIM" se o integrante já foi público para o acompanhamento da educação, caso contrário apresenta "NÃO";
- 7. O integrante teve baixa frequência escolar nos últimos 12 meses? Apresenta "SIM", se o integrante teve baixa frequência escolar nos últimos 12 meses, conforme informado no resultado de acompanhamento da educação, caso contrário apresenta "NÃO".

### Escola atual (segundo resultados de acompanhamento de educação)

- 8. Código Inep: Apresenta código Inep da escola atual em que o integrante está matriculado, segundo o resultado de acompanhamento da educação;
- 9. Nome da escola: Apresenta o nome da escola atual em que o integrante está matriculado, segundo o resultado de acompanhamento da educação;
- 10. Dependência: Apresenta o tipo de dependência da escola;
- 11. Situação: Apresenta a situação da escola;
- 12. Endereço: Apresenta o endereço completo da escola;
- 13. UF/ Muncípio: Apresenta a sigla da unidade da federação e o nome do município da escola.

### Escola atual

- 14. Referência da base do Cadastro Único: Apresenta a data de referência da base do Cadastro Único disponível no Sicon sobre a escola do integrante;
- 15. Código Inep: Apresenta o código Inep da escola atual segundo a referência informada acima do Cadastro Único;
- 16. Nome da escola: Apresenta o nome da escola atual segundo a referência informada acima do Cadastro Único;
- 17. Dependência: Apresenta o tipo de dependência da escola;
- 18. Situação: Apresenta a situação da escola;
- 19. Endereço: Apresenta o endereço completo da escola;
- 20. UF/ Município: Apresenta a sigla da unidade da federação e o nome do município da escola.

# Histórico de escolas (segundo resultados de acompanhamento de educação)

21. Código Inep: Apresenta o código Inep da escola, segundo o resultado de acompanhamento da educação;

- 22. Nome da escola: Apresenta o nome da escola atual, segundo o resultado de acompanhamento da educação;
- 23. Dependência: Apresenta o tipo de dependência da escola;
- 24. Situação: Apresenta a situação da escola;
- 25. Endereço: Apresenta o endereço completo da escola;
- 26. UF/ Município: Apresenta a sigla da unidade da federação e o nome do município da escola;
- 27. Data/período de alteração da escola: Apresenta o histórico de alteração/atualização da escola – mês e ano – em que se registrou a informação para o acompanhamento das condicionalidades da educação do integrante.

#### Resultados do acompanhamento da frequência escolar do integrante

- 28. Ano: Ao selecionar o ano, o sistema apresenta a tabela com o resultado de acompanhamento de frequência escolar do integrante do ano selecionado;
- 29. Mês/ano: Apresenta o mês e ano do resultado de acompanhamento da frequência escolar do integrante;
- 30. Foi público-alvo: Apresenta se o integrante foi público para o acompanhamento no mês e ano referido (Sim/Não);
- 31. Foi acompanhado: Apresenta a informação se o integrante membro da família foi ou não acompanhado no período de acompanhamento da educação. São três as situações possíveis:
	- um traço (-): quando o integrante pertence ao público para acompanhamento no período e o sistema Presença não retornou o resultado de acompanhamento, pois o período de registro não foi encerrado;
	- - Sim: quando o integrante pertence ao público para acompanhamento no período, o resultado de acompanhamento final foi recebido do Sistema Presença e o integrante foi acompanhado;
	- - Não: quando o integrante pertence ao público para acompanhamento no período, o resultado de acompanhamento final foi recebido do sistema Presença e o integrante não foi acompanhado;
- 32. % de frequência: Apresenta o resultado de acompanhamento da frequência escolar;
- 33. Frequência mínima atingida: Apresenta informação se a frequência mínima foi atingida. Apresenta "Sim" se for superior a 85% (BFA) e 75% (BVJ), caso contrário apresenta "Não";
- 34. Motivo: Apresenta o código do motivo porque a frequência mínima não foi atingida;
- 35. Descrição do Motivo: Apresenta a descrição dos motivos registrados pelo Ministério da Educação do porquê a frequência mínima não foi atingida;
- 36. Tipo Benefício: Informa se o acompanhamento da frequência escolar foi de crianças de 6 a 15 anos – tipo BFA – ou de 16 e 17 anos – tipo BVJ;
- 37. Inep: Apresenta o código do Inep retornado no resultado de acompanhamento da educação para o mês e o ano de acompanhamento;
- 38. Série: Apresenta a série do aluno retornada no resultado de acompanhamento da educação;

#### Motivo de Não Participação do Público para Acompanhamento

- 39. Motivo de Não Participação do Público para Acompanhamento: Apresenta as informações para o integrante que não participou do público de acompanhamento de um período apesar de possuir perfil da educação;
- 40. Período de Acompanhamento: Informa o período mês/ano no qual o integrante não participou do público para acompanhamento da educação;
- 41. Motivo: Informa o motivo pelo qual o integrante não participou do público para acompanhamento da educação.

# 6.4.3.2. Consulta Detalhes de Condicionalidades da Saúde

Permite a consulta ao histórico de condicionalidades de um integrante que foi público para acompanhamento da saúde com as informações do resultado de acompanhamento da saúde e informações de estabelecimento de saúde da família informado no Cadastro Único.

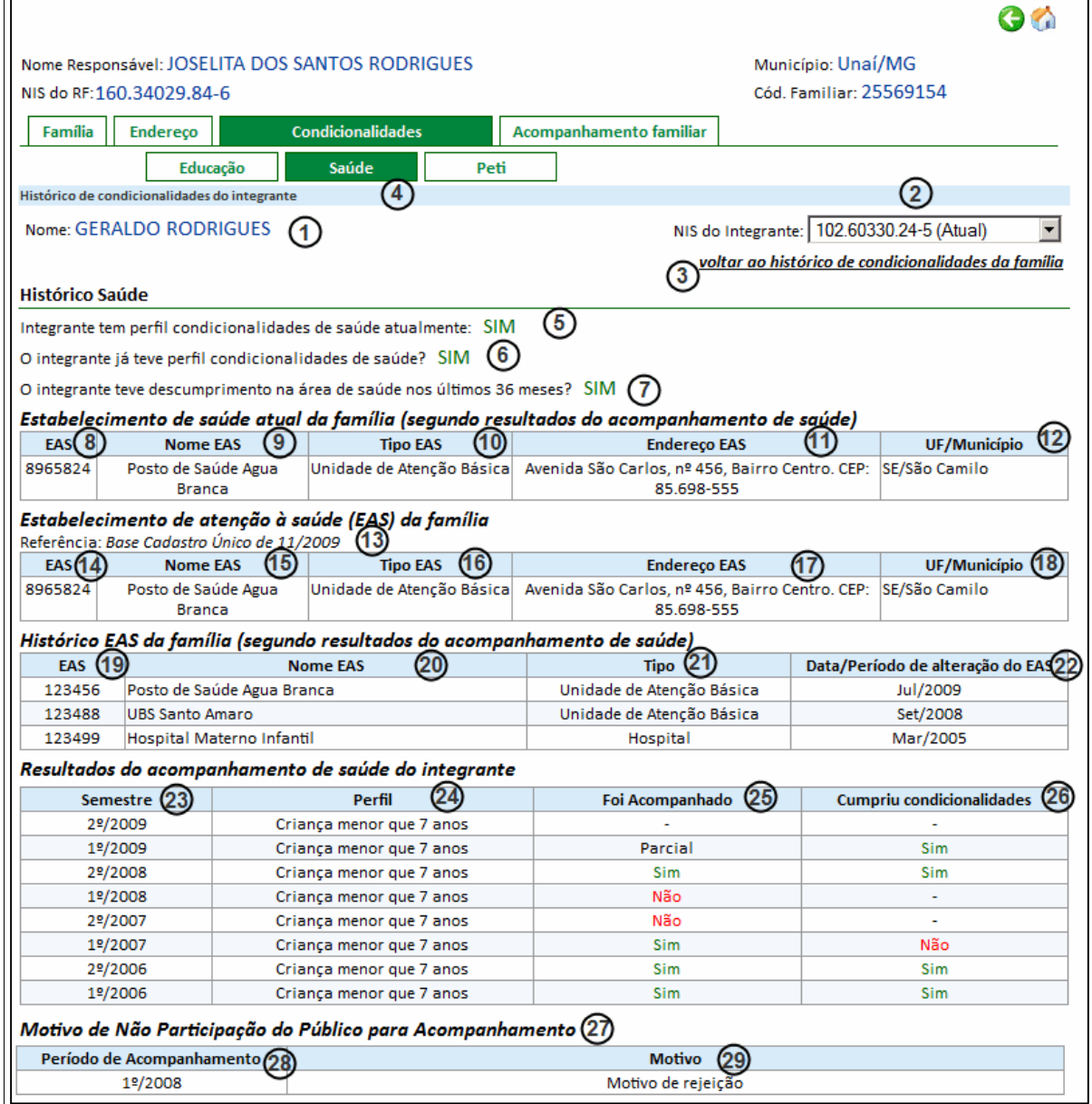

Figura 25 - Detalhe da consulta histórico de condicionalidade do integrante perfil saúde
Descrição da Tela:

- 1. Nome: Apresenta o nome do integrante com perfil saúde da família para consulta de condicionalidade da saúde;
- 2. NIS do integrante: Apresenta a lista do NIS do integrante e seus NIS substituídos da família com o histórico de condicionalidade da saúde;
- 3. Voltar ao histórico de condicionalidade da família: Ao acionar esta opção, o sistema remete o Usuário à tela "Consulta Condicionalidades da Família" (item 6.6.3);
- 4. Tipo de Condicionalidade: Ao acionar esta opção, o sistema remete o Usuário à consulta do histórico de condicionalidade do tipo selecionado. Para a saúde, trata nesta tela (Figura 25), para a educação, remete o Usuário à tela "Consulta Condicionalidade da Educação" (item 6.6.3.1) e para o Peti, o sistema remete o Usuário à tela Consulta Condicionalidade do Peti (item 6.6.3.3)
- 5. Integrante tem perfil condicionalidade de saúde atualmente? Apresenta "SIM", se o integrante é público para acompanhamento da saúde, caso contrário apresenta "NÃO";
- 6. O integrante já teve perfil condicionalidades de saúde? Apresenta "SIM", se o integrante foi público para acompanhamento, caso contrário apresenta "NÃO";
- 7. O integrante teve descumprimento na área de saúde nos últimos 36 meses? Apresenta "SIM", se o integrante teve descumprimento nos últimos 36 meses, conforme informado no resultado de acompanhamento da saúde, caso contrário apresenta "NÃO";

### Estabelecimento de saúde atual da família (segundo resultados de acompanhamento da saúde)

- 8. EAS: Apresenta o código do estabelecimento de saúde atual, segundo o último resultado de acompanhamento da saúde;
- 9. Nome EAS: Apresenta o nome do estabelecimento de saúde atual, segundo o último resultado de acompanhamento da saúde;
- 10. Tipo EAS: Apresenta o tipo de estabelecimento de saúde;
- 11. Endereço: Apresenta o endereço completo do EAS;
- 12. UF/ Município: Apresenta a sigla da unidade da federação e nome do município do estabelecimento da saúde.

### Estabelecimento de atenção à saúde (EAS) da família

- 13. Referência da base do Cadastro Único: Apresenta a data de referência da base do Cadastro Único disponível no Sicon sobre o estabelecimento de saúde da família do integrante;
- 14. EAS: Apresenta código EAS do estabelecimento de saúde atual segundo a referência informada acima do Cadastro Único;
- 15. Nome EAS: Apresenta o nome do estabelecimento de saúde atual segundo a referência informada acima do Cadastro Único;
- 16. Tipo EAS: Apresenta o tipo de estabelecimento de saúde;
- 17. Endereço EAS: Apresenta o endereço completo do EAS;
- 18. UF/ Município: Apresenta a sigla da unidade da federação e o nome do município do estabelecimento da saúde.
- 19. EAS: Apresenta o código do estabelecimento de saúde, segundo resultado de acompanhamento da saúde;
- 20. Nome EAS: Apresenta o nome do estabelecimento de saúde, segundo o resultado de acompanhamento da saúde;
- 21. Tipo EAS: Apresenta o tipo de estabelecimento de saúde;

saúde)

22. Data/ período de alteração do EAS: Apresenta o mês e o ano em que o retornou pela primeira vez o EAS no resultado de acompanhamento para a família do integrante.

### Resultados do acompanhamento de saúde do integrante

- 23. Semestre: Apresenta o semestre em que foi realizado o acompanhamento da saúde;
- 24. Perfil: Apresenta o perfil de acompanhamento (mulher ou criança);
- 25. Foi acompanhado: Apresenta a informação se o integrante membro da família foi ou não acompanhado no período de acompanhamento da saúde. São quatro as situações possíveis:
	- a. um traço (-): quando o integrante pertence ao público para acompanhamento no período e o Sistema Bolsa Família na Saúde não retornou o resultado do acompanhamento de condicionalidades da saúde;
	- b. Parcial: quando o integrante pertence ao público para acompanhamento no período e o resultado do acompanhamento foi recebido parcialmente. Isto significa que o período de registro do resultado de acompanhamento não foi encerrado, podendo haver mudanças no resultado até o recebimento do resultado final do acompanhamento;
	- c. Sim: quando o integrante pertence ao público para acompanhamento no período, o resultado de acompanhamento final foi recebido do Sistema Bolsa Família na Saúde e o integrante foi acompanhado;
	- d. Não: quando o integrante pertence ao público para acompanhamento no período, o resultado de acompanhamento final foi recebido do Sistema Bolsa Família na Saúde e o integrante não foi acompanhado;
- 26. Cumpriu condicionalidades: Apresenta se o integrante cumpriu condicionalidade no semestre (Sim/Não);

### Motivo de Não Participação do Público para Acompanhamento

- 27. Motivo de Não Participação do Público para Acompanhamento: Apresenta as informações do integrante que não participou do público de acompanhamento de um período apesar de possuir perfil da saúde;
- 28. Período de Acompanhamento: Informa o período mês/ano no qual o integrante não participou do público para acompanhamento da saúde;
- 29. Motivo: Informa o motivo pelo qual o integrante não participou do público para acompanhamento da saúde.

## 6.4.3.3. Consulta Detalhes de Condicionalidades do Peti

Permite a consulta do histórico de condicionalidades de um integrante que foi público para acompanhamento do Peti com as informações do resultado de acompanhamento e informações do núcleo de serviço de convivência e fortalecimento de vínculos do Peti.

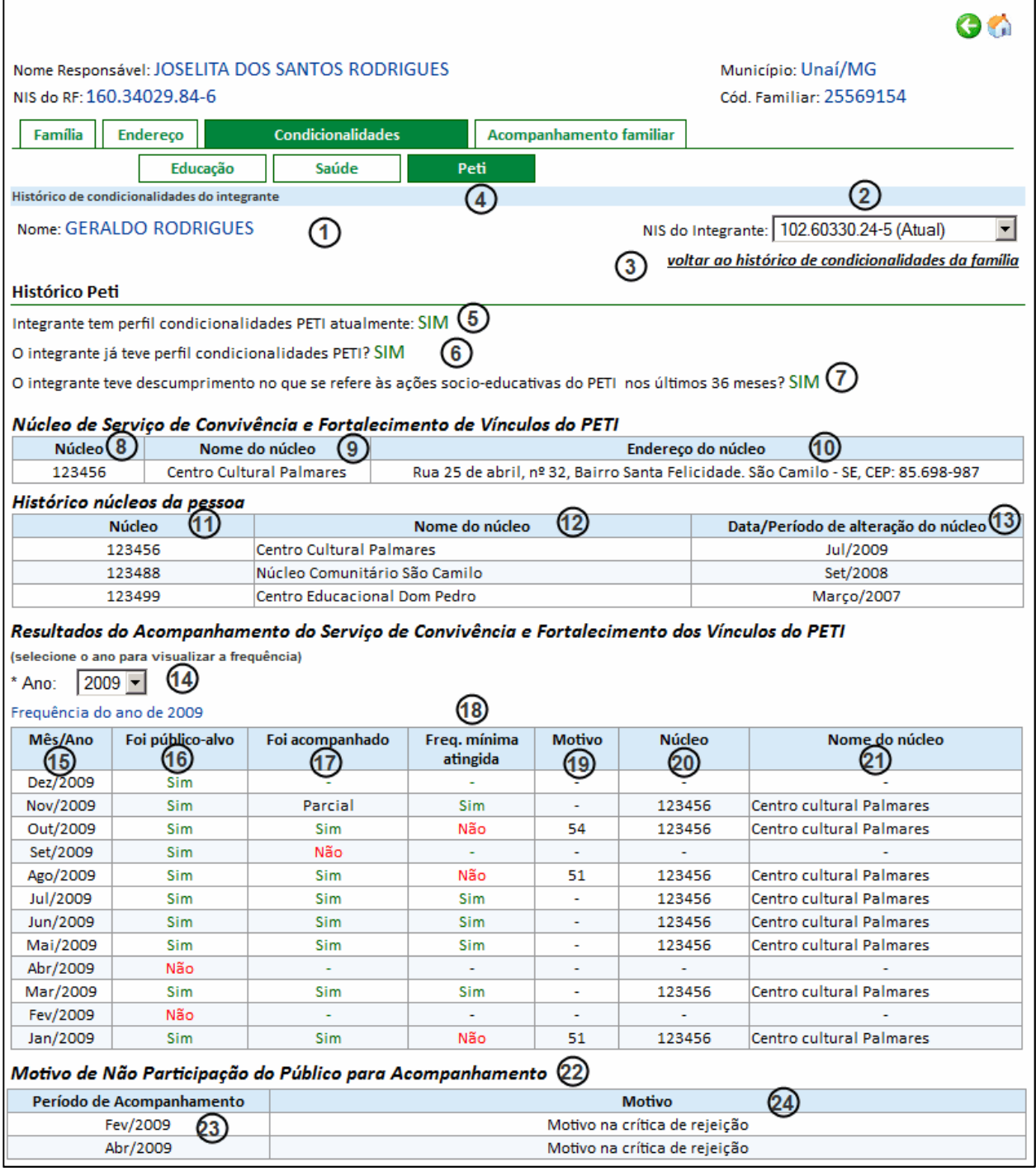

Figura 26 - Detalhe da consulta histórico de condicionalidade do integrante perfil saúde

Descrição da Tela:

1. Nome: Apresenta o nome do integrante da família para consulta de condicionalidade do Peti;

- 2. NIS do integrante: Apresenta a lista de NIS do integrante, incluindo os códigos de NIS atual e substituídos. A partir da seleção de um NIS será apresentado na tela o histórico de condicionalidades do PETI;
- 3. Voltar ao histórico de condicionalidade da família: Ao acionar esta opção, o sistema remete o Usuário à tela "Consulta Condicionalidades da Família" (item 6.6.3);
- 4. Tipo de Condicionalidade: Ao acionar esta opção, o sistema remete o Usuário à consulta do histórico de condicionalidade do tipo selecionado. Para o Peti, as informações estão apresentadas nesta tela (Figura 26), para educação, o sistema remete o Usuário à tela "Consulta Condicionalidade da Educação" (item 6.6.3.1) e para a saúde, o sistema remete o Usuário à tela "Consulta de Condicionalidades da Saúde" (item 6.6.3.2)
- 5. Integrante tem perfil condicionalidade do Peti atualmente? Apresenta "SIM" se o integrante é atualmente público para acompanhamento do Peti, caso contrário apresenta "NÃO";
- 6. O integrante já teve perfil condicionalidades Peti? Apresenta "SIM", se o integrante já foi público para acompanhamento do Peti, caso contrário apresenta "NÃO";
- 7. O integrante teve descumprimento no que se refere às ações socioeducativas do Peti nos últimos 36 meses? Apresenta "SIM" se o integrante teve descumprimento nos últimos 36 meses, conforme informado no resultado de acompanhamento do Peti, caso contrário apresenta "NÃO".

#### Núcleo de Serviço de Convivência e Fortalecimento de Vínculos do Peti

- 8. Núcleo: Apresenta o código do núcleo atual, segundo o último resultado de acompanhamento do Peti;
- 9. Nome do Núcleo: Apresenta o nome do núcleo atual, segundo o último resultado de acompanhamento do Peti;
- 10. Endereco do Núcleo: Apresenta o endereco completo do núcleo.

#### Histórico Núcleos da Pessoa

- 11. Núcleo: Apresenta o código do núcleo, segundo o resultado de acompanhamento do Peti de cada mês e ano;
- 12. Nome do Núcleo: Apresenta o nome do núcleo, segundo o resultado de acompanhamento do Peti de cada mês e ano;
- 13. Data/Período de alteração do núcleo: Apresenta o mês e o ano em que o núcleo retornou como resultado de acompanhamento para o integrante.

#### Resultados do Acompanhamento do Serviço de Convivência e Fortalecimento dos Vínculos do Peti

- 14. Ano: Ao selecionar o ano, o sistema apresenta a tabela com o resultado do acompanhamento do Serviço de Convivência e Fortalecimento dos Vínculos do Peti.
- 15. Mês/Ano: Apresenta o mês e o ano em que foi realizado o acompanhamento do Peti;
- 16. Foi público-alvo: Apresenta a informação se o integrante foi público para acompanhamento no mês e ano (Sim/Não);
- 17. Foi acompanhado: Apresenta a informação se o integrante membro da família foi ou não acompanhado no período de acompanhamento do Peti. São quatro as situações possíveis:
	- a. um traço (-): quando o integrante pertence ao público para acompanhamento no período e o SisPeti não retornou o resultado do acompanhamento de condicionalidades do Peti;
	- b. Parcial: quando o integrante pertence ao público para acompanhamento no período e o resultado do acompanhamento foi recebido parcialmente pelo SisPeti. Isto significa que o período de registro do resultado de acompanhamento não foi encerrado, podendo haver mudanças no resultado até o recebimento do resultado final do acompanhamento;
	- c. Sim: quando o integrante pertence ao público para acompanhamento no período, o resultado de acompanhamento final foi recebido do SisPeti e o integrante foi acompanhado;
	- d. Não: quando o integrante pertence ao público para acompanhamento no período, o resultado de acompanhamento final foi recebido do SisPeti e o integrante não foi acompanhado.
- 18. Frequência Mínima Atingida: Apresenta informação se a frequência mínima foi atingida ou não. Apresenta "Sim" se o integrante teve frequência superior ou igual ao mínimo exigido, caso contrário apresenta "Não";
- 19. Motivo: Apresenta o código do motivo pelo qual a frequência mínima não foi atingida;
- 20. Núcleo: Apresenta o código do núcleo, segundo o resultado de acompanhamento do Peti;
- 21. Nome do Núcleo: Apresenta o nome do núcleo, segundo o resultado de acompanhamento do Peti

#### Motivo de Não Participação do Público para Acompanhamento

- 22. Motivo de Não Participação do Público para Acompanhamento: Apresenta as informações para o integrante que não participou do público de acompanhamento de um período apesar de possuir perfil do Peti;
- 23. Período de Acompanhamento: Informa o período mês/ano no qual o integrante não participou do público para acompanhamento da Peti;
- 24. Motivo: Informa o motivo pelo qual o integrante não participou do público para acompanhamento do Peti.

# 7. Pesquisa Famílias com Descumprimento de Condicionalidades

.

# 7.1. Pesquisa Básica de Famílias com Efeito por Descumprimento de Condicionalidades

Apresenta a função de "Pesquisa Família com Descumprimento de Condicionalidades" ou, simplesmente, "Pesquisa Descumprimento Básica":

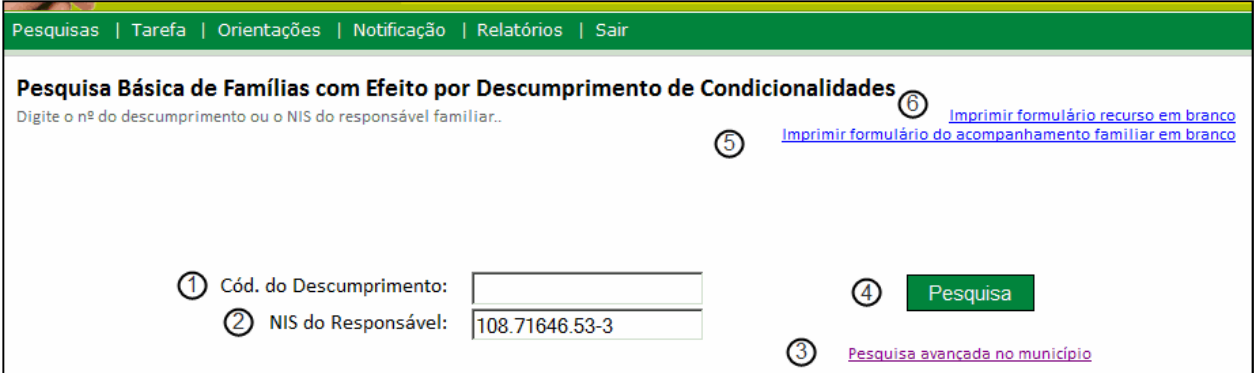

Figura 27 – Pesquisa Básica de Famílias com Efeito por Descumprimento de Condicionalidades

Descrição da Tela:

- 1. Cód. do Descumprimento: Informa o código do descumprimento de condicionalidade ocorrido que deseja pesquisar. Este código encontra-se nas cartas de notificação de descumprimento encaminhadas às famílias;
- 2. NIS do Responsável: Informa o Número de Identificação Social (NIS) do Responsável Familiar sobre o qual deseja pesquisar o descumprimento;
- 3. Pesquisa Avançada no Município: Ao clicar no link, o sistema remete o Usuário à tela de Pesquisa Avançada no Município (item 7.2);
- 4. Pesquisar: Ao acionar esta opção, o sistema efetua a pesquisa de descumprimento conforme o dado informado;
- 5. Imprimir Formulário Recurso em Branco: Ao clicar no link, o sistema remete o Usuário para a impressão do formulário recurso em branco (ver Anexo A).
- 6. Imprimir formulário do acompanhamento familiar em branco: Ao clicar no link, o sistema remete o Usuário para a impressão do formulário do acompanhamento familiar em branco (ver Anexo B).

# 7.1.1. Resultado da Pesquisa Básica de Famílias com Efeito por Descumprimento de Condicionalidades

Caso seja preenchido o NIS do Responsável Familiar, o resultado da consulta apresentará a lista de todos os descumprimentos de condicionalidades da família, conforme a Figura 28 - Resultado da Pesquisa Básica de Famílias com Efeito por Descumprimento de Condicionalidades. Cada descumprimento de condicionalidades representa uma linha da tabela de resultados. No exemplo, a família do Responsável Familiar apresentou seis descumprimentos de condicionalidades, sendo que o mais recente foi uma Suspensão, em julho de 2013, que não teve recurso cadastrado.

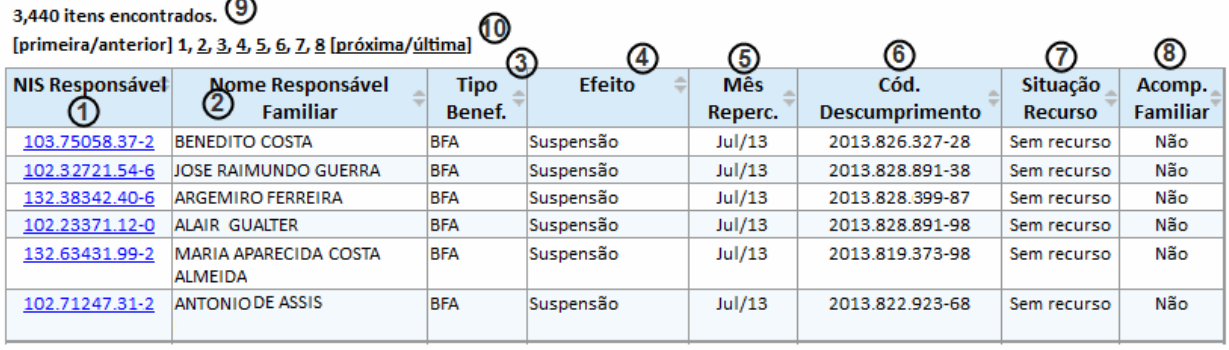

3,440 itens encontrados. (9) [primeira/anterior] 1, 2, 3, 4, 5, 6, 7, 8 [próxima/última] (10)

| Gerar Relatório CSV | Gerar Relatório PDF | Gerar Relatório Excel |
|---------------------|---------------------|-----------------------|

Figura 28 - Resultado da Pesquisa Básica de Famílias com Efeito por Descumprimento de Condicionalidades

É importante que o Usuário observe as informações de cada coluna de resultados:

> 1. NIS Responsável: Apresenta o Número de Identificação Social do Responsável Familiar da família em que houve o descumprimento. Ao clicar nesta opção, o sistema remete o Usuário à tela "Cadastrar Recurso" (item 8.2). O Gestor Municipal pode cadastrar recursos apenas para as famílias do seu município e que ainda não teve recurso cadastrado para o descumprimento. Se o recurso estiver cadastrado, o sistema remete o Usuário à tela "Avaliar Recurso" (item 8.3) e se o recurso estiver deferido ou indeferido, o sistema remete o Usuário à tela "Recurso Julgado" (item 8.4);

2. Nome Responsável Familiar: Apresenta o nome do Responsável Familiar;

3. Tipo Benef.: Apresenta o tipo do benefício em questão (BFA – Benefícios da Família ou BVJ – Benefício Variável Jovem);

4. Efeito: Apresenta o efeito gerado pelo descumprimento;

5. Mês Reperc.: Apresenta o mês em que ocorreu a repercussão do descumprimento relacionado à folha de pagamento do PBF;

6. Cód. Descumprimento: Apresenta o código do descumprimento;

7. Situação Recurso: Apresenta a situação do recurso informado: se está sem recurso, se foi cadastrado, deferido ou indeferido;

8. Acomp. Familiar: Apresenta se a família está ou não em acompanhamento familiar registrado no Sicon:

9. Quantidade de itens encontrados: Apresenta a quantidade de itens encontrados na pesquisa básica ou avançada efetuada pelo Usuário;

10. Paginação: Ao clicar nesta opção, o sistema remete à página selecionada da lista de descumprimentos encontrada. A cada página, o sistema apresenta uma lista de no máximo vinte e cinco (25) descumprimentos encontrados;

11. Gerar Relatório CVS: Ao clicar nesta opção, o sistema gera e abre o relatório ".cvs" conforme os parâmetros de pesquisa informados;

12. Gerar Relatório PDF: Ao clicar nesta opção, o sistema gera e abre o relatório ".pdf" conforme os parâmetros de pesquisa informados;

13. Gerar Relatório Excel: Ao clicar nesta opção, o sistema gera e abre o relatório ".xls" conforme os parâmetros de pesquisa informados. rrâmetros de pesquisa informados;<br>Ao clicar nesta opção, o sistema gera e abre o<br>râmetros de pesquisa informados.<br>nte o NIS de um Responsável Familiar e não exista

Caso seja digitado corretamente o NIS de um Responsável Familiar registro de descumprimento de condicionalidades para a família, o sistema exibe a mensagem Nenhum dado encontrado. Nesses casos, significa que a família não tem registro de descumprimento de condicionalidades .

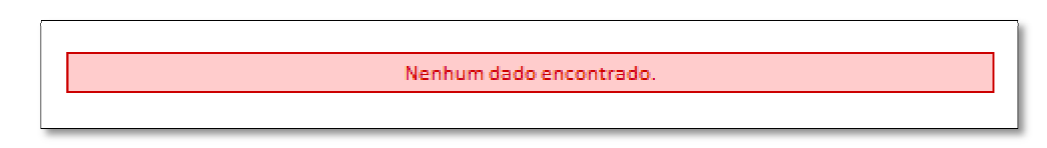

Figura 29 - Mensagem de retorno da consulta: família sem descumprimento de condicionalidades

Se o NIS digitado for inválido ou incompleto, o sistema exibe a mensagem Número do NIS digitado é inválido , conforme abaixo:

Número do NIS digitado é inválido.

Figura 30 - Mensagem de retorno da consulta: NIS digitado inválido

 O sistema gera até os primeiros cinco mil (5.000) registros encontrados encontrados nos relatórios e apresenta a seguinte mensagem quando este limite é excedido:

O total de registros no relatório é limitado a 5 mil registros.

Figura 31 - Mensagem de limite de resultados apresentados no relatório

# 7.2. Pesquisa Avançada de Famílias com Efeito por Descumprimento de Condicionalidades

Caso o Usuário não saiba o código do descumprimento ou o NIS do Responsável Familiar, ou caso a necessidade seja conhecer o conjunto de famílias em determinada situação de repercussão de condicionalidades, o sistema oferece a opção de determinada situação de repercussão de condicionalidades, o sistema oferece a opção de<br>pesquisa avançada dos descumprimentos de condicionalidades. Nesta pesquisa, o Usuário poderá utilizar os seguintes filtros de pesquisa: tipo de benefício, tipo de efeito, mês de repercussão ou nome do Responsável Familiar Familiar.

Com a utilização de um ou mais desses diferentes filtros de pesquisa, o Usuário poderá identificar os descumprimentos de condicionalidades para diversas situações, conforme a necessidade do município. Veja no quadro abaixo alguns exemplos:

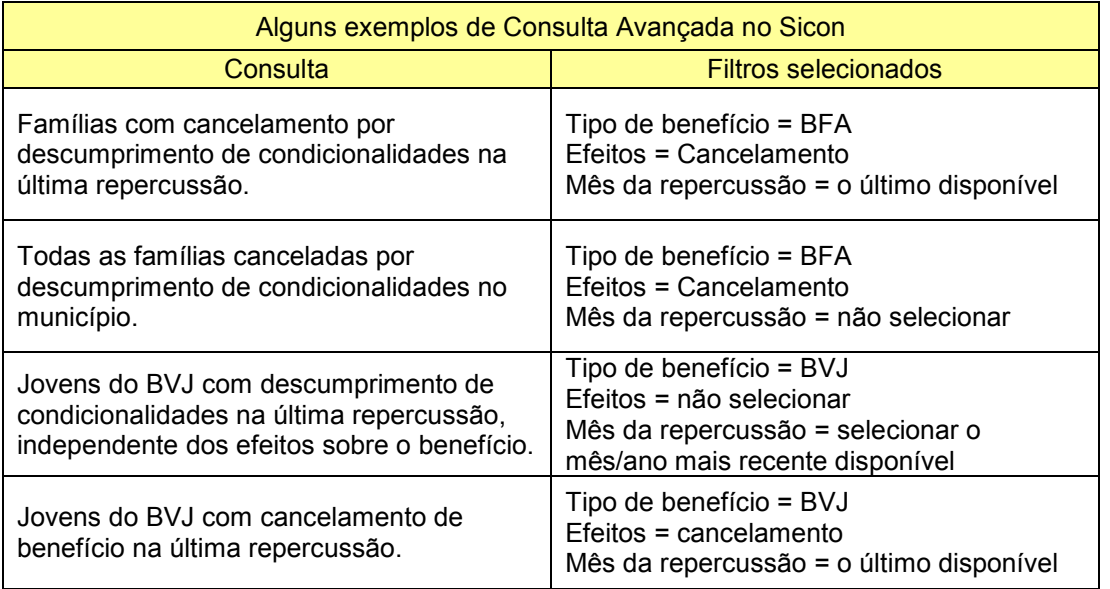

Podem ser informados um ou mais campos para pesquisa. Quanto mais campos forem informados, o resultado da pesquisa será mais ágil e específico, sendo que pelo menos um dado para pesquisa deve ser informado pelo Usuário.

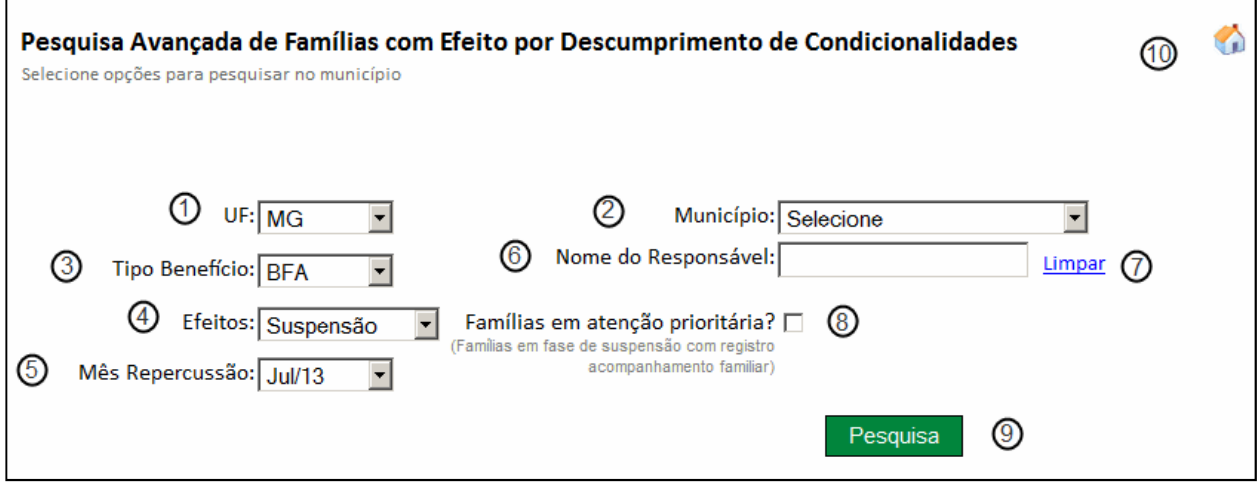

Figura 32 - Pesquisa Avançada de Famílias com Efeito por Descumprimento de Condicionalidades

Descrição da Tela:

- 1. UF: Informa a UF da família ou jovem sobre os quais se deseja pesquisar descumprimento de condicionalidades;
- 2. Município: Informa o município da família ou do jovem sobre os quais se deseja pesquisar descumprimento de condicionalidades;
- 3. Tipo Benefício: Informa se o descumprimento que deseja pesquisar é do tipo Benefício Variável Jovem – Tipo BVJ – ou se está vinculado aos demais integrantes da família PBF – Tipo BFA;
- 4. Efeitos: Informa o tipo de efeito que foi aplicado pelo descumprimento de condicionalidades que deseja pesquisar. O Efeito é carregado quando é

selecionado o campo Tipo Benefício, sendo apresentadas as opções para a seleção, conforme o tipo de benefício:

- BFA: Advertência, Bloqueio, Primeira Suspensão, Segunda Suspensão e Cancelamento;
- BVJ: Advertência, Suspensão e Cancelamento.
- 5. Mês de Repercussão: Informa o mês/ano em que o efeito do descumprimento foi aplicado;
- 6. Nome do Responsável: Informa o nome do Responsável Familiar sobre o qual se deseja pesquisar o descumprimento;
- 7. Limpar: Ao acionar o link, o sistema limpa o conteúdo do campo Nome do Responsável;
- 8. Famílias em Atenção Prioritária: Indica que deseja pesquisar famílias com atenção prioritárias, ou seja, famílias que estejam com efeito de suspensão e estejam em acompanhamento familiar ativo;
- 9. Pesquisar: Ao acionar esta opção, o sistema efetua a pesquisa de descumprimento conforme os dados informados;
- 10. Voltar à tela da pesquisa inicial: Ao acionar esta opção, o sistema remete o Usuário à tela inicial, Pesquisa Básica de Família (item 7.1).

# 7.3. Resultados da Pesquisa Avançada de Famílias com Efeito por Descumprimento de Condicionalidades

O resultado da pesquisa avançada de famílias com efeito por descumprimento de condicionalidades segue o mesmo leiaute apresentado pelo resultado da pesquisa básica.

Os descumprimentos para as famílias são resultados do registro dos integrantes que não cumpriram as condicionalidades da educação ou da saúde, conforme os retornos dos resultados do acompanhamento das famílias e seus integrantes enviados pelo Ministério da Educação e pelo Ministério da Saúde.

O resultado da pesquisa apresentado na lista refere-se a uma ou mais repercussões de condicionalidades das famílias de acordo com o filtro selecionado. Atualmente, é feita a repercussão de condicionalidades nos meses ímpares, excluindo janeiro, e os resultados apurados referem-se ao acompanhamento da educação, que é bimestral, e ao acompanhamento da saúde, que é semestral.

A lista de descumprimentos deve apresentar, para o tipo de benefício BFA, apenas um efeito, caso haja, por repercussão. A repercussão BFA é relativa à família como um todo e gera efeito de repercussão em todos os benefícios da família, incluindo o BVJ.

Para o tipo de benefício BVJ, a lista de descumprimentos deve apresentar um efeito para cada BVJ da família que teve registro de descumprimento por repercussão. A repercussão no BVJ afeta apenas o benefício do BVJ (exceto para efeito advertência, que não afeta o benefício da família).

# 8. Recurso quanto ao Descumprimento de Condicionalidades

O recurso quanto aos possíveis efeitos decorrentes do descumprimento de condicionalidades é um instrumento administrativo do PBF. Ele deve ser utilizado para registrar, avaliar e corrigir as situações em que ocorram erros, falhas ou problemas que ocasionem a aplicação indevida dos efeitos previstos na regulamentação da gestão de condicionalidades. Os recursos registrados e deferidos pelos Gestores Municipais resultam na inativação do último registro de descumprimento de condicionalidades do histórico da família e na normalização do pagamento do benefício, se for o caso.

## 8.1. Detalhes da Tela de Recurso

A tela de Detalhes do Recurso apresenta todas as informações relativas ao descumprimento de condicionalidades, inclusive o mês de repercussão, o tipo de benefício e os detalhes dos integrantes da família que apresentaram descumprimento de condicionalidades. Também são apresentados os campos para cadastrar o recurso relativo ao descumprimento de condicionalidades (veja seção 8.2). Conheça, adiante, a tela de "Detalhes do Recurso":

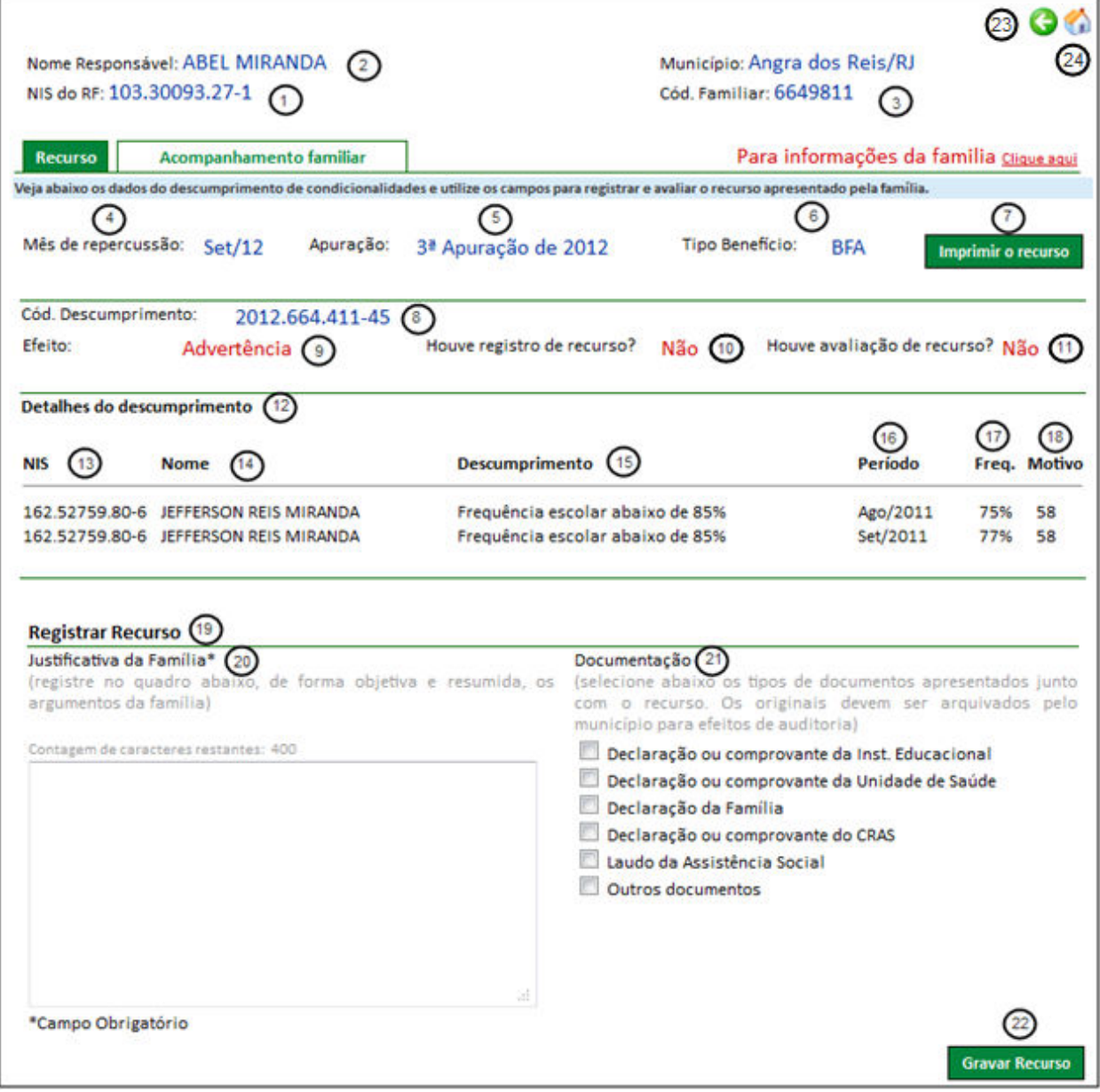

Descrição da Tela:

1. NIS do RF: Apresenta o Número de Identificação Social do Responsável Familiar que apresentou o pedido de recurso;

2. Nome Responsável: Apresenta o nome do Responsável Familiar;

3. Cód. Familiar: Apresenta o código familiar do cadastro da família que solicitou o recurso;

4. Mês de repercussão: Apresenta o mês de repercussão do descumprimento;

5. Apuração: Apresenta o período de apuração referente ao descumprimento;

6. Tipo Benefício: Apresenta o Tipo de Benefício referente ao descumprimento, Benefícios da Família (BFA) ou Beneficio Variável Jovem (BVJ);

7. Imprimir o recurso: Ao acionar o *link*, são impressos os dados abertos em tela (Anexo A). Não são impressos eventuais dados informados pelo Usuário e não salvos;

8. Cód. Descumprimento: Informa o código de descumprimento do período de verificação. Este código encontra-se nas cartas de notificação de descumprimento encaminhadas às famílias;

9. Efeito: Apresenta o efeito gerado pelo descumprimento (Advertência, Bloqueio, Suspensão e Cancelamento);

10. Houve registro de recurso? Apresenta a existência da ocorrência do registro do recurso (SIM/NÃO);

11. Houve avaliação de recurso? Apresenta a existência da ocorrência da avaliação do recurso (SIM/NÃO);

12. Detalhes do descumprimento: Apresenta os integrantes da família que tiveram descumprimento para o mês de repercussão apresentado (lista com os campos 13, 14, 15, 16, 17 e 18 a seguir);

13. NIS: Apresenta o NIS do integrante da família responsável pelo descumprimento;

14. Nome: Apresenta o nome do integrante da família responsável pelo descumprimento;

15. Descumprimento: Apresenta a descrição do motivo de descumprimento pelo integrante da família;

16. Período: Apresenta o mês e o ano do acompanhamento do integrante da família que gerou o descumprimento;

17. Freq.: Caso o descumprimento seja da educação, apresenta o percentual de frequência do aluno informado pelo Ministério da Educação (MEC). Caso o descumprimento seja da Saúde, apresenta o conteúdo em branco. Esta frequência deve ser inferior a 85% (BFA) e 75%(BVJ).

18. Motivo: Caso o descumprimento seja da educação, apresenta o número do motivo do descumprimento da baixa frequência. Ao passar o mouse no número, o sistema apresenta a descrição do motivo. Caso o descumprimento seja da saúde, apresenta o conteúdo em branco, pois nesse caso não há motivo do descumprimento.

Os números de motivos apresentados devem ser maiores que cinquenta (50), pois são motivos não justificados que geraram descumprimento de condicionalidades. Os motivos menores que cinquenta são motivos justificados e não geram descumprimento.

19. Registrar Recurso: Apresenta os campos para registrar o recurso;

#### Detalhe do item "Registrar Recurso":

20. Justificativa da Família: Informa a justificativa pela qual a solicitação está sendo enviada para avaliação. Este campo é de preenchimento obrigatório;

21. Documentação: Marcar as documentações referente ao pleito do recurso;

22. Gravar Recurso: Ao acionar esta opção, o sistema confirma os dados do recurso e remete à tela de "Avaliação do Recurso" (item 8.2 ões referente ao p<br>ão, o sistema cor<br>curso" (item 8.2);

23. Voltar à tela de pesquisa inicial: Ao acionar o link, o sistema remete o Usuário à tela inicial, condicionalidades condicionalidades"; "Pesquisa Família com desc Pesquisa descumprimento de

24. Voltar à tela inicial do Sicon: Ao acionar o link, o sistema remete o Usuário à tela inicial " Pesquisa Pessoa Básica".

## 8.2. Cadastro do Recurso 2.

A opção Cadastro do Recurso permite o cadastramento ou alteração de um recurso referente ao descumprimento de condicionalidades de família beneficiada pelo Programa Bolsa Família, o que inclui os efeitos sobre os Benefícios da Família (BFA) ou o Benefício Variável Jovem (BVJ). O cadastro de recursos compreende o registro da justificativa apresentada pela família e a indicação de documentos anexados ao processo de recurso. ável Jovem (BVJ). O cadastro de recursos compreende o registro da justificativa<br>ela família e a indicação de documentos anexados ao processo de recurso.<br>Um recurso só pode ser cadastrado ou alterado se não tiver sido julga

adiante, a tela de Cadastro do Recurso:

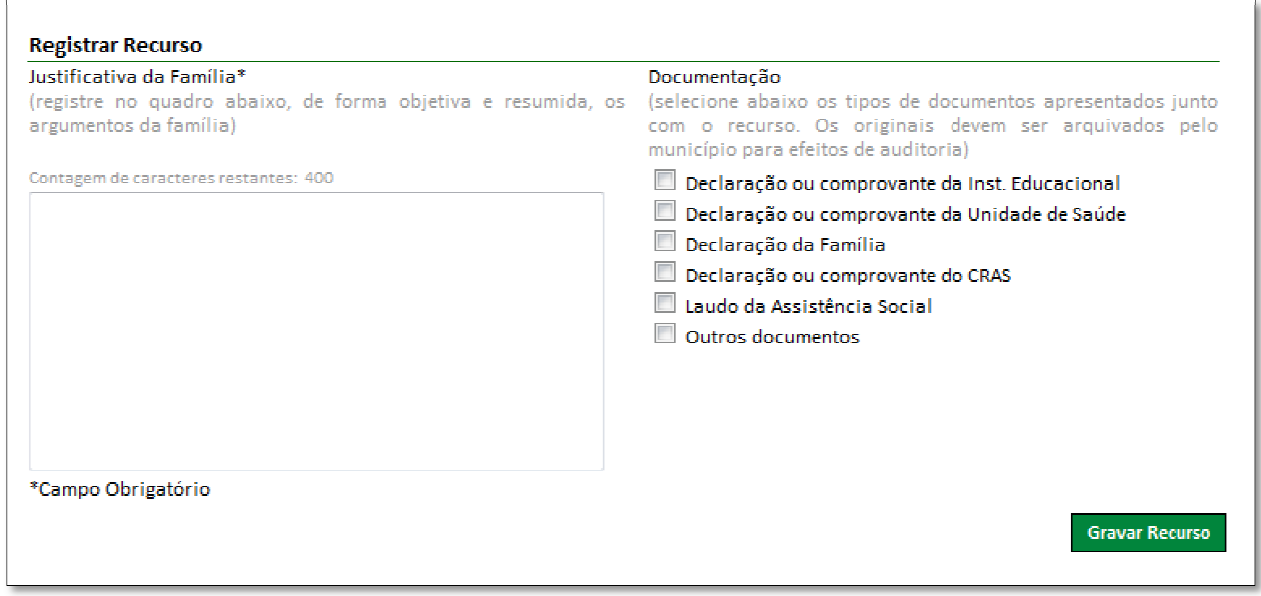

Figura 34 - Campos para cadastramento do Recurso

## 8.3. Avaliação do Recurso

A opção "Avaliar Recurso" permite a inserção das informações referentes à avaliação do recurso previamente cadastrado no sistema. O Usuário deverá descrever no campo Comentários/Observações do Avaliador as informações que embasam a decisão

sobre o Recurso apresentado pela família. Em seguida, o Usuário deverá indicar o Resultado da Avaliação do Recurso.

Para rejeitar o Recurso, deve ser marcada a opção Recurso Indeferido.

Para *aceitar* o Recurso, deve ser marcada a opção **Recurso Deferido**.

Além de adicionar comentários/observações e marcar a opção Recurso Indeferido ou Recurso Deferido, o Usuário deverá indicar o motivo principal da decisão, escolhendo entre os disponíveis na "Lista de Motivos da Baixa Frequência".

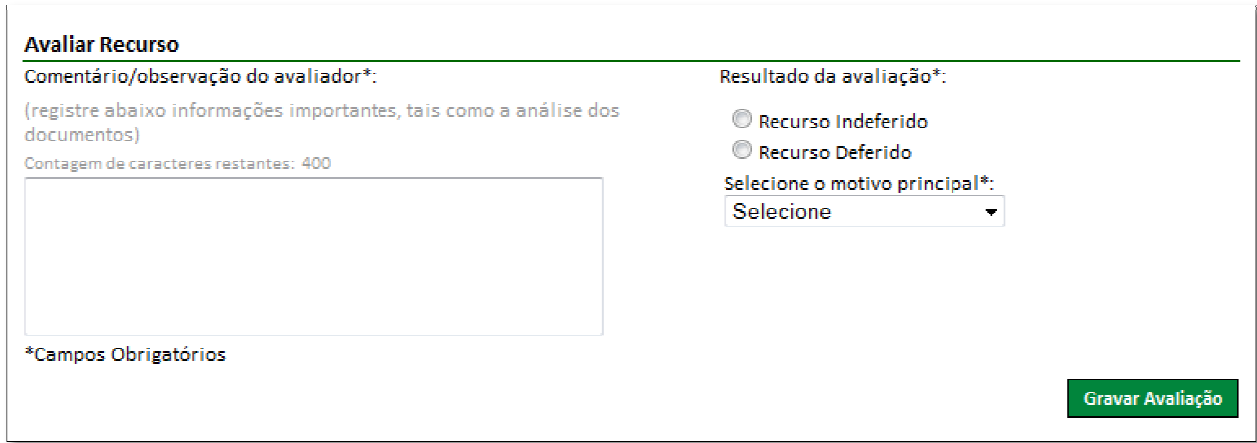

Figura 35 - Campos para Avaliação do Recurso

Caso o motivo principal escolhido não esteja contemplado na lista, o Usuário deverá marcar a opção "Outro" e digitar no campo textual o motivo principal:

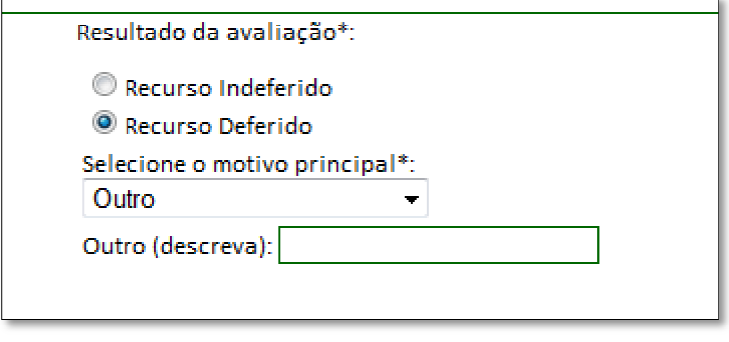

Figura 36 - Motivo principal da Avaliação: Outros

# 8.4. Visualizar Recurso Julgado 4.

Após a avaliação de um recurso, o sistema exibe a mensagem Recurso Julgado e as informações cadastradas são exibidas sempre que o Usuário consultar o registro do descumprimento de condicionalidades, a partir da opção de pesquisa (veja seção 7.0). As informações permanecem registradas em histórico e podem ser consultadas a qualquer tempo. A tela exibe todos os detalhes do descumprimento de condicionalidades e também as informações relativas ao recurso cadastrado:

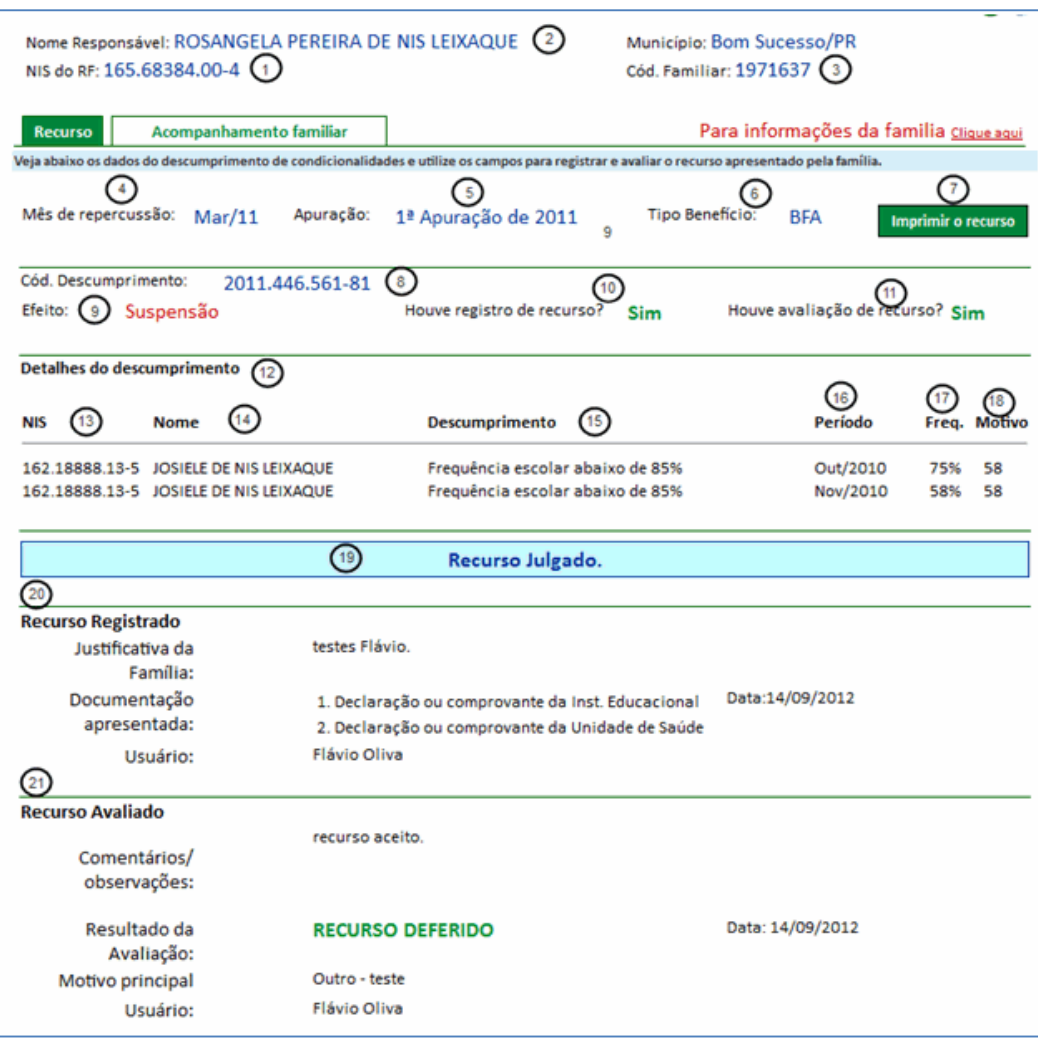

Figura 37 - Detalhes do Recurso julgado

#### Descrição da Tela:

1. NIS do RF: Apresenta o número de identificação social (NIS) do Responsável Familiar que solicita o recurso;

2. Nome Responsável: Apresenta o nome do Responsável Familiar;

3. Cód Familiar: Apresenta o código familiar do cadastro da família que impetrou o recurso;

4. Mês de repercussão: Apresenta o mês de repercussão do descumprimento;

5. Apuração: Apresenta o período de apuração referente ao descumprimento;

6. Tipo Benefício: Apresenta o tipo de benefício (BFA – Benefícios da Família ou BVJ – Benefício Variável Jovem) referente ao descumprimento;

7. Imprimir o Recurso: Ao acionar o sistema, imprime os dados abertos em tela (Anexo C), não imprime eventuais dados informados pelo Usuário e não salvos;

8. Cód. Descumprimento: Apresenta o código de descumprimento do período de verificação;

9. Efeito: Apresenta o efeito gerado pelo descumprimento;

10. Houve registro de recurso? Apresenta a existência ou não da ocorrência do registro do recurso (SIM/NÃO);

11. Houve avaliação de recurso? Apresenta a existência ou não da ocorrência da avaliação do recurso (SIM/NÃO);

12. Detalhes do descumprimento: Apresenta os integrantes da família que tiveram descumprimento no mês de repercussão apresentado (lista com os campos 13, 14, 15, 16, 17 e 18 abaixo);

13. NIS: Apresenta o NIS do integrante da família responsável pelo descumprimento;

14. Nome: Apresenta o nome do integrante da família responsável pelo descumprimento;

15. Descumprimento: Apresenta a descrição do motivo de descumprimento pelo integrante da família;

16. Período: Apresenta o mês e o ano do acompanhamento do integrante da família que gerou o descumprimento;

17. Freq.: Caso o descumprimento seja da educação, apresenta o percentual de frequência do aluno informado pelo Ministério da Educação (MEC). Caso o descumprimento seja da Saúde, apresenta o conteúdo em branco. Esta frequência deve ser inferior a 85% (BFA) ou 75% (BVJ);

18. Motivo: Caso o descumprimento seja da educação, apresenta o número do motivo da baixa frequência. Ao passar o mouse no número, o sistema apresenta a descrição do motivo. Caso o descumprimento seja da saúde, apresenta o conteúdo em branco, pois nessa caso não há motivo do descumprimento;

Os números de motivos da baixa frequência apresentados devem ser maiores que cinquenta (50), pois são motivos não justificados que geraram descumprimento de condicionalidades. Os motivos menores que cinquenta são motivos justificados e não geram descumprimento;

19. Recurso Julgado: Mensagem apresentada indicando que o registrado de avaliação do recurso foi realizado no sistema;

20. Recurso Registrado: Apresenta a justificativa da família e a identificação da documentação apresentada, além da data do registro;

21. Recurso Avaliado: Apresenta o resultado da avaliação do recurso, exibe os comentários e observações do avaliador, o resultado da avaliação, o principal motivo da baixa frequência e a data do registro.

## 8.5. Prazos para o cadastramento e avaliação de Recursos

O prazo limite para cadastrar e avaliar recursos no formulário de recurso online é o último dia útil do mês seguinte à aplicação dos efeitos sobre a folha de pagamento. Desse modo, para repercussões aplicadas em março de 2011, o prazo final para o registro e avaliação dos recursos, pelo município, será 29/04/2011. Do mesmo modo, para repercussões aplicadas no mês de maio de 2011, o prazo limite é 29/04/2011. O quadro a seguir apresenta as datas-limite para a avaliação dos recursos referente ao exercício de 2012:

Quadro 1 – Data limite para avaliação de recursos no Sicon

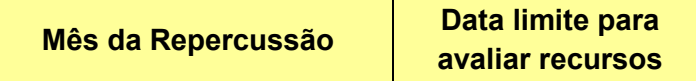

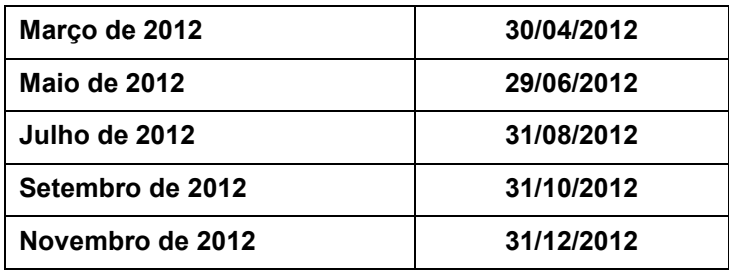

Caso o prazo tenha sido encerrado, o sistema desabilita os campos para registrar recursos e apresenta a mensagem:

Prazo Encerrado para o julgamento do recurso.

Figura 38 - Mensagem: prazo encerrado para o julgamento do recurso

# 9. Acompanhamento Familiar

A funcionalidade Acompanhamento Familiar foi desenvolvida com a finalidade de possibilitar que os municípios solicitem a interrupção temporária dos efeitos do descumprimento de condicionalidades para as famílias do PBF que estejam inseridas em ações de acompanhamento familiar familiar.

Esta funcionalidade pode ser acessada de duas maneiras. A primeira é localizar a família no Sicon com a utilização da funcionalidade Pesquisa Avançada de Famílias com efeito por Descumprimento de Condicionalidades (veja a seção 7). Após localizar a família, o Usuário deverá acionar a aba Acompanhamento familiar, conforme a figura abaixo:

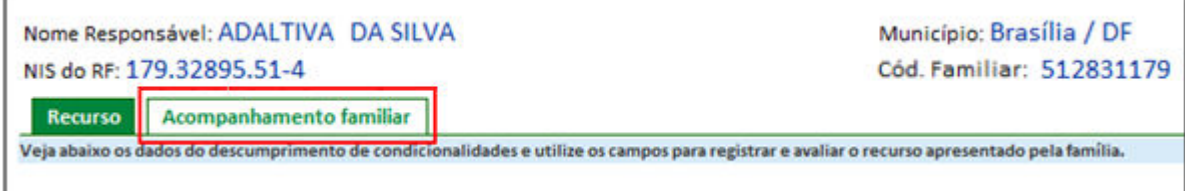

Figura 39 39 - Acompanhamento familiar (Mantém Recurso)

A segunda maneira de acessar é encontrar a família por meio meio da funcionalidade Pesquisa Pessoa (veja seção 6). Após localizar a família, o Usuário deverá acionar a aba Acompanhamento familiar, conforme figura a seguir:

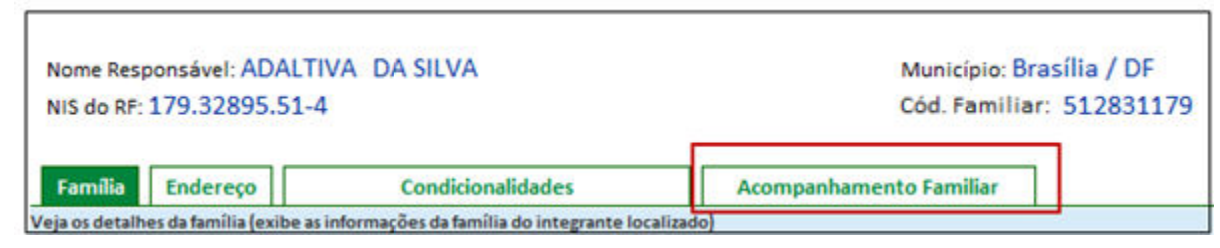

Figura 40 40 - Acompanhamento Familiar (Pesquisa Família)

## 9.1. Registro das Informações do Acompanhamento Familiar

O município somente poderá solicitar a interrupção temporária dos efeitos do descumprimento de condicionalidades para as famílias que estejam inseridas em ações de acompanhamento familiar no âmbito do Sistema Único de Assistência Social (Suas). O acompanhamento familiar é realizado pelo Serviço de Proteção e Atendimento Integral à Família (Paif), diretamente pelas equipes dos Centros de Referência da Assistência Social (CRAS), dos Centros de Referência Especializados da Assistência Social (CREAS), pelas equipes ou entidades associadas da Proteção Social Básica e Especial (PSB/PSE).

 Para indicar que uma família está inserida em atividades de acompanhamento familiar, o município deverá cadastrar no Sicon o resumo das informações, incluindo:

> Informações gerais sobre a família  $\Box$  texto resumo com a descrição da situação da família, incluindo os principais fatos e problemas relevantes para o acompanhamento;

> Situações identificadas  $\Box$  lista de vulnerabilidades identificadas na família ou no ambiente social, relevantes para o trabalho de acompanhamento;

> Atividades  $\Box$  lista de atividades que o município já realizou ou vai realizar com a família;

> Acompanhamento pelo CRAS/CREAS  $\Box$  registrar se a família é acompanhada pelo CRAS/CREAS e qual é a unidade que realiza o acompanhamento;

> Acompanhamento pela equipe técnica local  $\Box$  registrar se a família é acompanhada pela equipe técnica local e informar se atuará na Proteção Social Básica e Especial.

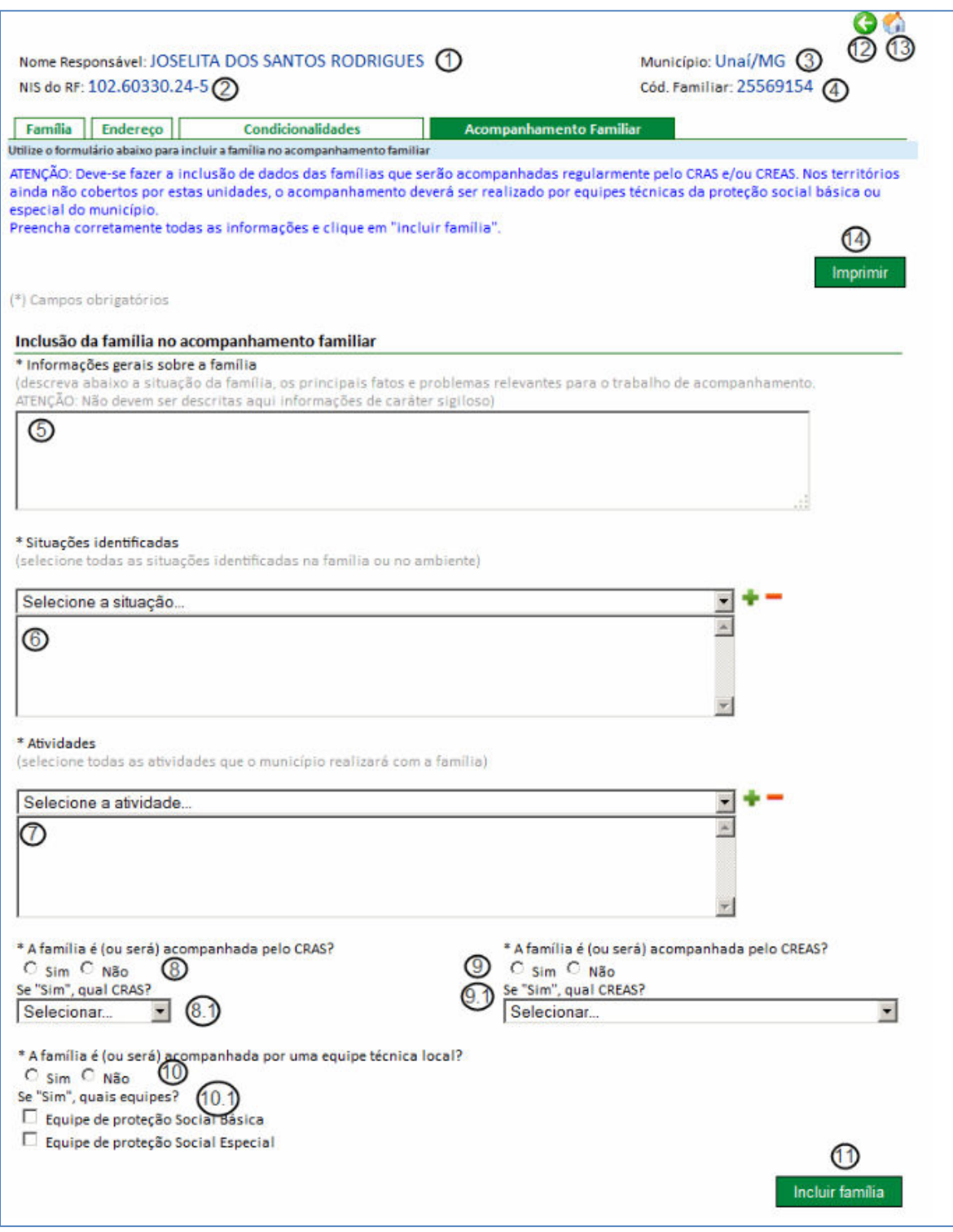

Figura 41 - Tela Acompanhamento Familiar

Descrição da Tela:

1. Nome Responsável: Apresenta o nome do Responsável Familiar;

2. NIS do RF: Apresenta o Número de Identificação Social do Responsável Familiar cuja família será cadastrada para acompanhamento familiar;

3. Município: Apresenta o nome do município e a sigla da UF do município de residência da família;

4. Cód. Familiar: Apresenta o código familiar do cadastro da família da qual será efetuado o cadastro do acompanhamento familiar;

5. Informações gerais sobre a família: Informa a situação da família, os principais fatos e problemas relevantes para o trabalho de acompanhamento familiar. Este campo é de preenchimento obrigatório;

6. Situações identificadas: Informa as vulnerabilidades identificadas na família ou no ambiente e na realidade social em que vive, de acordo com a avaliação da Assistência Social ou do Técnico Responsável. É obrigatória a inclusão de pelo menos uma vulnerabilidade;

7. Atividades: Informa as atividades que o município pretende realizar com a família;

8. A família é (ou será) acompanhada pelo CRAS? Informa se a família será ou não acompanhada por um CRAS. Este campo é de preenchimento obrigatório;

8.1. Se "Sim", qual o CRAS? Se a família for acompanhada por um CRAS, selecionar o nome do CRAS que realizará o acompanhamento familiar;

9. A família é (ou será) acompanhada pelo CREAS? Informa se a família será ou não acompanhada por um CREAS. Este campo é de preenchimento obrigatório;

9.1. Se "Sim", qual o CREAS? Se a família for acompanhada por um CREAS, selecionar o código e o nome do CREAS que realizará o acompanhamento familiar;

10. A família é (ou será) acompanhada por uma equipe técnica local? Informa se a família será ou não acompanhada por uma equipe técnica local. Este campo é de preenchimento obrigatório;

10.1. Se "Sim", quais as equipes? Se a família for acompanhada por uma equipe técnica local, selecionar o nome da equipe que realizará o acompanhamento. Uma ou mais equipes podem ser selecionadas;

11. Incluir família: Ao ser acionada esta opção, o sistema confirma os dados para incluir a família no acompanhamento familiar e remete à tela de "Visualizar dados cadastrados" (item 9.1.6. Visualizar dados cadastrados);

12. Voltar: Ao acionar esta opção o sistema remete o Usuário à tela anterior;

13. Voltar à tela da pesquisa inicial: Ao acionar esta opção, o sistema remete o Usuário à tela inicial, "Pesquisa Pessoa Básica de Família" (item 6.1);

14. Imprimir: Ao acionar esta opção, o sistema imprime a tela do browser.

#### 9.1.1. Registrar as informações gerais sobre a família

Este espaço deve conter o relato resumido da situação da família, conforme a avaliação do município. O texto deve ser preenchido no campo apropriado e deve conter os principais fatos e problemas relevantes para o trabalho de acompanhamento familiar.

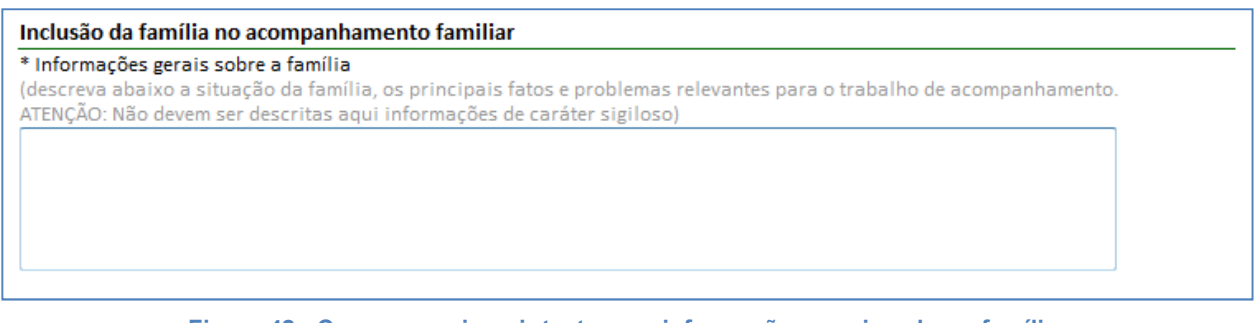

Figura 42 - Campo para inserir texto com informações gerais sobre a família

### 9.1.2. Identificar Situações de Vulnerabilidade na Família

Para identificar as situações de vulnerabilidade na família ou no ambiente, identifique a situação na listagem que consta no campo Selecione a situação... e em seguida clique no botão (adicionar). Para excluir uma situação pré-selecionada, selecione a situação na lista e em seguida clique no botão - (excluir), conforme a figura abaixo.

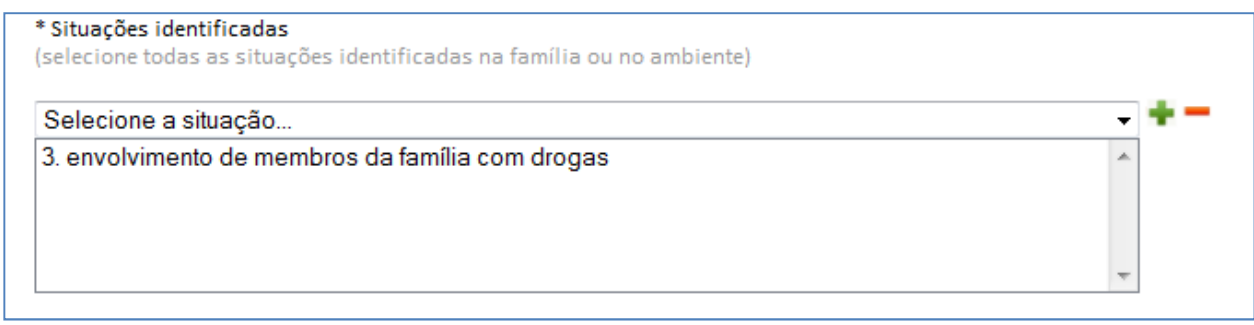

Figura 43 - Seleção de situações identificadas na família ou no ambiente

Veja no quadro a seguir a lista de possíveis situações sociais que podem ser selecionadas no sistema:

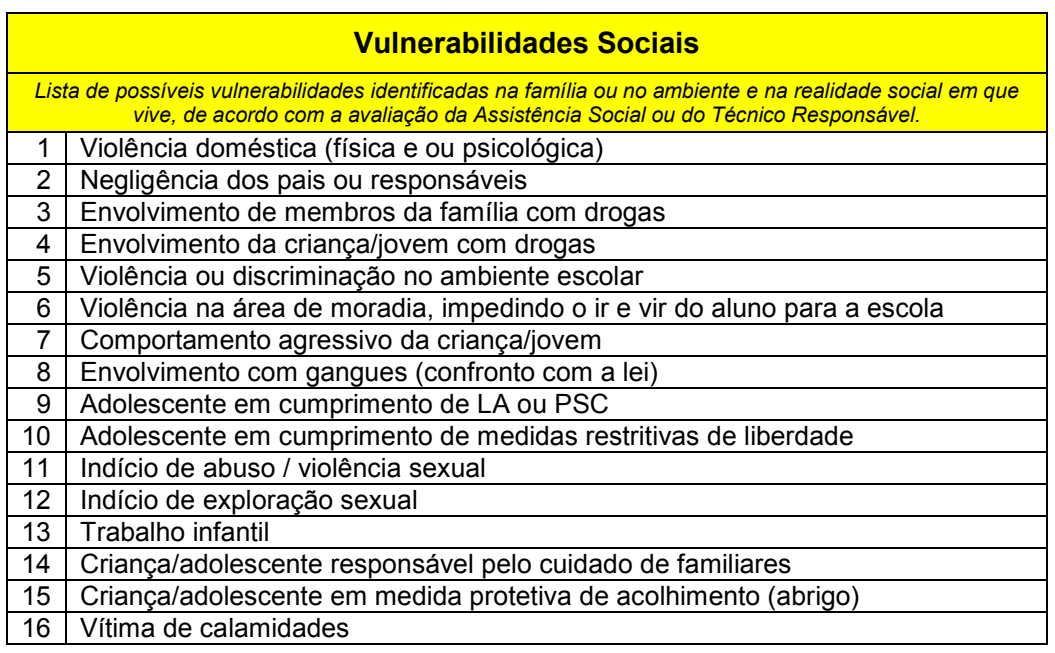

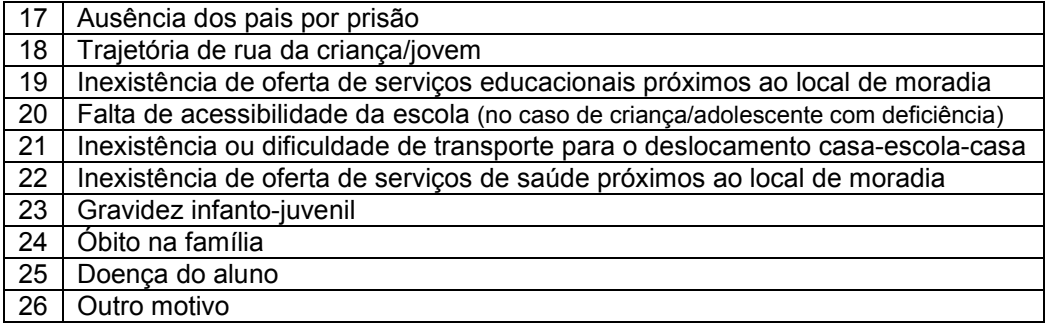

### 9.1.3. Identificar as atividades realizadas com a família

Para identificar as atividades realizadas com a família, o procedimento é semelhante ao realizado com as vulnerabilidades. Identifique a atividade na listagem que consta no campo Selecione a atividade... e em seguida clique no botão (adicionar). Para excluir uma atividade pré-selecionada, selecione a atividade na lista e em seguida clique no botão — (excluir), conforme a figura 44.

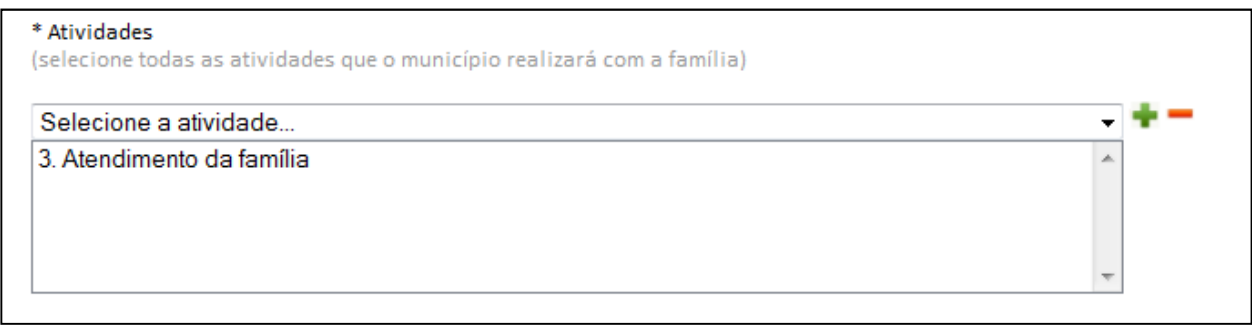

Figura 44 - Seleção de Atividades realizadas com a família

Descrição da atividade a ser incluída: Selecionar a descrição da atividade a ser realizada com a família que deseja incluir;

Incluir atividade: Ao acionar a opção, o sistema inclui a atividade selecionada; Excluir atividade: Ao acionar a opção, o sistema exclui a atividade selecionada; Lista de atividades incluídas: Contém as atividades que foram incluídas. Para excluir uma atividade, marque a atividade na lista e clique no botão Excluir.

Veja no quadro a seguir a lista de possíveis atividades que o município podem ser selecionadas no sistema:

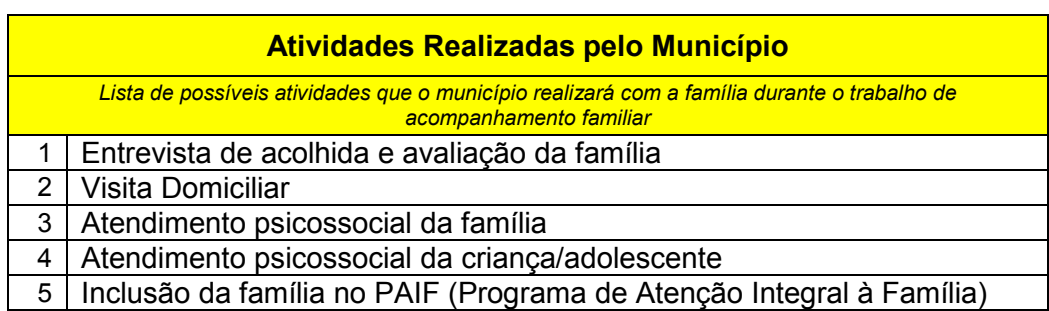

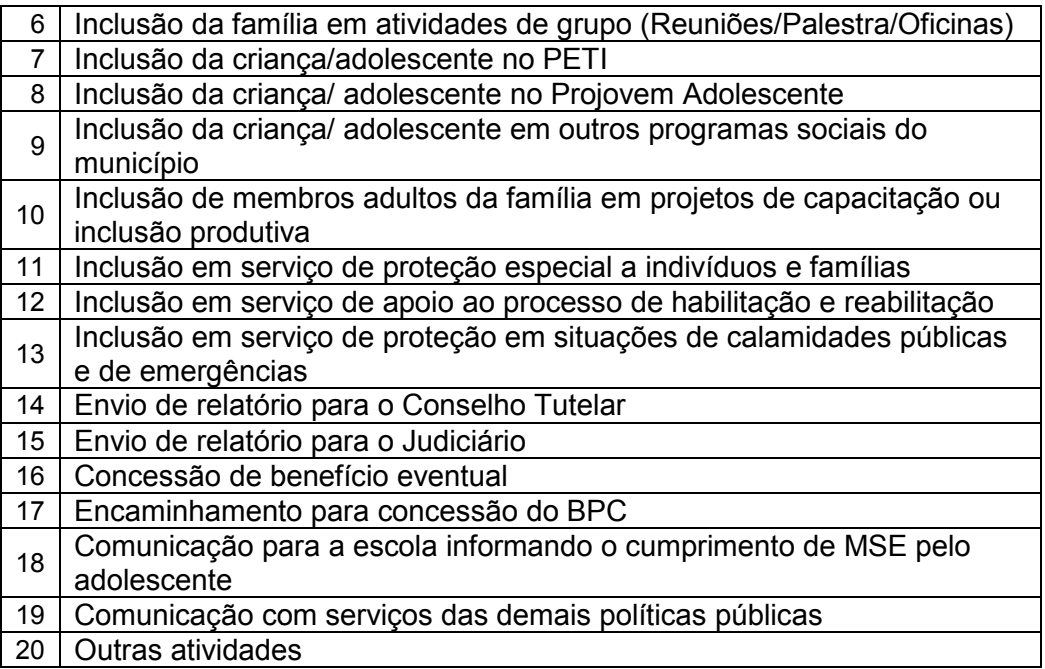

## 9.1.4. Identificar o CRAS ou o CREAS que acompanha a família

O Usuário municipal deverá assinalar no sistema se a família está sendo acompanhada pelo Centro de Referência da Assistência Social (CRAS) ou por algum Centro de Referência Especializada da Assistência Social (CREAS). Esta informação é importante porque permite estabelecer a vinculação entre o trabalho de acompanhamento familiar e uma unidade de referência da atenção básica ou especial da Assistência Social. Após assinalar se a família é acompanhada pelo CRAS/CREAS, o Usuário deverá selecionar o CRAS/CREAS na lista exibida. Estas listas contêm todos os CRAS/CREAS existentes no município (no caso de CREAS, a listagem é estadual) e já incluídos no Censo CRAS/CREAS /CREAS realizado pelo MDS. Caso o CRAS/CREAS ainda não esteja na listagem (por exemplo, no caso de CRAS criados recentemente), o Usuário deverá assinalar apenas que a família está sendo acompanhada por um CRAS/CREAS, não deve selecionar o CRAS/CREAS. A informação poderá ser atualizada quando o CRAS/CREAS já estiver cadastrado.

A listagem exibida do CRAS informa o nome da unidade e o bairro de localização e, para o CREAS, o nome da unidade e o município.

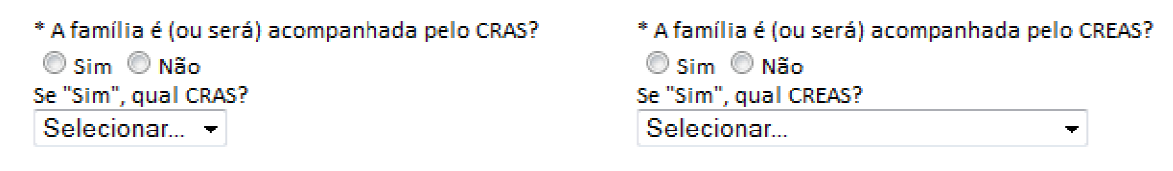

Figura 45 - Identificação do CRAS e/ou do CREAS

## 9.1.5. Identificar a equipe técnica local que acompanha a família

O Usuário Municipal deverá assinalar no sistema se a família está sendo acompanhada pela equipe técnica local da Proteção Básica ou Especial. Esta informação é importante porque permite estabelecer a vinculação entre o trabalho de acompanhamento familiar e uma unidade da atenção básica ou especial da Assistência Social que normalmente está representada pela Secretaria Municipal de Assistência Social. Após assinalar se a família é acompanhada pela equipe técnica local, o Usuário deverá informar se o acompanhamento é efetuado pela Proteção Básica ou Especial ou ambas.

\* A família é (ou será) acompanhada por uma equipe técnica local? ○ Sim ○ Não Se "Sim", quais equipes? Equipe de proteção Social Básica

Equipe de proteção Social Especial

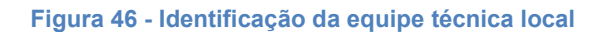

#### 9.1.6. Confirmar a inclusão das informações do acompanhamento familiar

Para confirmar a inclusão da família, o Usuário deverá clicar na opção Incluir Família. Após clicar nesta opção, o sistema exibirá uma mensagem solicitando a confirmação da inclusão. Para finalizar a inclusão, clique na opção OK. A família será incluída somente após a realização deste procedimento.

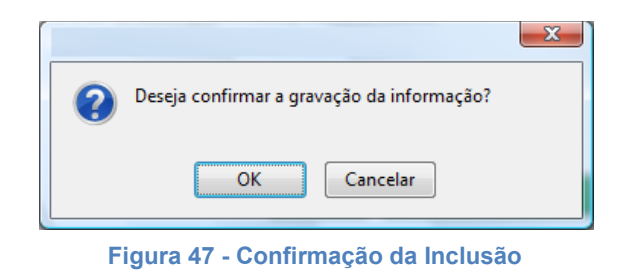

#### 9.1.6. Visualizar dados cadastrados

Os dados do acompanhamento familiar cadastrados ficam disponíveis para visualização durante todo o período de acompanhamento. Essas informações podem ser atualizadas a qualquer tempo.

| Família<br><b>Endereço</b>                                                    |                                                                                             | Condicionalidades                                                            | <b>Acompanhamento Familiar</b>     |  |  |  |
|-------------------------------------------------------------------------------|---------------------------------------------------------------------------------------------|------------------------------------------------------------------------------|------------------------------------|--|--|--|
| Utilize o formulário abaixo para incluir a família no acompanhamento familiar |                                                                                             |                                                                              |                                    |  |  |  |
|                                                                               |                                                                                             | Última alteração no acompanhamento: SICON - Gestor Federal, 04/12/2009 13:36 | <b>Histórico</b><br>Imprimir       |  |  |  |
| Dados do acompanhamento                                                       |                                                                                             |                                                                              |                                    |  |  |  |
| Informações gerais sobre<br>a família:                                        | teste                                                                                       |                                                                              |                                    |  |  |  |
| Situações<br>identificadas:                                                   | 1. violência intrafamiliar (física, sexual ou psicológica)                                  |                                                                              |                                    |  |  |  |
| Família acompanhada<br>pelo CRAS:                                             | Sim                                                                                         | CRAS:<br>(código e nome)                                                     | 135683 - CRAS 1 - carioca          |  |  |  |
| Família acompanhada<br>pelo CREAS:                                            | Sim                                                                                         | CREAS:<br>(código e nome)                                                    | 216057 - CREAS 1 - RAPOSA          |  |  |  |
| Família acompanhada<br>por equipe técnica local:                              | Sim                                                                                         | Equipe:<br>(nome)                                                            | Equipe de proteção Social Especial |  |  |  |
| Atividades:                                                                   | 11. Inclusão de membros adultos da família em projetos de capacitação ou inclusão produtiva |                                                                              |                                    |  |  |  |
|                                                                               |                                                                                             |                                                                              | Avaliar Acompanhamento<br>Editar   |  |  |  |
|                                                                               |                                                                                             | Última alteração na interrupção: SICON - Gestor Federal, 04/12/2009 13:41    |                                    |  |  |  |

Figura 48 - Informações da família inserida no acompanhamento

Os dados do acompanhamento familiar podem ser atualizados a qualquer tempo e para isso basta clicar na opção Editar.

### 9.1.7. Avaliar os resultados do acompanhamento

Ao clicar na opção Avaliar Acompanhamento, serão exibidos os campos Avaliação do acompanhamento e Resultados alcançados. No campo Avaliação do acompanhamento, o Usuário deve descrever de forma resumida os resultados alcançados no trabalho de acompanhamento familiar, tais como as mudanças ocorridas na família durante o período, bem como os problemas que ainda permanecem e necessitam de atenção. No campo Resultados alcançados, deve ser informado o resultado geral do trabalho com a família, a partir da escolha de uma das seguintes opções: péssimo, ruim, bom ou ótimo.

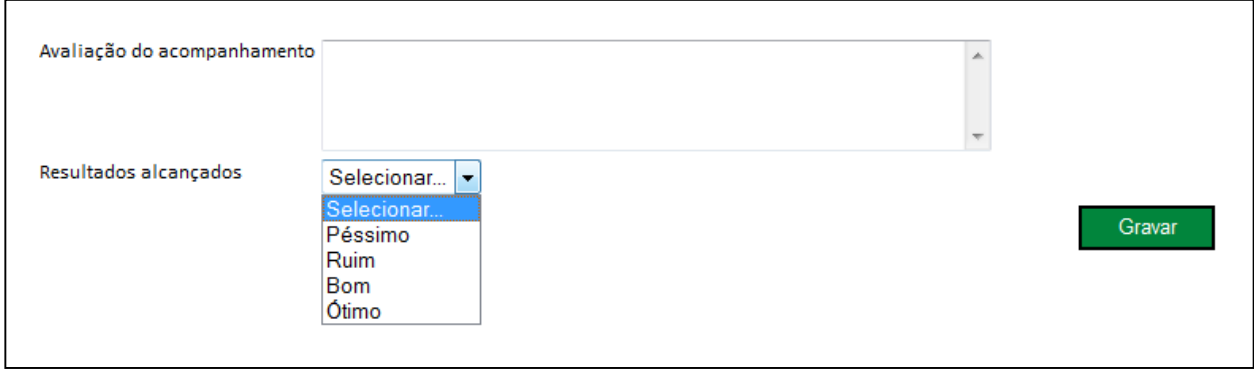

Figura 49 - Avaliação dos resultados do acompanhamento familiar

### 9.1.8. Encerrar acompanhamento

Após a avaliação do acompanhamento, o sistema retorna à tela do acompanhamento família com os dados da avaliação registrados e disponibiliza a opção de encerrar o acompanhamento da família.

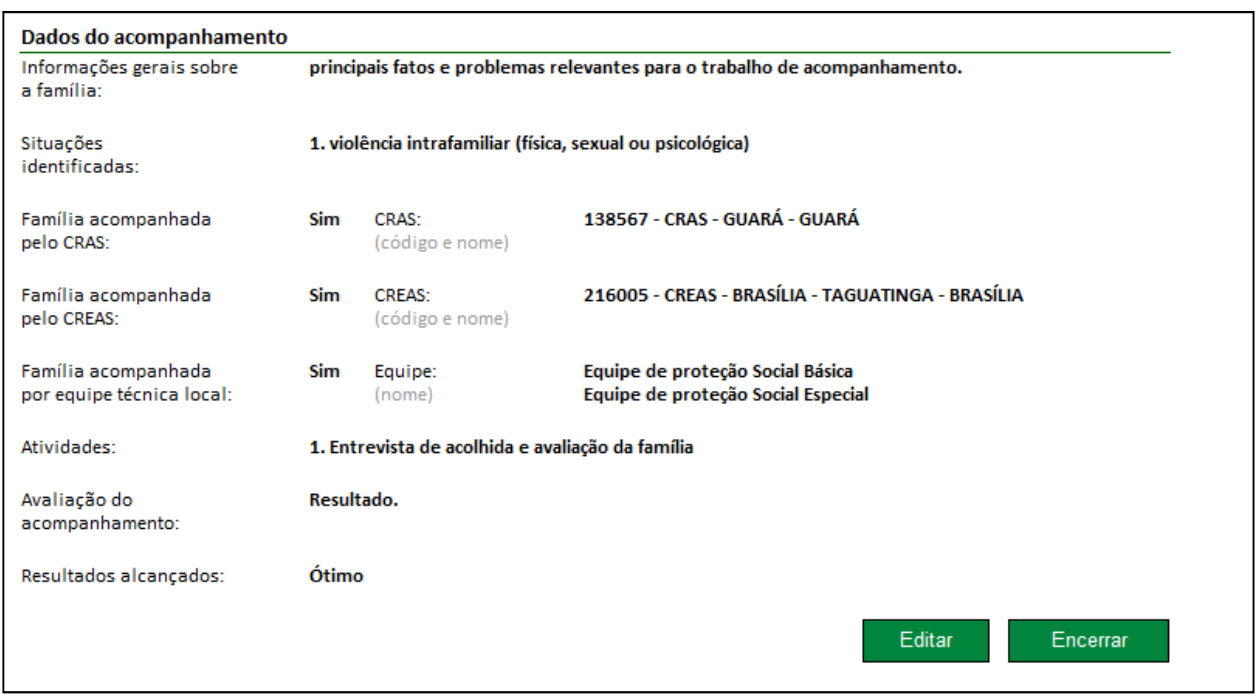

Figura 50 – Opção para encerrar o acompanhamento familiar

Encerrar: Ao acionar esta opção, o sistema apresenta a mensagem:

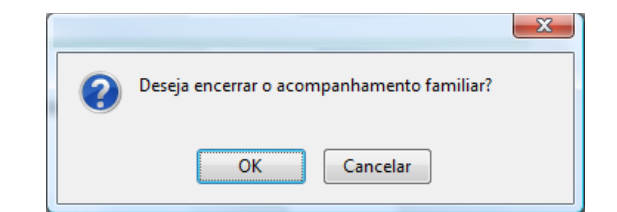

Ao acionar a opção OK, o sistema deverá encerrar o acompanhamento familiar. Ao acionar a opção Cancelar, o sistema não executa o encerramento do acompanhamento familiar. O sistema irá disponibilizar esta opção somente quando houver avaliação do resultado do acompanhamento familiar.

# 9.2. Solicitação da interrupção temporária dos efeitos do descumprimento de condicionalidades

A solicitação da interrupção temporária dos efeitos do descumprimento de condicionalidades terá como resultado a não-aplicação das repercussões (advertência,

Figura 51 - Confirmação de Encerramento do Acompanhamento Familiar

bloqueio, suspensão ou cancelamento de benefício) para a família ou para o jovem beneficiário pelo Benefício Variável Vinculado ao Adolescente (BVJ), que descumprir as condicionalidades, durante o prazo fixo de seis meses. Este prazo poderá ser renovado mediante solicitação do município, no próprio sistema.

## 9.2.1. Incluir interrupção temporária dos efeitos do descumprimento de condicionalidades

A inclusão da interrupção temporária dos efeitos do descumprimento de condicionalidades consiste em selecionar todos integrantes da família BFA ou os integrantes BVJ que se deseja incluir na interrupção. A interrupção dos efeitos sobre o descumprimento de condicionalidades deverá contar 6 meses a partir do próximo mês, ou seja, uma interrupção incluída no mês de janeiro de 2011 deverá valer a partir de fevereiro de 2011, uma repercussão realizada no mês de janeiro de 2011 ainda deverá gerar efeito para a família (advertência, bloqueio, suspensão ou cancelamento de benefício) ou para o BVJ.

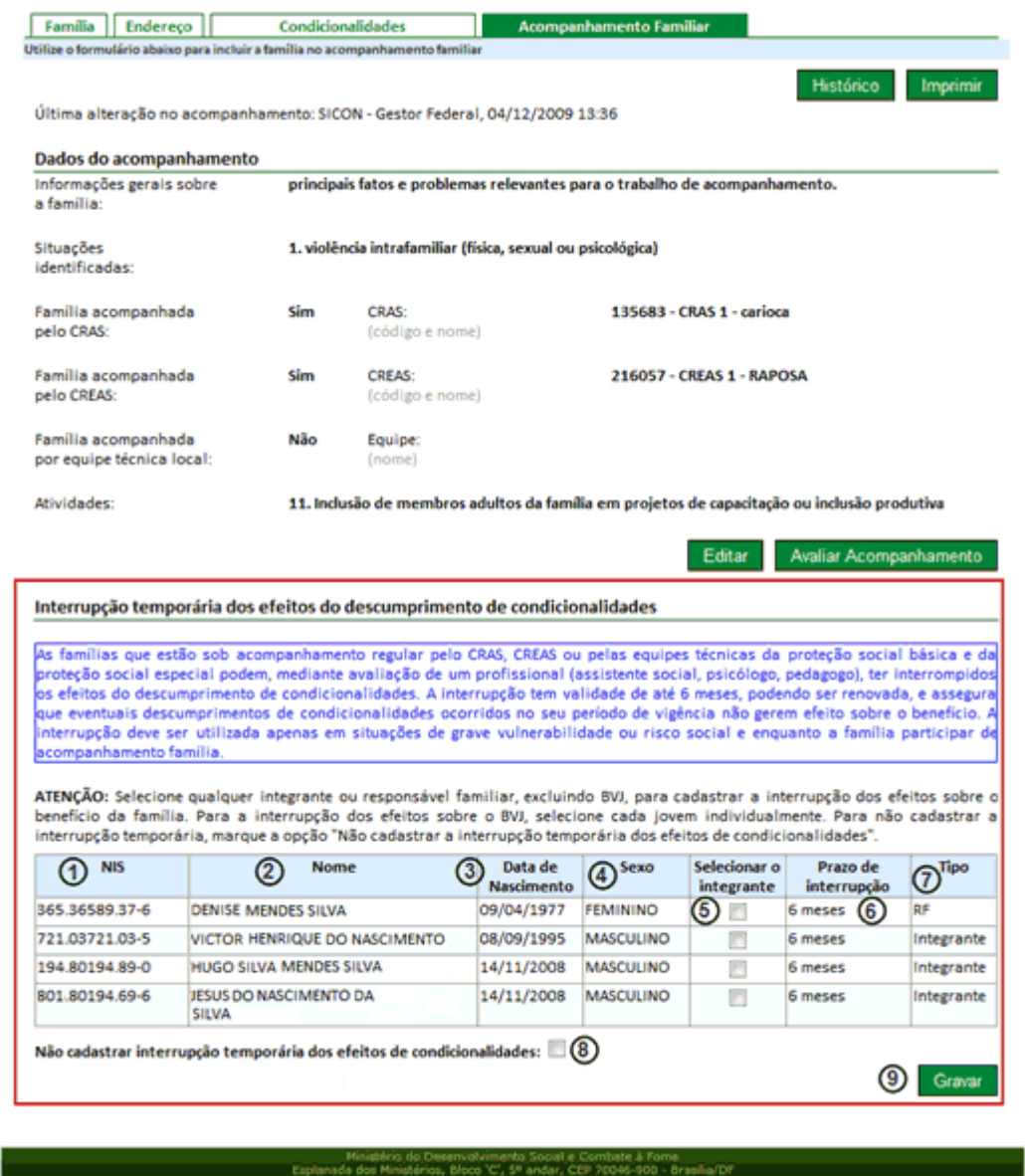

Figura 52 - Inclusão da interrupção temporária dos efeitos

Ao selecionar um integrante BFA na coluna Selecionar Integrantes (5), ou seja, que for informado como tipo "Integrante" ou "RF" na coluna 7, todos os demais integrantes deste tipo serão marcados automaticamente. É permitido incluir todos os integrantes BFA da família para a interrupção, mas não será permitida a inclusão da interrupção apenas para um ou alguns integrantes. Um integrante do tipo BVJ, informado na coluna 7, pode ser marcado individualmente, ou seja, um integrante BVJ poderá ter o efeito temporário de interrupção para cada integrante marcado na coluna 5. Após marcar os integrantes que deseja incluir na interrupção temporária de efeitos, o Usuário deve acionar a opção Gravar (9), para que seja registrada a interrupção temporária de efeitos.

Caso não deseje selecionar nenhum integrante para interrupção de efeitos deve ser marcada a opção Não cadastrar interrupção temporária dos efeitos de condicionalidades (8) e acionar a opção Gravar (9) para registro.

## 9.2.2. Renovação e Suspensão da interrupção temporária dos efeitos do descumprimento de condicionalidades

A renovação e a suspensão da interrupção temporária dos efeitos do descumprimento consistem em selecionar todos integrantes da família BFA ou integrantes BVJ que foram incluídos nas interrupções de efeitos e desejam renovar ou suspender a interrupção.

A suspensão consiste em cessar a interrupção de efeitos, fazendo com que a família BFA ou integrantes BVJ voltem a receber efeito por descumprimento de condicionalidade. Para a interrupção temporária de efeitos que ainda não entraram em vigor, esta deverá entrar em vigor a partir do próximo mês, ao suspender a interrupção, esta não entrará em vigor. Para a interrupção temporária que está em vigor, a suspensão da interrupção deve ocorrer a partir do mês seguinte ao que foi registrada a suspensão. Para uma repercussão no mês em que foi realizada a suspensão não será aplicado o efeito no caso de descumprimento de condicionalidade. Por exemplo, ao suspender uma interrupção que não está em vigor, com mês atual de abril/2011 e com período de interrupção de maio/2011 a outubro/2011, a interrupção temporária será excluída e não entrará em vigor. Ao suspender uma interrupção no mês de maio/2011 para o mesmo período de interrupção, a interrupção será válida até o mês de maio/2011.Neste caso, o período de interrupção será atualizado para maio/2011 a maio /2011.

A renovação consiste em recomeçar a interrupção temporária por mais 6 meses. Esta só pode ser realizada faltando um mês para finalizar o período de interrupção e até um mês depois do prazo final do período de interrupção atual. O mês inicial do período de interrupção de uma renovação será o mês subsequente ao mês final do período de interrupção que está sendo renovado. Neste caso, será apresentada a seguinte mensagem, caso seja feita uma renovação fora do prazo:

#### A renovação só é permitida a partir do último mês do período de interrupção e vale por 2 meses.

Por exemplo, uma renovação para o período de interrupção de maio/2011 a outubro de 2011 será permitida nos meses de outubro (último mês do período de interrupção) e novembro (um mês após o período de interrupção). A renovação realizada em qualquer um dos dois meses irá criar o novo período de interrupção de novembro/2011 (mês subsequente ao mês final do período de interrupção anterior) a abril/2012 (6 meses após o mês inicial).

Após este prazo, poderá ser realizada uma nova inclusão de interrupção temporária de efeitos (item 9.2.1).

| <b>NIS</b>                                                                    | <b>Nome</b> | Tipo $\hat{=}$ | Período da interrupção Vencido Selecionar o |           | <i>integrante</i> | Prazo de<br>interrupção |
|-------------------------------------------------------------------------------|-------------|----------------|---------------------------------------------|-----------|-------------------|-------------------------|
| 100.80291.68-2 SAMUEL SII VA                                                  |             | RF             | Maio/2010 a<br>Outubro/2010                 | Não       |                   | 6 meses                 |
| 164.42610 68-9 LUANA DA SILVA                                                 |             | Integrante     | Maio/2010 a<br>Outubro/2010                 | Não       |                   | 6 meses                 |
| 128.36406.68-7 DAIANE DA SILVA                                                |             | Integrante     | <b>Maio/2010 a</b><br>Outubro/2010          | Não       |                   | 6 meses                 |
| 129 79367 68-5 DOUGLAS SILVA                                                  |             |                | Integrante Maio/2010 a<br>Outubro/2010      | Não       |                   | 6 meses                 |
| 164.42643 68-4 MARIA SILVA                                                    |             | Integrante     | Maio/2010 a<br>Outubro/2010                 | Não       | П                 | 6 meses                 |
| 161.41252.68-1 ANA SILVA                                                      |             | Integrante     | <b>Maio/2010 a</b><br>Outubro/2010          | Não       |                   | 6 meses                 |
| 162.69168.68-5 CAMILA SILVA                                                   |             | Integrante     | <b>Maio/2010 a</b><br>Outubro/2010          | Não       |                   | 6 meses                 |
| 161.41252.68-3 ANA KARLA SILVA                                                |             | <b>BVI</b>     |                                             | ٠         | $\blacksquare$    | 6 meses                 |
| * lustificativa:<br>(preenchimento obrigatório<br>para renovação e suspensão) |             |                |                                             | Suspender |                   | Renovar/Incluir         |

Figura 53 – Renovação e suspensão da interrupção temporária dos efeitos

Antes de acionar a opção Suspender ou Renovar/Incluir, é obrigatório o preenchimento do campo Justificativa, no qual deve ser informada a justificativa da suspensão ou da renovação.

A opção Renovar/Incluir permite renovar uma interrupção cadastrada e incluir uma interrupção que não foi incluída anteriormente. O mês inicial do período de interrupção, no caso de uma inclusão, será o mês subsequente ao atual.

Após acionar a opção Suspender ou Renovar/Incluir, a coluna "Período de interrupção" será atualizada, conforme a ação solicitada. Nesta coluna será apresentado um sinal verde quando uma interrupção estiver ativa e com mais de um mês para vencer o período de interrupção, um sinal amarelo quando faltar um mês para vencer o período da interrupção e um vermelho após o mês e ano final do período de interrupção até um mês depois.

# 9.3. Consulta ao histórico do Acompanhamento Familiar e da Interrupção dos efeitos

A opção Consultar Histórico do Acompanhamento Familiar permite consultar quem está atualmente em acompanhamento familiar, quando foram realizadas as inclusões e alterações do acompanhamento familiar e suas interrupções de efeitos do descumprimento. A tela para consultar o histórico do acompanhamento familiar é a seguinte:

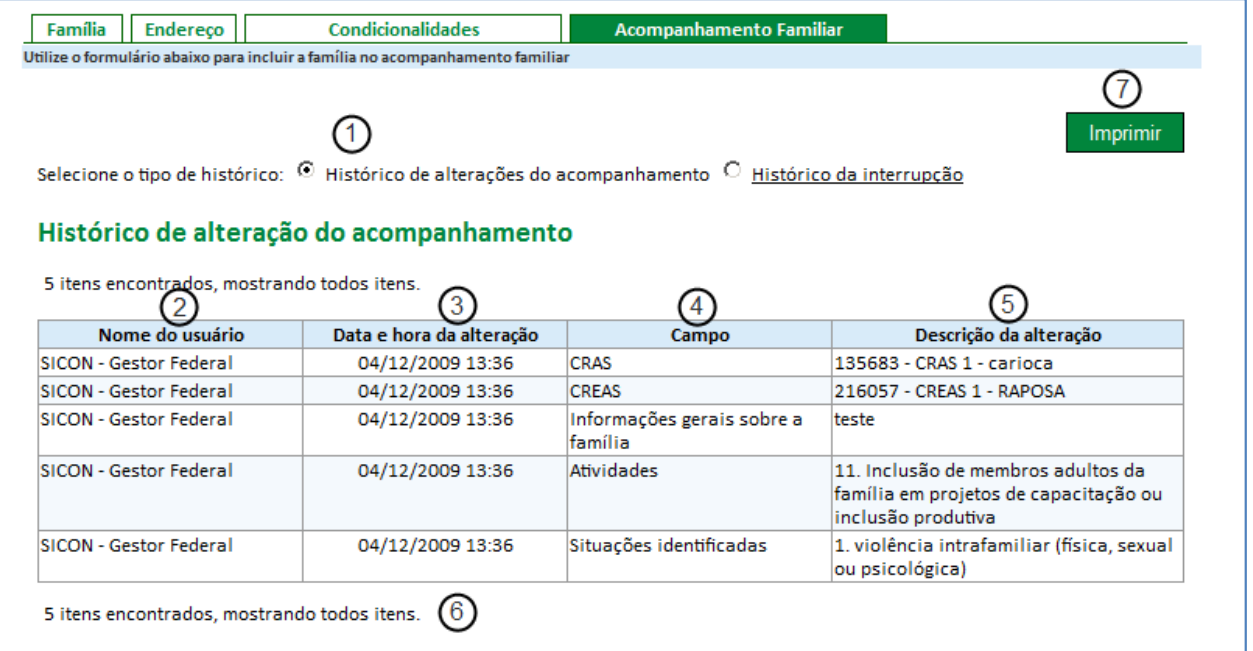

Figura 54 - Detalhamento da tela de consulta ao histórico do acompanhamento familiar

Descrição da tela de histórico de acompanhamento :

- 1. Selecione o tipo de histórico: Informar se deseja visualizar o histórico do acompanhamento familiar ou o histórico das interrupções do acompanhamento familiar;
- 2. Nome do Usuário: Apresenta o nome do Usuário que efetuou a alteração no acompanhamento das famílias ou nas interrupções dos efeitos;
- 3. Data e hora da alteração: Apresenta a data e a hora da alteração realizada no acompanhamento familiar ou na interrupção dos efeitos;
- 4. Campo: Apresenta o nome do campo que sofreu a alteração;
- 5. Descrição da alteração: Apresenta o conteúdo do campo que foi alterado;
- 6. Quantidade de itens encontrados: Apresenta a quantidade de itens encontrados no histórico.
- 7. Imprimir: Ao acionar esta opção, o sistema imprime a tela do browser.

![](_page_66_Picture_99.jpeg)

![](_page_66_Figure_1.jpeg)

Descrição da tela de histórico de interrupção:

- 1. Selecione o tipo de histórico: Informar se deseja visualizar o histórico do acompanhamento familiar ou o histórico das interrupções do acompanhamento familiar;
- 2. Nome do Usuário: Apresenta o nome do Usuário que efetuou a alteração no acompanhamento famílias ou nas interrupções dos efeitos;
- 3. Data e hora da alteração: Apresenta a data e hora da alteração realizada no acompanhamento familiar ou na interrupção dos efeitos;
- 4. Nome: Apresenta o nome do integrante da família que sofreu alteração na interrupção;
- 5. Ação: Apresenta a ação da alteração realizada na interrupção de efeitos sobre o benefício da família;
- 6. Justificativa: Apresenta a justificativa informada pelo Usuário pela alteração realizada nas interrupções da família nos casos de suspensão e renovação;
- 7. Quantidade de itens encontrados: Apresenta a quantidade de itens encontrados no histórico.
- 8. Imprimir: Ao acionar esta opção, o sistema imprime a tela do browser.

# 10.Tarefa

A funcionalidade Tarefa foi desenvolvida para gerenciar a execução de processos operacionais de gestão de condicionalidades, como a geração de público para acompanhamento, a aplicação de efeitos sobre descumprimento de condicionalidades, entre outros. A funcionalidade é acessada apenas pelo Gestor Federal atualmente.

A funcionalidade Relatórios foi desenvolvida com a finalidade de possibilitar que os municípios consultem e visualizem relatórios diversos sobre a gestão de condicionalidades. Estão disponíveis os relatórios consolidados e de consulta a recurso.

# 11.1. Relatórios Consolidados

A funcionalidade permite que os Gestores e Usuários Municipais visualizem os resultados de acompanhamento das condicionalidades no Sicon. Possibilita a geração de relatórios consolidados por município, estado ou Brasil.

A funcionalidade está disponível no menu "Relatórios – Relatórios Consolidados", conforme item 2 da figura abaixo:

![](_page_67_Picture_5.jpeg)

Figura 56 - Menu Relatório

Ao selecionar a opção de menu "Relatórios Consolidados" o sistema apresenta a tela abaixo:

![](_page_68_Picture_32.jpeg)

Figura 57 – Tela para geração dos relatórios consolidados

Descrição da Tela:

#### Saúde

1. Acompanhamento Saúde – Família: Relatório com informações das famílias acompanhadas pela saúde registradas no sistema;

2. Acompanhamento Saúde – Crianças: Relatório com informações das crianças acompanhadas pela saúde registradas no sistema;

3. Acompanhamento Saúde – Resultados para IGD: Relatório com informações com os resultados da saúde para o IGD. Educação

4. Acompanhamento Educação – Frequência Escolar de Beneficiários de 6 a 15 anos: Relatório com as informações de acompanhamento dos integrantes do programa com perfil educação BFA;

5. Acompanhamento Educação – Frequência Escolar de Jovens do BVJ: Relatório com as informações de acompanhamento dos integrantes do programa com perfil educação BVJ;

6. Acompanhamento Educação – Motivo de Baixa Frequência BFA e BVJ: Relatório com as informações dos motivos de baixa frequência escolar registrado pelo acompanhamento dos integrantes do programa com perfil educação BFA e BVJ;

7. Acompanhamento Educação – Resultado para IGD: Relatório com o resultado da componente da educação para o cálculo do IGD de cada município;

8. Acompanhamento Educação – Resultado das Escolas Estaduais: Relatório com o resultado da componente da educação das escolas estaduais para o cálculo do IGDE de cada município.

#### Repercussão

9. Repercussão - BFA: Relatório com as informações da repercussão de condicionalidades no perfil BFA;

10. Repercussão - BVJ: Relatório com as informações da repercussão de condicionalidades no perfil BVJ.

#### Recursos

11. Recursos – BFA: Relatório com as informações dos recursos cadastrados e julgados das famílias com descumprimento de educação ou saúde para o benefício BFA;

12. Recursos – BVJ: Relatório com as informações dos recursos cadastrados e julgados dos integrantes com descumprimento de educação BVJ;

13. Motivos dos Recursos– BFA: Relatório com as informações dos motivos dos recursos julgados (deferidos ou indeferidos) das famílias com descumprimento de educação ou saúde para o benefício BFA;

14. Motivos dos Recursos – BVJ: Relatório com as informações dos motivos dos recursos julgados (deferidos ou indeferidos) dos integrantes com descumprimento de educação BVJ.

#### Acompanhamento Familiar

15. Acompanhamento Familiar: Relatório com as informações de acompanhamento familiar;

16. Acompanhamento Familiar – Resultado para IGD: Relatório com as informações dos resultados para IGD do acompanhamento familiar.

## Período

17. Período inicial: Informa o período inicial para apuração das informações. O período é apresentado de acordo com o tipo de relatório selecionado;

18. Período final: Informa o período final para apuração das informações. O período é apresentado de acordo com o tipo de relatório selecionado;

#### Abrangência Territorial

19. Brasil – Consolidado: Relatório com as informações consolidadas de todo o Brasil;

20. UF – Unidade da Federação: Relatório com as informações consolidadas por UF, tendo a opção de informar a UF (exibe apenas uma UF em específico) ou não informar a UF (exibe todas as UFs);

21. Município: Relatório com as informações consolidadas por município, tendo a opção de informar a UF e o município (exibe apenas um município em específico), informar apenas a UF (exibe todos os municípios da UF), ou não informar UF e município (exibe todos os municípios do Brasil).

#### Tipo de Arquivo

22. Arquivo Excel: Gera o relatório no formato .XLS, para exibição e edição no Microsoft Office Excel;

23. Arquivo CSV: Gera o relatório no formato .CSV, arquivo do tipo texto com delimitador ponto e vírgula;

24. Arquivo PDF: Gera o relatório no formato .PDF, para exibição em programas como Foxit Reader e Adobe Reader;

25. Gerar Relatório: Ao acionar esta opção, o sistema inicia a geração do relatório.

Observação: O sistema permite apenas uma opção de relatório de cada vez. Por exemplo: não é possível emitir público para acompanhamento do BFA e do BVJ em um único relatório.

Nota 1: Ao selecionar a opção "Brasil – Consolidado Nacional", o relatório apresenta apenas dados em nível de país. Ao selecionar a opção "UF – Unidade da Federação" sem especificá-la (sem selecionar uma UF), serão apresentados resultados por Unidade da Federação. Se especificá-la, serão exibidas apenas informações da UF selecionada. A opção "Município" permite exibir relatórios dos municípios em três níveis de apresentação.

No primeiro caso, seleciona-se apenas a opção "municípios", sem especificar a UF. Neste caso, o relatório incluirá cada UF e cada um de seus municípios (atualmente, seriam 5570 linhas). No segundo, se se especifica uma UF, mas não seleciona um município específico, serão exibidas informações de cada município desta UF. Se desejar dados específicos, deve selecionar o município em "Município", além da UF correspondente. Neste caso, serão apresentadas apenas informações deste município em particular.

## 11.1.1 Relatórios da Saúde

![](_page_71_Picture_35.jpeg)

Figura 58 - Tela para geração do relatório "Acompanhamento Saúde – Famílias"

Abaixo apresentamos o relatório nos formatos .PDF e .XLS, para a abrangência territorial "Brasil", ou seja, considerando todos os estados e municípios.

![](_page_71_Picture_36.jpeg)

Figura 59 - Resultado do Relatório nos formatos .PDF e .XLS - Brasil

A seguir apresentamos os relatórios nos formatos .PDF e .XLS para a abrangência territorial "DF", ou seja, considerando apenas o Distrito Federal.
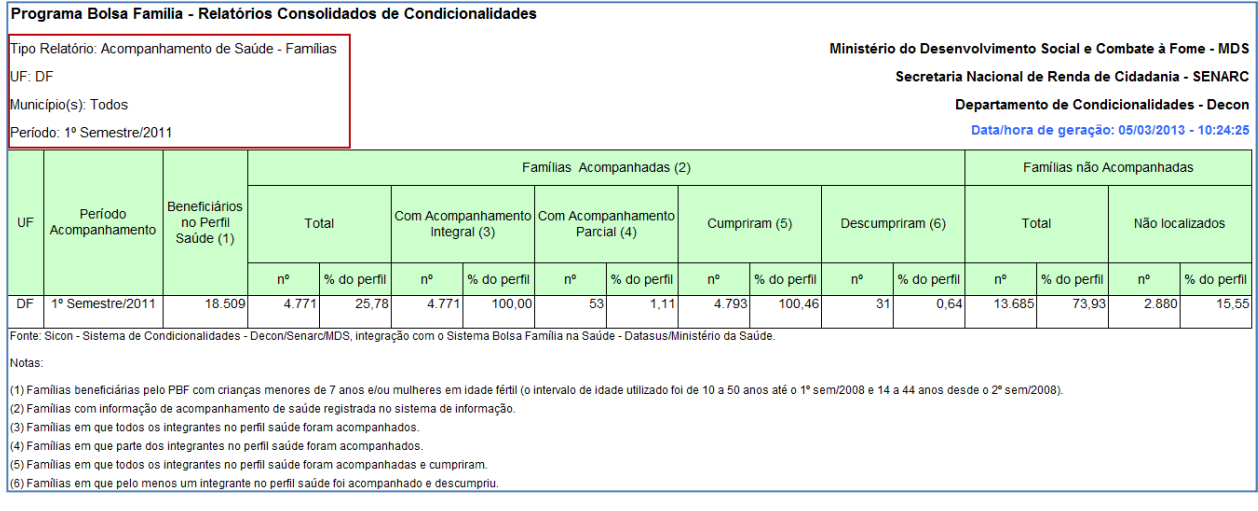

Figura 60 - Resultado do Relatório nos formatos .PDF e .XLS - Estado

A seguir apresentamos os relatórios nos formatos .PDF e .XLS para a abrangência territorial "Brasília", ou seja, considerando apenas a cidade de Brasília.

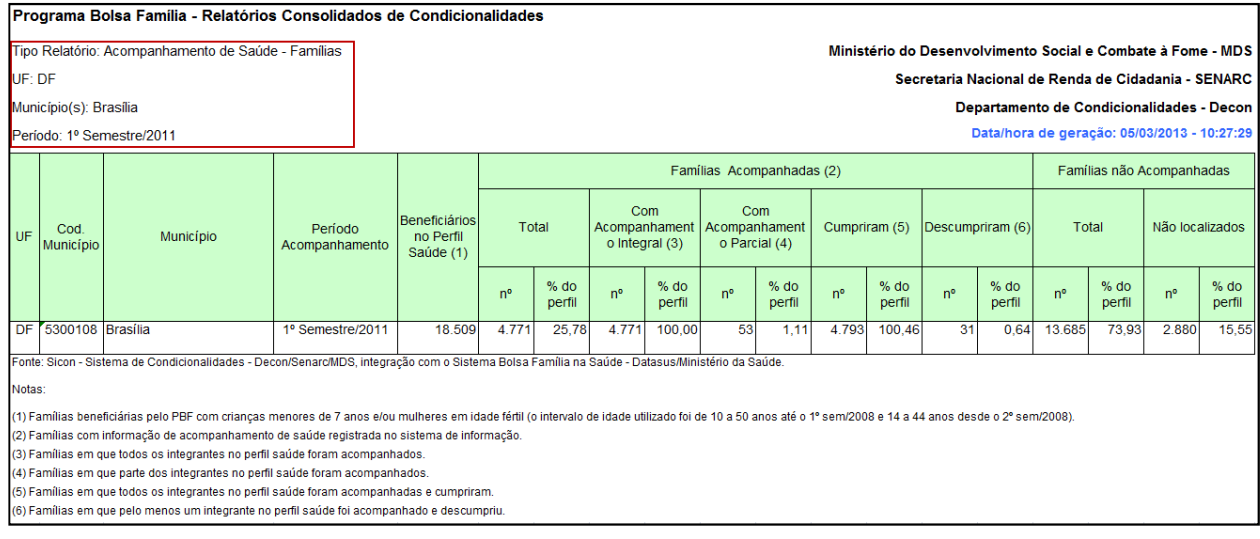

#### Figura 61 - Resultado do relatório nos formatos .PDF e .XLS - Município

Abaixo apresentamos o relatório em formato .CVS. -<br>-onte: Sicon - Sistema de Condicionalidades - Decon/Senarc/MDS, integração com o Sistema Bolsa Família na Saúde - Datasus/Ministério da Saúde. Notas: "The Senal in a semi-metric and the Compositor of the Compositor of the Compositor of the Compositor of the Compositor of the Compositor of the Compositor of the Compositor of Compositor (1) Familias compinements de

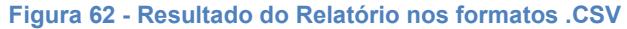

# 11.1.1.2 Acompanhamento Saúde – Crianças

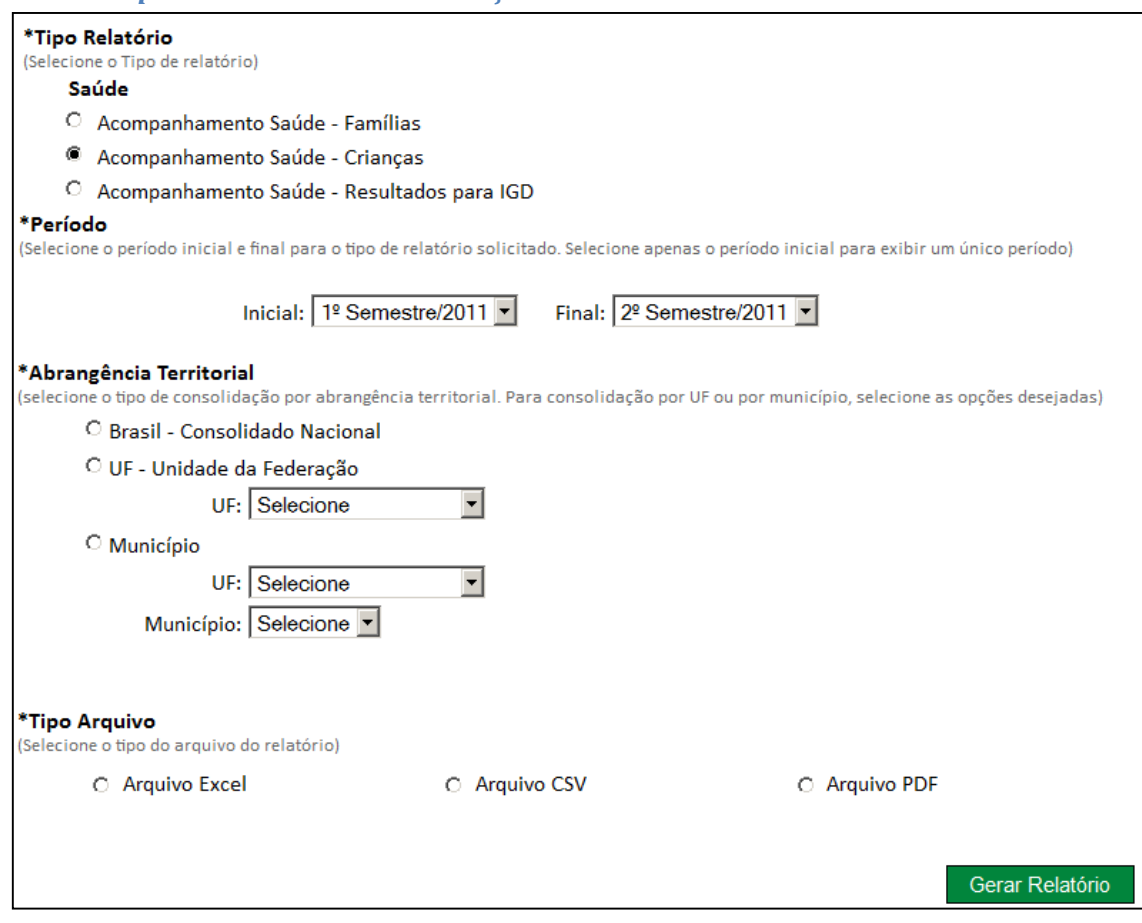

Figura 63 - Tela para Geração do relatório "Acompanhamento Saúde – Crianças"

Abaixo apresentamos o relatório nos formatos .PDF e .XLS, para a abrangência territorial "Brasil", ou seja, considerando todos os estados e municípios. O mesmo relatório pode ser gerado para a abrangência territorial UF e Municipal alterando apenas a quantidade de registros encontrados.

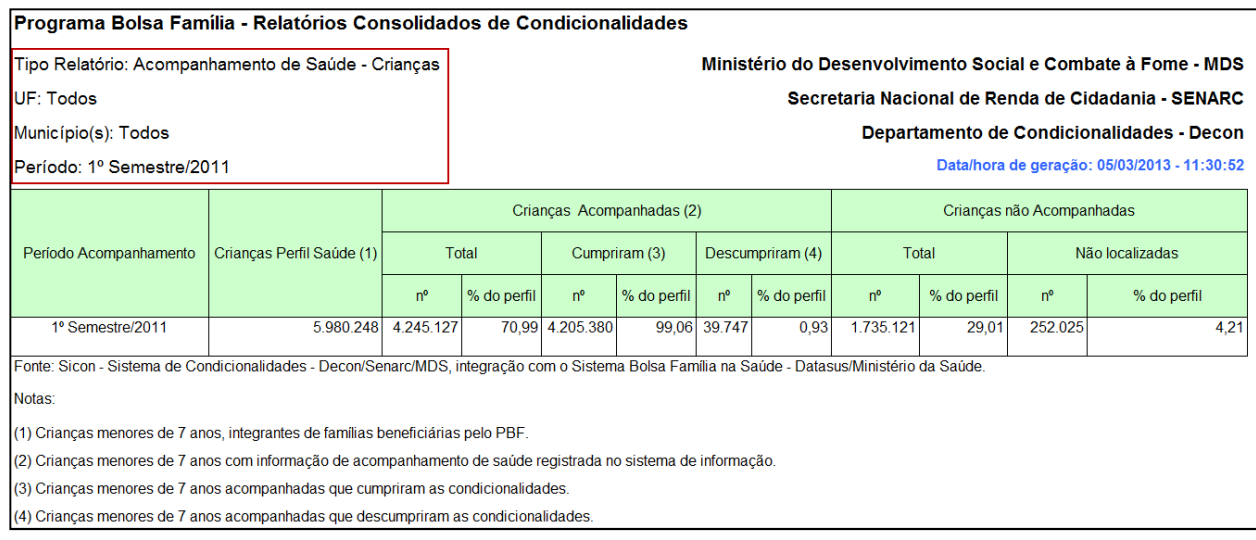

Figura 64 - Resultado do relatório nos formatos .PDF e .XLS - Município

Abaixo apresentamos o relatório no formato .CVS para a abrangência territorial "Brasil", ou seja, considerando todos os estados e municípios do país. O mesmo relatório pode ser gerado para abrangências menores, de um estado e todos os seus municípios ou apenas para um município de um estado específico.

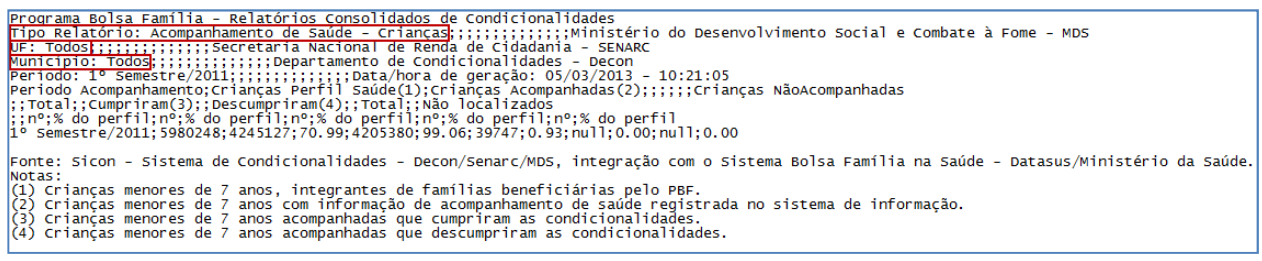

### 11.1.1.3 Acompanhamento Saúde – Resultados para IGD

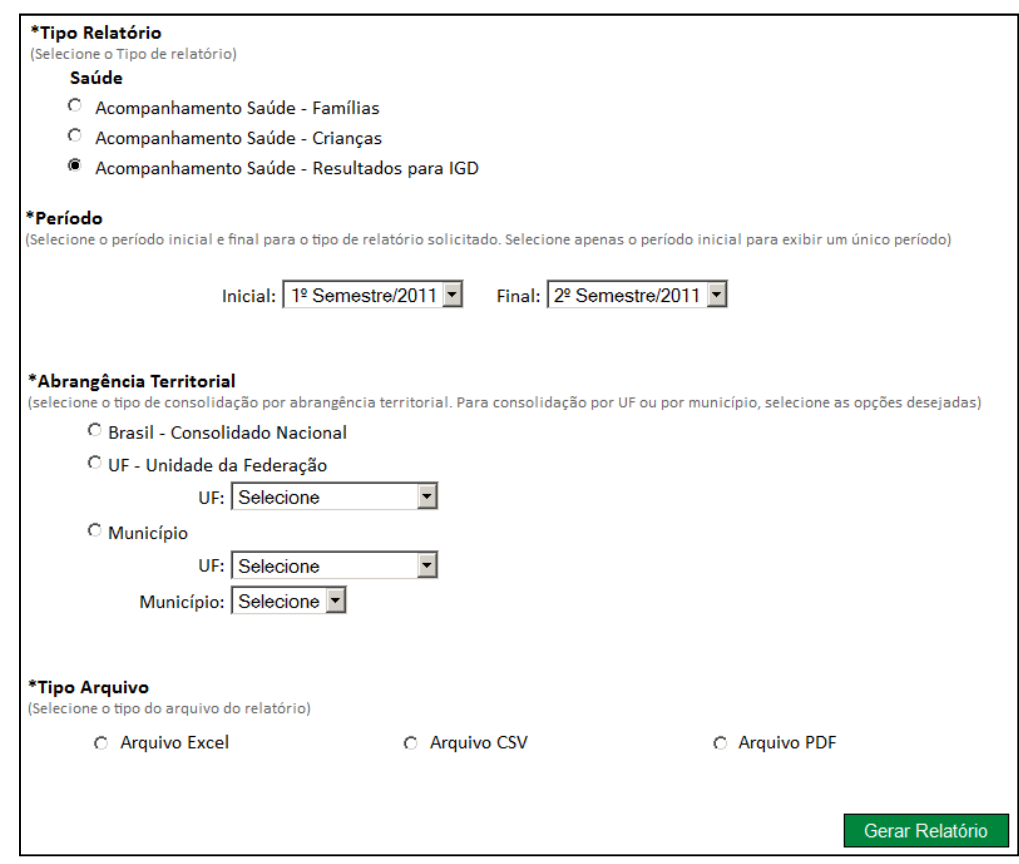

Figura 65 - Tela para Geração do Relatório "Acompanhamento Saúde – Resultados para IGD"

A seguir apresentamos o relatório nos formatos .PDF e .XLS, para a abrangência territorial "Brasil", ou seja, considerando todos os estados e municípios. O mesmo relatório pode ser gerado para a abrangência territorial UF e Municipal alterando apenas a quantidade de registros encontrados.

| Programa Bolsa Família - Relatórios Consolidados de Condicionalidades                                                 |                                   |                                                                                                    |                                                             |  |  |  |  |  |  |
|----------------------------------------------------------------------------------------------------|-----------------------------------|----------------------------------------------------------------------------------------------------|-------------------------------------------------------------|--|--|--|--|--|--|
| Tipo Relatório: Acompanhamento Saúde - Resultados para IGD(1)                                                         |                                   |                                                                                                    | Ministério do Desenvolvimento Social e Combate à Fome - MDS |  |  |  |  |  |  |
| UF: Todos                                                                                                    |                                   |                                                                                                    | Secretaria Nacional de Renda de Cidadania - SENARC          |  |  |  |  |  |  |
| $M$ unicípio $(s)$ : Todos                                                                                            |                                   |                                                                                                    | Departamento de Condicionalidades - Decon                   |  |  |  |  |  |  |
| Período: 1º Semestre/2011                                                                                             |                                   |                                                                                                    | Data/hora de geração: 05/03/2013 - 11:46:49                 |  |  |  |  |  |  |
| Período de Acompanhamento                                                                                             | Famílias perfil<br>Saúde no Bolsa |                                                                                                    | Famílias acompanhadas (3)                                   |  |  |  |  |  |  |
|                                                                                                    | Família (2)                       | $n^{\circ}$                                                                                                    | % (Taxa Saúde para IGD)                                     |  |  |  |  |  |  |
| 1º Semestre/2011                                                                                                    | 10.475.913                        | 7.354.105                                                                                                    | 70.20                                                       |  |  |  |  |  |  |
|                                                                                                    |                                   | Fonte: Sicon - Sistema de Condicionalidades - Decon/Senarc/MDS, integração com o Sistema Bolsa Família na Saúde - Datasus/Ministério da Saúde. |                                                             |  |  |  |  |  |  |
| Notas:                                                                                                    |                                   |                                                                                                    |                                                             |  |  |  |  |  |  |
| (1) Taxa de Acompanhamento de famílias para compor o índice de Gestão Desentralizada do Programa Bolsa Família (IGD). |                                   |                                                                                                    |                                                             |  |  |  |  |  |  |
| (2) Famílias com informação de acompanhamento de saúde registrada no sistema de informação.                           |                                   |                                                                                                    |                                                             |  |  |  |  |  |  |
| (3) Famílias em que todos os integrantes no perfil saúde foram acompanhados.                                          |                                   |                                                                                                    |                                                             |  |  |  |  |  |  |

Figura 66 - Resultado do relatório nos formatos .PDF e .XLS - Brasil

Abaixo apresentamos o relatório no formato .CVS para a abrangência territorial "Brasil", ou seja, considerando todos os estados e municípios do país. O mesmo relatório pode ser gerado para abrangências menores, de um estado e todos os seus municípios ou apenas para um município de um estado específico.

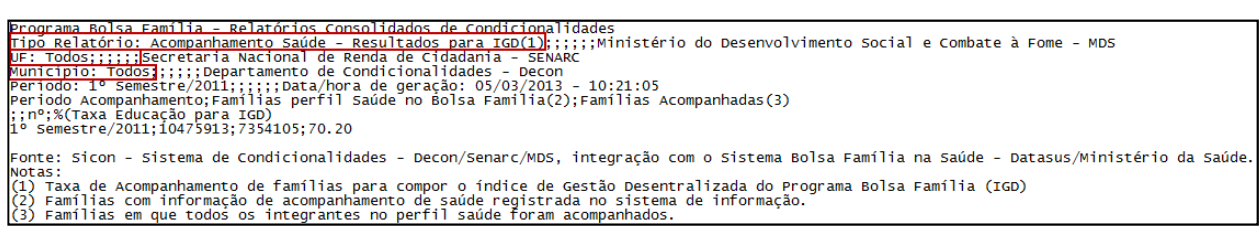

Figura 67 - Resultado do relatório no formato .CSV - Brasil

# 11.1.2 Relatórios da Educação

### 11.1.2.1 Acompanhamento Educação - Frequência Escolar de Beneficiários de 6 a 15 anos

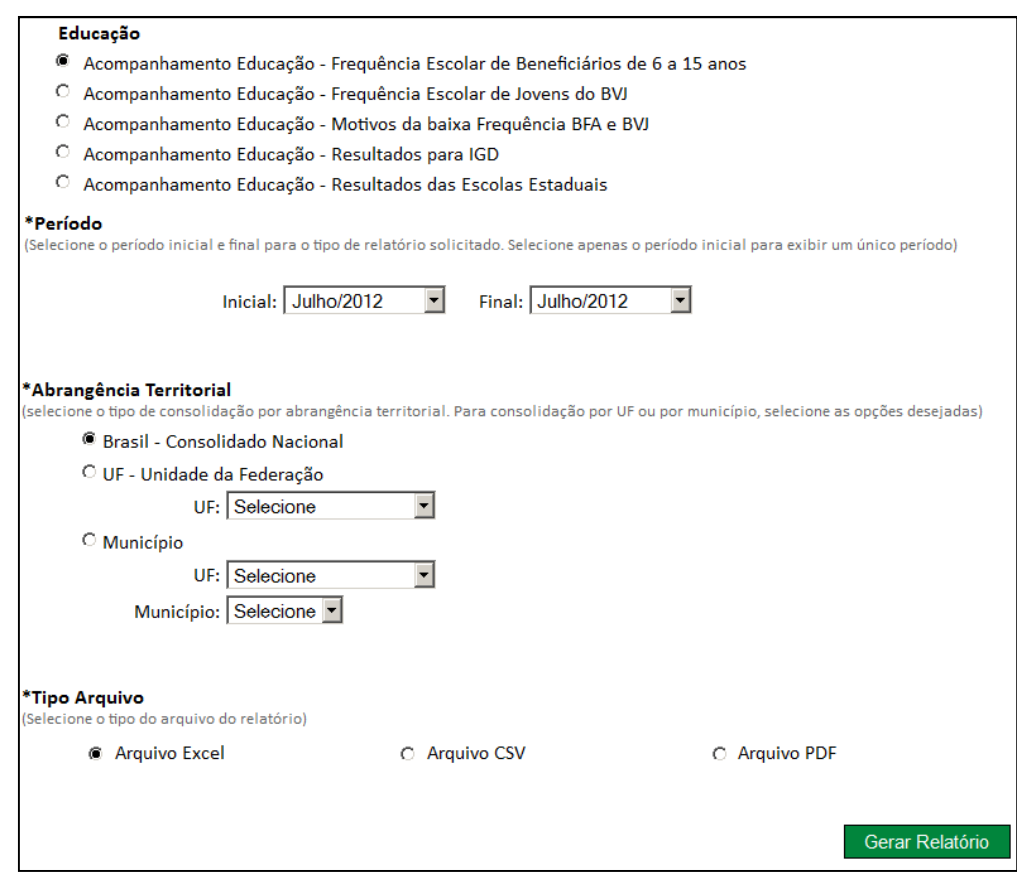

Figura 68 - Tela para Geração do relatório "Acompanhamento Educação - Frequência Escolar de Beneficiários de 6 a 15"

A seguir apresentamos o relatório nos formatos .PDF e .XLS, para a abrangência territorial "Brasil", ou seja, considerando todos os estados e municípios. O mesmo relatório pode ser gerado para a abrangência territorial UF e Municipal alterando apenas a quantidade de registros encontrados.

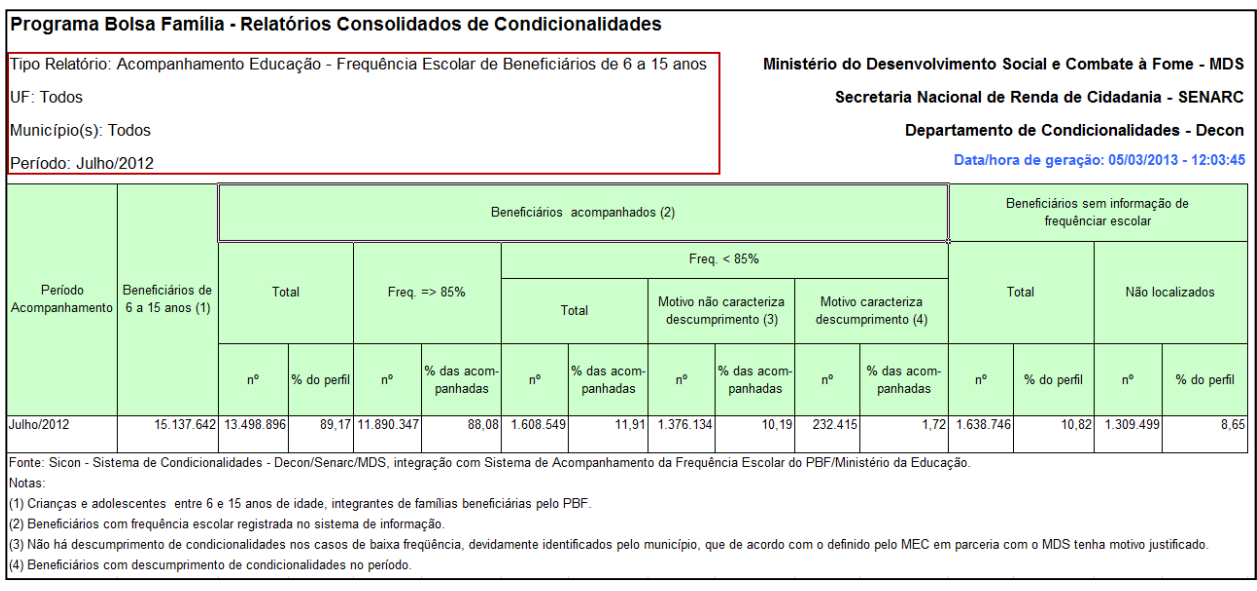

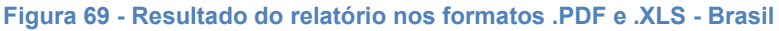

Abaixo apresentamos o relatório no formato .CVS para a abrangência territorial "Brasil", ou seja, considerando todos os estados e municípios do país. O mesmo relatório pode ser gerado para abrangências menores, de um estado e todos os seus municípios ou apenas para um município de um estado específico.

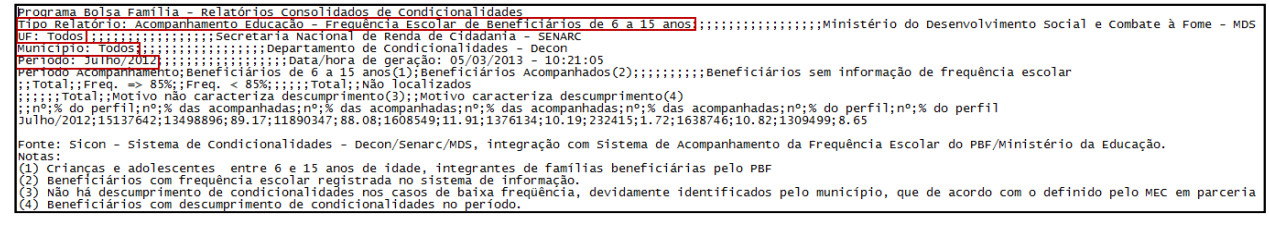

Figura 70 - Resultado do relatório no formato .CSV - Brasil

# 11.1.2.2 Acompanhamento Educação - Frequência Escolar de Jovens do BVJ

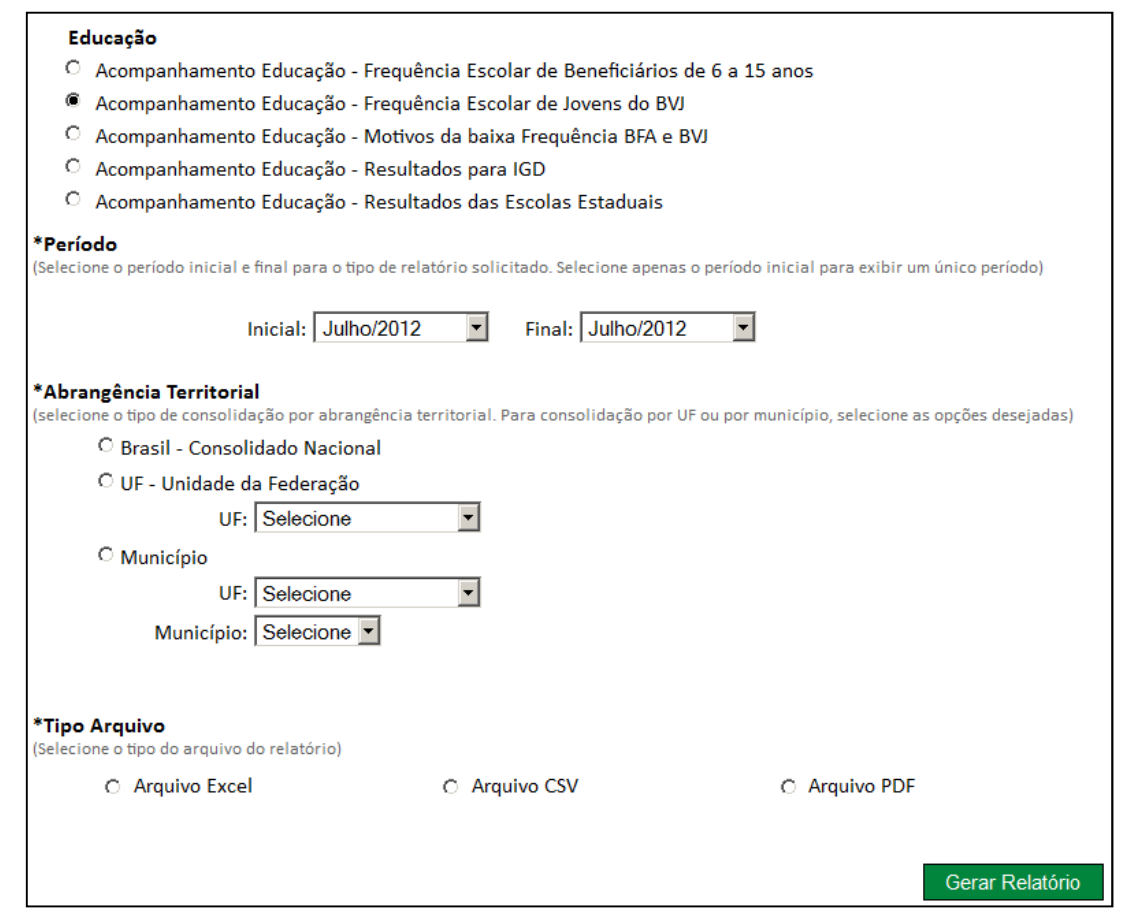

Figura 71 - Tela para Geração do relatório "Acompanhamento Educação - Frequência Escolar de Jovens do BVJ"

A seguir apresentamos o relatório nos formatos .PDF e .XLS, para a abrangência territorial "Brasil", ou seja, considerando todos os estados e municípios. O mesmo relatório pode ser gerado para a abrangência territorial UF e Municipal alterando apenas a quantidade de registros encontrados.

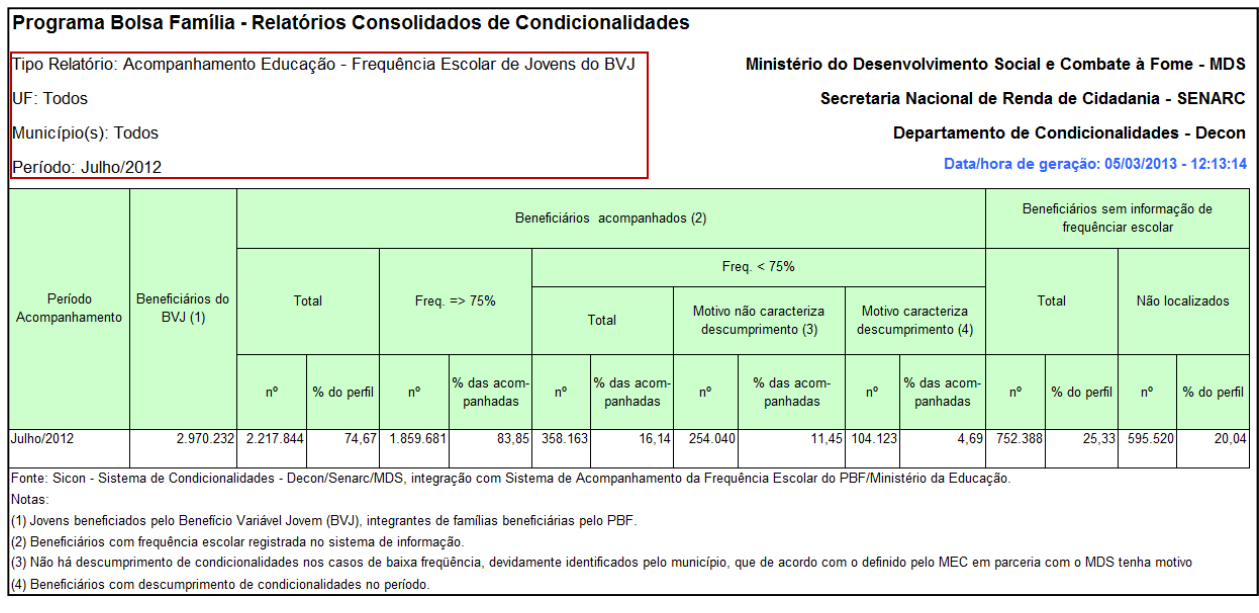

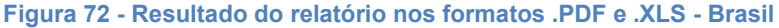

Abaixo apresentamos o relatório nos formatos .PDF e .XLS, para a abrangência territorial "Brasil", ou seja, considerando todos os estados e município. O mesmo relatório pode ser gerado para a abrangência territorial UF e Municipal alterando apenas a quantidade de registros encontrados.

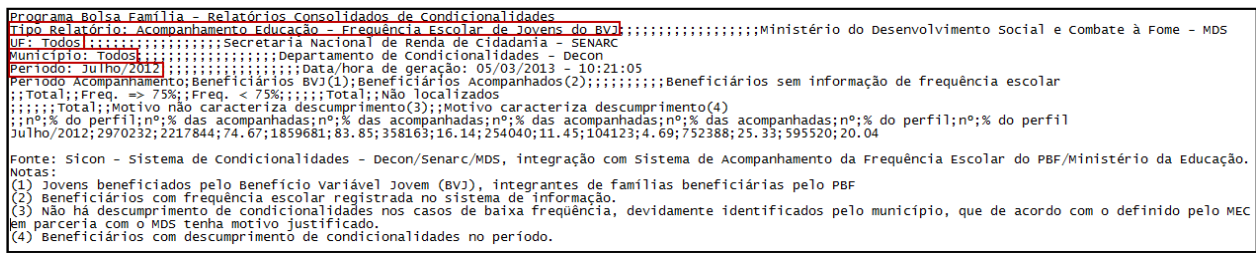

Figura 73 - Resultado do relatório no formato .CSV - Brasil

# 11.1.2.3 Acompanhamento Educação - Motivos da baixa Frequência BFA e BVJ

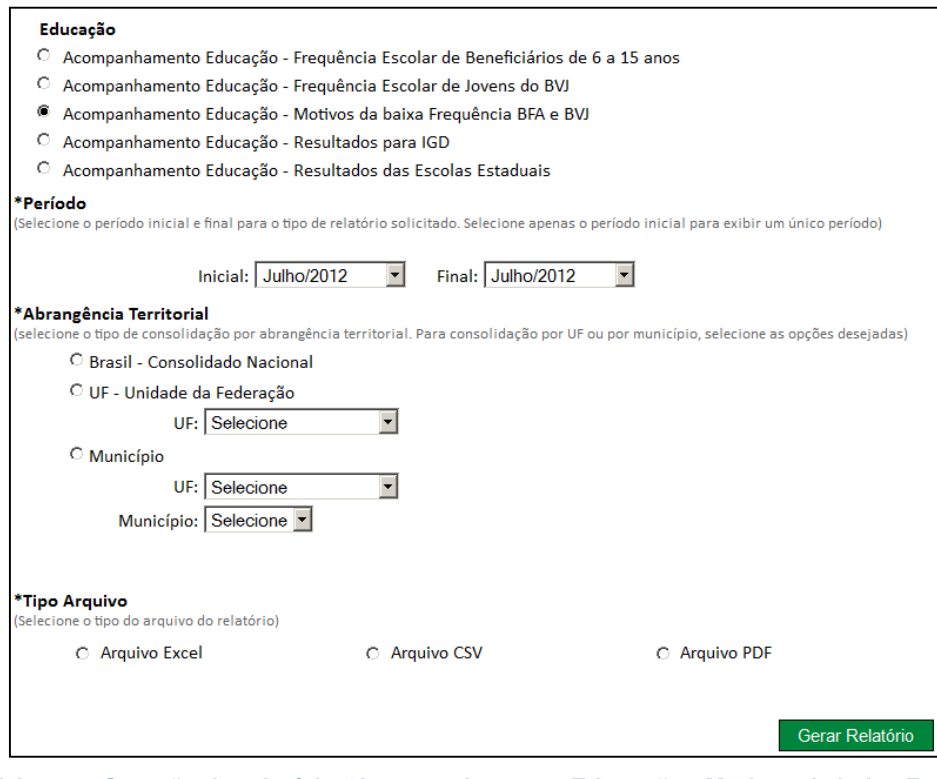

Figura 74 - Tela para Geração do relatório "Acompanhamento Educação - Motivos da baixa Frequência BFA e BVJ"

A seguir apresentamos o relatório nos formatos .PDF e .XLS, para a abrangência territorial "Brasil", ou seja, considerando todos os estados e municípios. O mesmo relatório pode ser gerado para a abrangência territorial UF e Municipal alterando apenas a quantidade de registros encontrados.

| Programa Bolsa Família         |                         |                                                                       |                                                                                                    |             |                          |             |                           | Ministério do Desenvolvimento Social e Combate à Fome - MDS |         |  |
|--------------------------------|-------------------------|-----------------------------------------------------------------------|----------------------------------------------------------------------------------------------------|-------------|--------------------------|-------------|---------------------------|-------------------------------------------------------------|---------|--|
|                                |                         | Tipo Relatório: Motivo da baixa frequência escolar                    |                                                                                                    |             |                          |             |                           | Secretaria Nacional de Renda de Cidadania - SENARC          |         |  |
| <b>UF: Todos</b>               |                         |                                                                       |                                                                                                    |             |                          |             |                           | Departamento de Condicionalidades - DECON                   |         |  |
| Município(s): Todos            |                         |                                                                       |                                                                                                    |             |                          |             |                           | Data/hora de geração: 05/03/2013 - 15:10:33                 |         |  |
| Período: Julho/2012            |                         |                                                                       |                                                                                                    |             |                          |             |                           |                                                             |         |  |
|                                |                         |                                                                       |                                                                                                    |             | <b>Beneficio</b>         |             |                           |                                                             |         |  |
|                                |                         | Informações do Acompanhamento                                         |                                                                                                    |             | <b>BFA - 6 a 15 anos</b> |             | <b>BVJ</b> - 16 e 17 anos | Total                                                       |         |  |
|                                |                         |                                                                       |                                                                                                    | Quant.      | %                        | Quant.      | %                         | Quant.                                                      | %       |  |
| <b>Total Beneficiários (1)</b> |                         |                                                                       |                                                                                                    | 15.137.642  |                          | 2.970.232   |                           | 18.107.874                                                  |         |  |
|                                |                         |                                                                       |                                                                                                    |             |                          |             |                           |                                                             |         |  |
|                                |                         |                                                                       |                                                                                                    |             | Beneficio                |             |                           |                                                             |         |  |
| Mês do Periodo                 | Código<br><b>Motivo</b> |                                                                       | Descrição Motivo                                                                                                    |             | <b>BFA - 6 a 15 anos</b> |             | <b>BVJ</b> - 16 e 17 anos | Total                                                       |         |  |
|                                |                         |                                                                       |                                                                                                    | Quant.      | %                        | Quant.      | %                         | Quant.                                                      | %       |  |
|                                | $\overline{a}$          | <b>Total Acompanhados (2)</b>                                         |                                                                                                    | 13.498.896  | 89,17%                   | 2.217.844   | 74,67%                    | 15.716.740                                                  | 86.80%  |  |
| <b>Julho/2012</b>              | ٠                       | Frequência acima (3)                                                  |                                                                                                    | 11.890.347  | 88.08%                   | 1.859.681   | 83.85%                    | 13.750.028                                                  | 87.49%  |  |
|                                | ÷.                      | Frequência abaixo (4)                                                 |                                                                                                    | 1.608.549   | 11.92%                   | 358.163     | 16.15 %                   | 1.966.712                                                   | 12.51 % |  |
|                                |                         |                                                                       | Frequência abaixo - Motivos que não caracterizam Descumprimento (5)                                                                                                    | 1.376.134   | 85,55%                   | 254.040     | 70,93%                    | 1.630.174                                                   | 82,89%  |  |
|                                | 1                       | Questão de saúde                                                      |                                                                                                    | 70.228      | 4,37%                    | 2.258       | 0.63%                     | 72.486                                                      | 3.69%   |  |
|                                | $\overline{2}$          | Óbito na família                                                      |                                                                                                    | 4.421       | 0.27%                    | 513         | 0.14%                     | 4.934                                                       | 0.25%   |  |
|                                | 3                       | Inexistência de Oferta                                                |                                                                                                    | 3.182       | 0,20%                    | 2.257       | 0.63%                     | 5.439                                                       | 0.28%   |  |
|                                | 4                       | Impedimento de Acesso                                                 |                                                                                                    | 7.552       | 0.47%                    | 420         | 0.12%                     | 7.972                                                       | 0.41%   |  |
| <b>Julho/2012</b>              | 5                       |                                                                       | Falta atendimento a pessoa com deficiência                                                                                                    | 2.734       | 0.17%                    | 470         | 0.13%                     | 3.204                                                       | 0.16%   |  |
|                                | 6                       | Concluiu Ensino médio                                                 |                                                                                                    | 609         | 0.04%                    | 33.903      | 9.47%                     | 34.512                                                      | 1.75%   |  |
|                                | $\overline{7}$          | Suspensão Escolar                                                     |                                                                                                    | 421         | 0.03%                    | 41          | 0.01%                     | 462                                                         | 0.02%   |  |
|                                | 8                       | EJA semipresencial                                                    |                                                                                                    | 246         | 0.02%                    | 677         | 0.19%                     | 923                                                         | 0.05%   |  |
|                                | 9                       | Situação Coletiva                                                     |                                                                                                    | 1.286.741   | 79,99%                   | 213.501     | 59,61%                    | 1.500.242                                                   | 76,28%  |  |
|                                |                         |                                                                       | Frequência abaixo - Motivos que caracterizam Descumprimento (6)                                                                                                    | 232.415     | 14.45%                   | 104.123     | 29.07%                    | 336.538                                                     | 17.11%  |  |
|                                | $\mathbf 0$             | Motivo não informado                                                  |                                                                                                    | $\mathbf 0$ | 0,00%                    | $\mathbf 0$ | 0,00%                     | $\mathbf 0$                                                 | 0,00%   |  |
|                                | 51                      | Gravidez                                                              |                                                                                                    | 1.050       | 0.07%                    | 968         | 0.27%                     | 2.018                                                       | 0.10%   |  |
|                                |                         |                                                                       |                                                                                                    |             |                          |             |                           |                                                             |         |  |
|                                | 52                      | Mendicância ou trajetória de rua                                      |                                                                                                    | 90          | 0.01%                    | 15          | 0.00%                     | 105                                                         | 0.01%   |  |
|                                | 53                      | Negligência dos pais                                                  |                                                                                                    | 58.663      | 3,65%                    | 5.944       | 1,66 %                    | 64.607                                                      | 3,29%   |  |
|                                | 54                      | <b>Trabalho Infantil</b>                                              |                                                                                                    | 105         | 0.01%                    | 42          | 0.01%                     | 147                                                         | 0.01%   |  |
|                                | 58                      | Escola não informou                                                   |                                                                                                    | 56.627      | 3,52%                    | 12.449      | 3,48%                     | 69.076                                                      | 3,51%   |  |
| <b>Julho/2012</b>              | 59                      | Motivo não existente na tabela                                        |                                                                                                    | 46.423      | 2.89%                    | 19.209      | 5.36%                     | 65.632                                                      | 3.34 %  |  |
|                                | 60                      | Violência/ discriminação na escola                                    |                                                                                                    | 55          | 0,00%                    | 10          | 0,00%                     | 65                                                          | 0,00%   |  |
|                                | 62                      | Trabalho jovem                                                        |                                                                                                    | 251         | 0.02%                    | 702         | 0,20%                     | 953                                                         | 0,05%   |  |
|                                | 63                      |                                                                       | Exploração / abuso sexual / Violência doméstica                                                                                                    | 62          | 0,00%                    | 10          | 0.00%                     | 72                                                          | 0.00%   |  |
|                                | 64                      | Desinteresse / Desmotivação                                           |                                                                                                    | 39.297      | 2,44%                    | 15.773      | 4.40%                     | 55.070                                                      | 2.80%   |  |
|                                | 65                      | Abandono/ Desistência                                                 |                                                                                                    | 29.130      | 1.81%                    | 48.738      | 13.61 %                   | 77.868                                                      | 3.96 %  |  |
|                                | 66                      | Necessidade de cuidar de familiares                                   |                                                                                                    | 662         | 0.04%                    | 263         | 0.07%                     | 925                                                         | 0.05%   |  |
|                                |                         |                                                                       | Fonte: Sicon - Sistema de Condicionalidades - Decon/Senarc/MDS, integração com Sistema de Acompanhamento da Frequência Escolar do PBF/Ministério da Educação.                                                                                                    |             |                          |             |                           |                                                             |         |  |
|                                |                         | (1) Quantidade total de beneficiários PBF perfil educação no período. |                                                                                                    |             |                          |             |                           |                                                             |         |  |
|                                |                         |                                                                       | (2) Nº total de alunos acompanhados no mês. (Freq. acima + Freq. abaixo) - O percentual é em relação ao total de beneficiários PBF perfil educação no período. (1)<br>(3) Nº total de alunos com a frequência escolar no mês acima da mínima (85% BFA ou 75% BVJ) - O percentual é em relação ao total de acompanhados no mês. (2) |             |                          |             |                           |                                                             |         |  |
|                                |                         |                                                                       | (4) Nº total de alunos com a frequência escolar no mês abaixo da mímima (85% BFA ou 75% BVJ) - O percentual é em relação ao total de acompanhados no mês. (2)                                                                                                    |             |                          |             |                           |                                                             |         |  |
|                                |                         |                                                                       | (5) Nº total de alunos com a frequência escolar no mês abaixo da mínima (85% BFA ou 75% BVJ), por motivo que não caracteriza descumprimento. O percentual é em relação ao                                                                                                    |             |                          |             |                           |                                                             |         |  |
|                                |                         | total de alunos com frequência escolar abaixo da mínima. (4)          |                                                                                                    |             |                          |             |                           |                                                             |         |  |
|                                |                         | total de alunos com freguência escolar abaixo da mínima. (4)          | (6) Nº total de alunos com a frequência escolar no mês abaixo da mímima (85% BFA ou 75% BVJ), por motivo que caracteriza descumprimento. O percentual é em relação ao                                                                                                    |             |                          |             |                           |                                                             |         |  |

Figura 75 - Resultado do relatório nos formatos .PDF e .XLS - Brasil

Abaixo apresentamos o relatório no formato .CVS para a abrangência territorial "Brasil", ou seja, considerando todos os estados e municípios do país. O mesmo relatório pode ser gerado para abrangências menores, de um estado e todos os seus municípios ou apenas para um município de um estado específico.

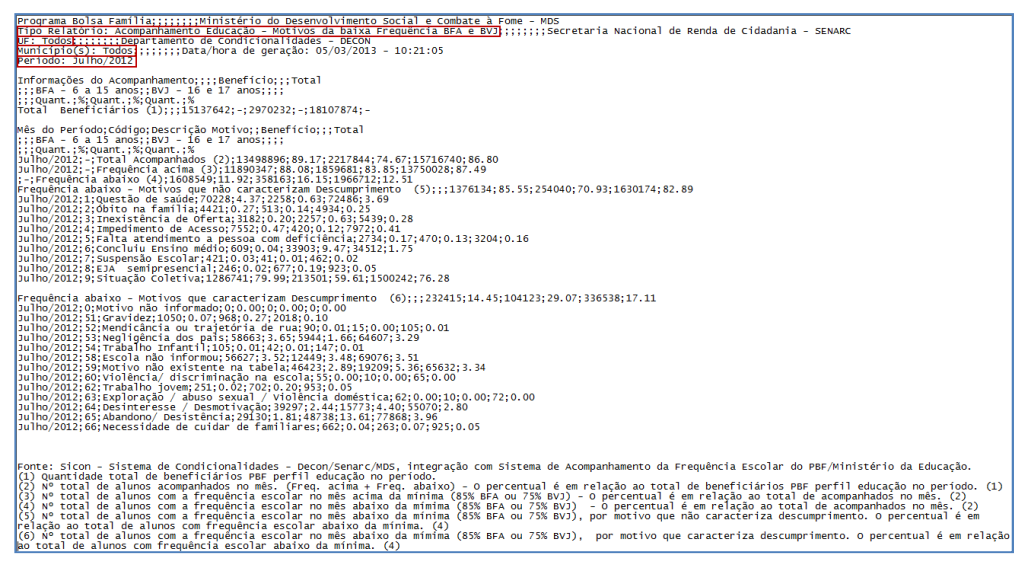

Figura 76 - Resultado do relatório no formato .CSV - Brasil

# 11.1.2.4 Acompanhamento Educação - Resultados para IGD

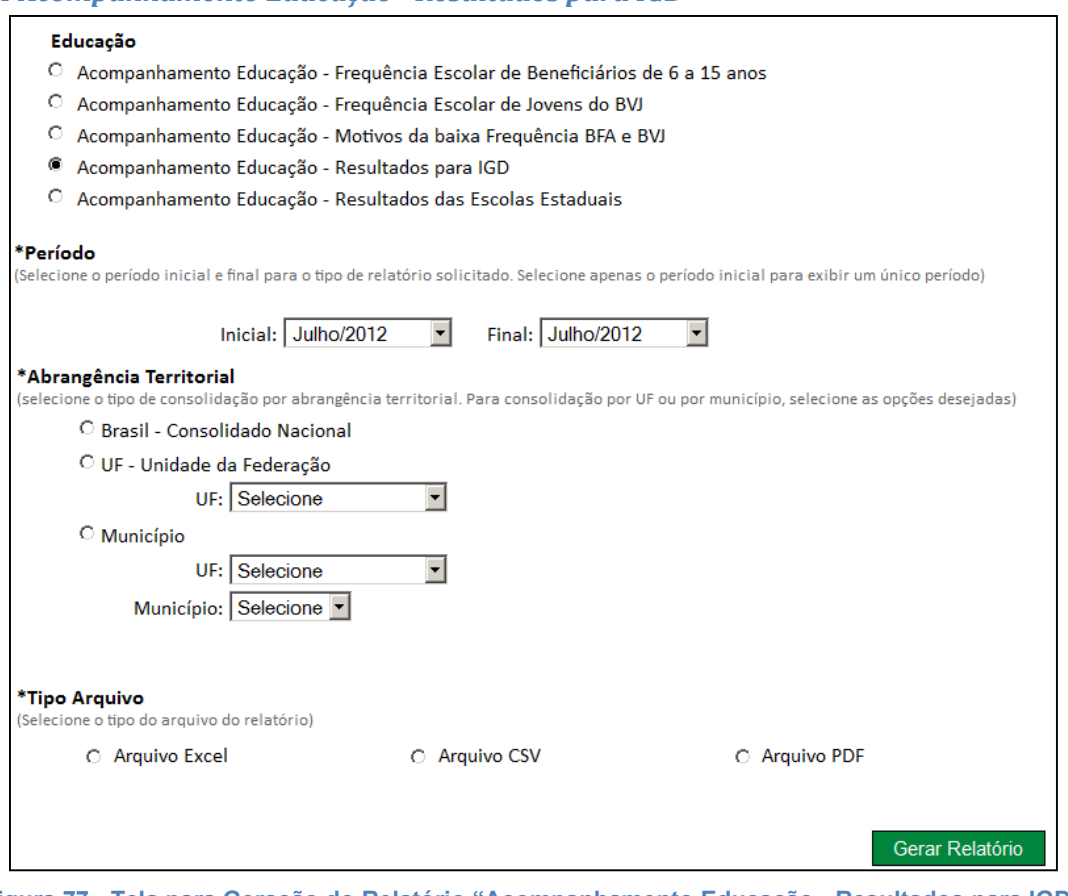

Figura 77 - Tela para Geração do Relatório "Acompanhamento Educação - Resultados para IGD"

### 11.1.2.5 Acompanhamento Educação - Resultados das Escolas Estaduais

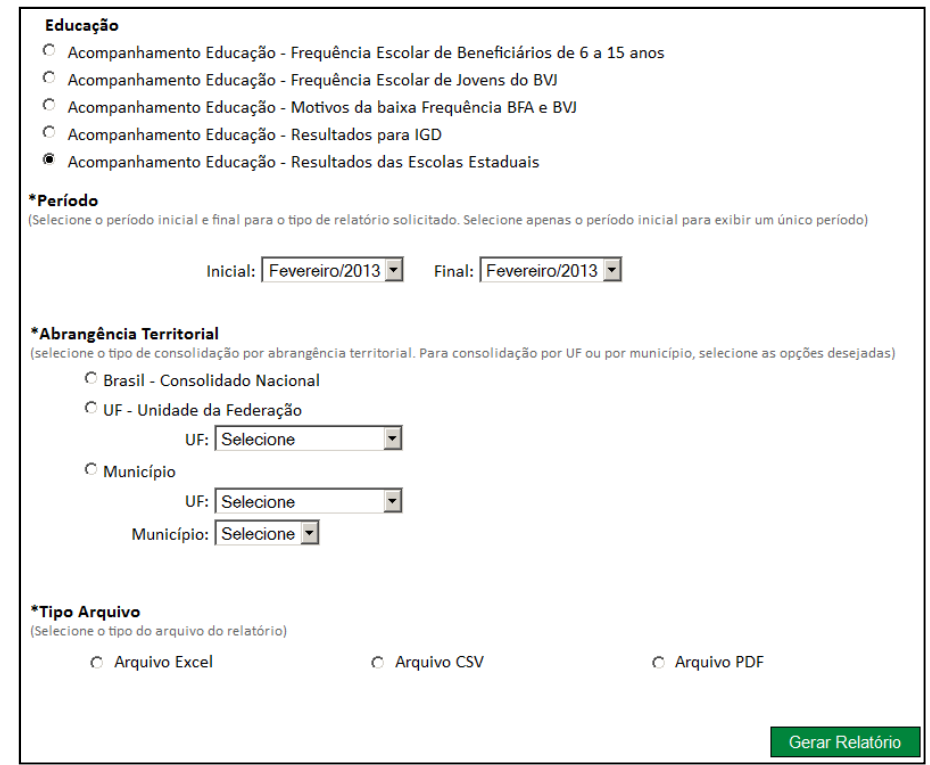

Figura 78 - Tela para Geração do relatório "Acompanhamento Educação - Resultados das Escolas Estaduais"

Abaixo apresentamos o relatório nos formatos .PDF e .XLS, para a abrangência territorial "Brasil", ou seja, considerando todos os estados e municípios. O mesmo relatório pode ser gerado para a abrangência territorial UF e Municipal alterando apenas a quantidade de registros encontrados.

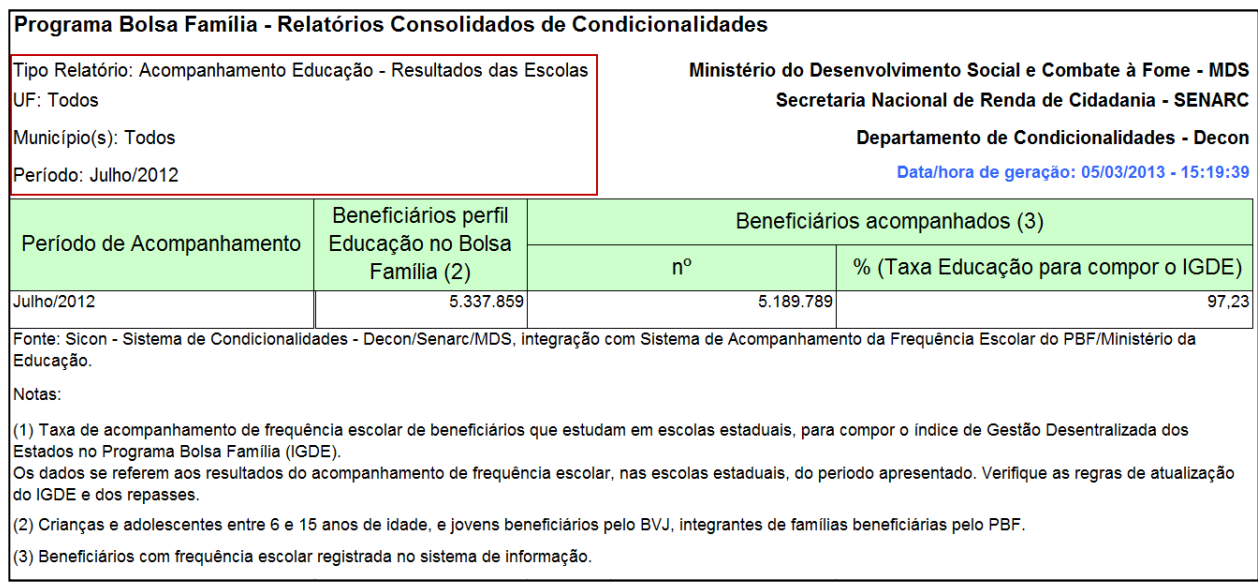

#### Figura 79 - Resultado do relatório nos formatos .PDF e .XLS - Brasil

Abaixo apresentamos o relatório no formato .CVS para a abrangência territorial "Brasil", ou seja, considerando todos os estados e municípios do país. O mesmo relatório pode ser gerado para abrangências menores, de um estado e todos os seus municípios ou apenas para um município de um estado específico.

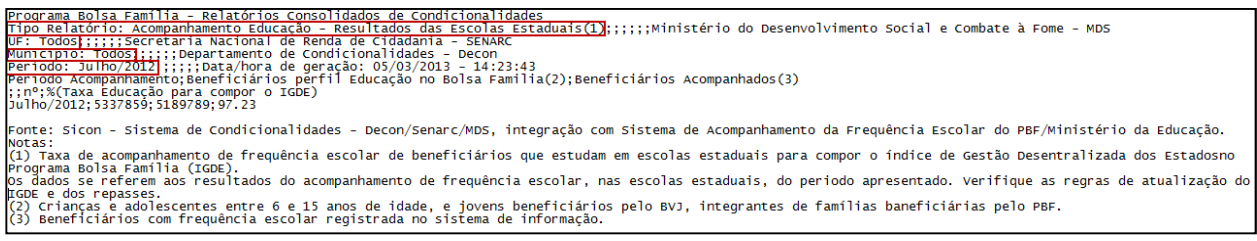

### 11.1.2.7 Repercussões – BFA

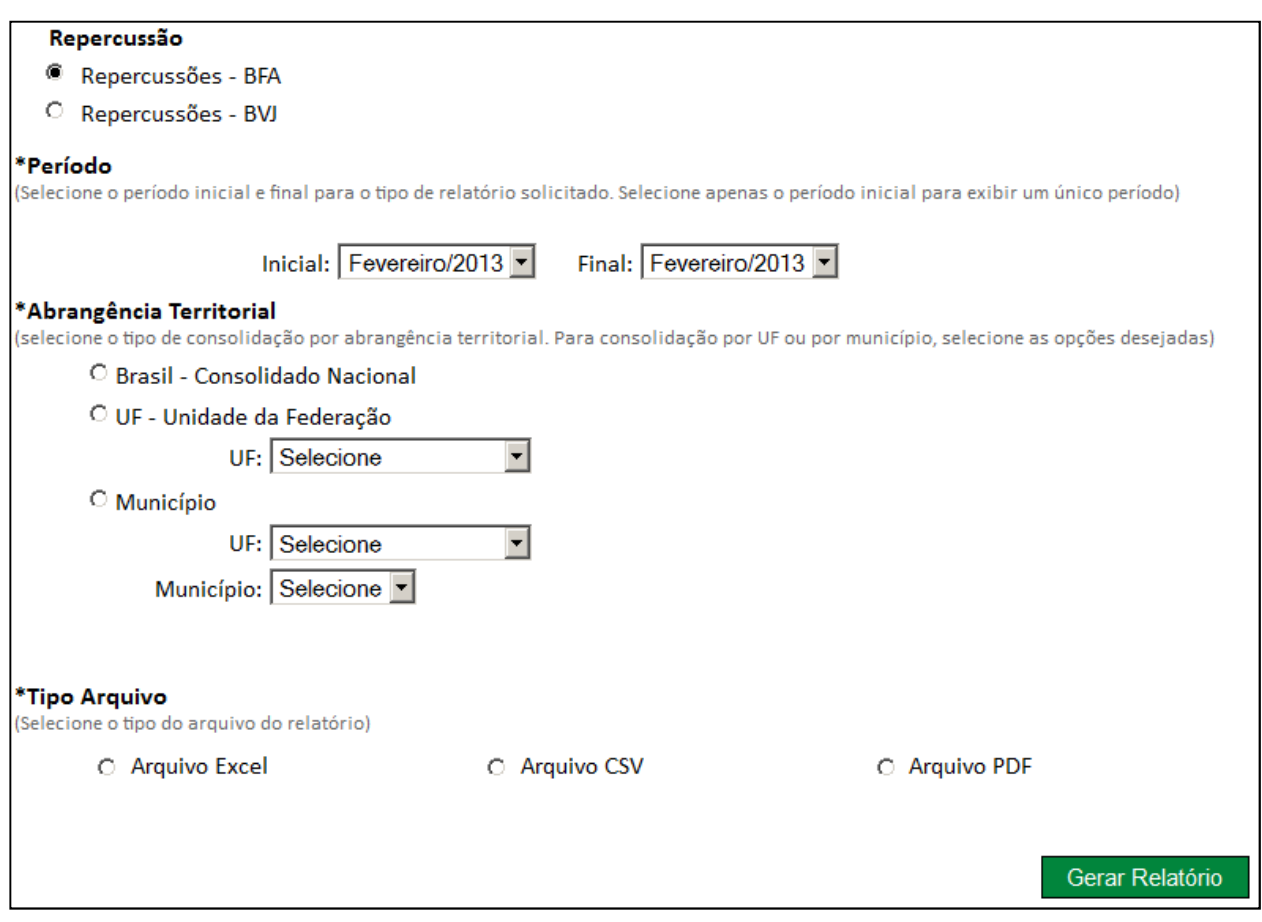

Figura 80 - Tela para Geração do relatório "Repercussões – BFA"

Abaixo apresentamos o relatório nos formatos .PDF e .XLS, para a abrangência territorial "Brasil", ou seja, considerando todos os estados e municípios. O mesmo relatório pode ser gerado para a abrangência territorial UF e Municipal alterando apenas a quantidade de registros encontrados.

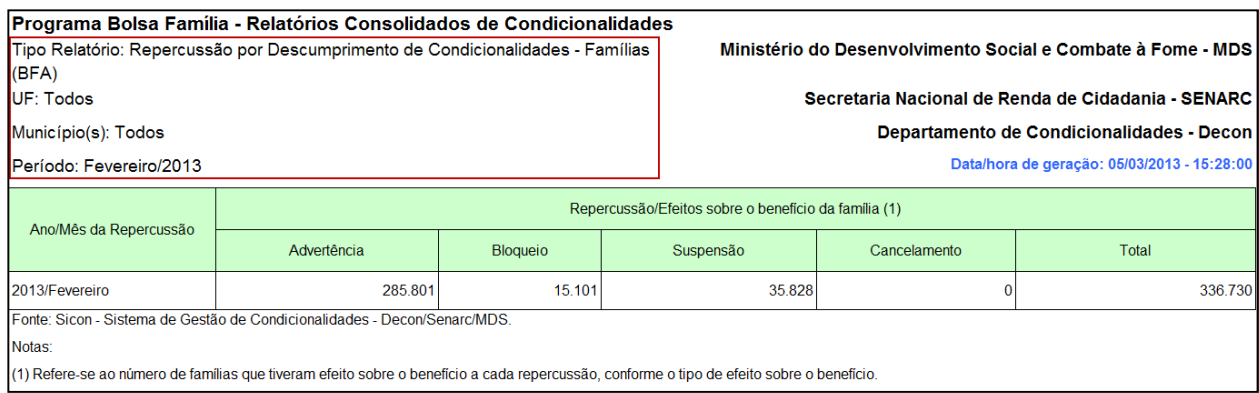

Figura 81 - Resultado do relatório nos formatos .PDF e .XLS - Brasil

A seguir apresentamos o relatório no formato .CVS para a abrangência territorial "Brasil", ou seja, considerando todos os estados e municípios do país. O mesmo relatório pode ser gerado para abrangências menores, de um estado e todos os seus municípios ou apenas para um município de um estado específico.

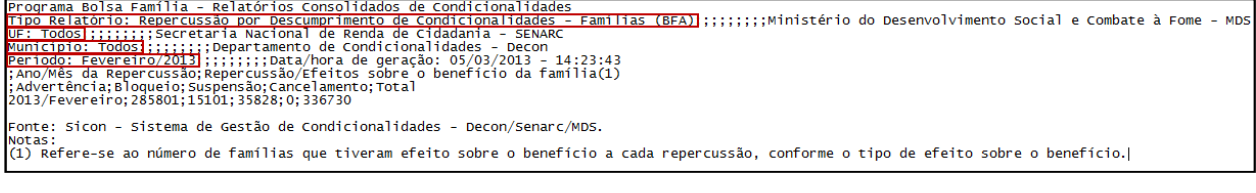

#### Figura 82 - Resultado do relatório no formato .CSV - Brasil

## 11.1.2.7 Repercussões – BVJ

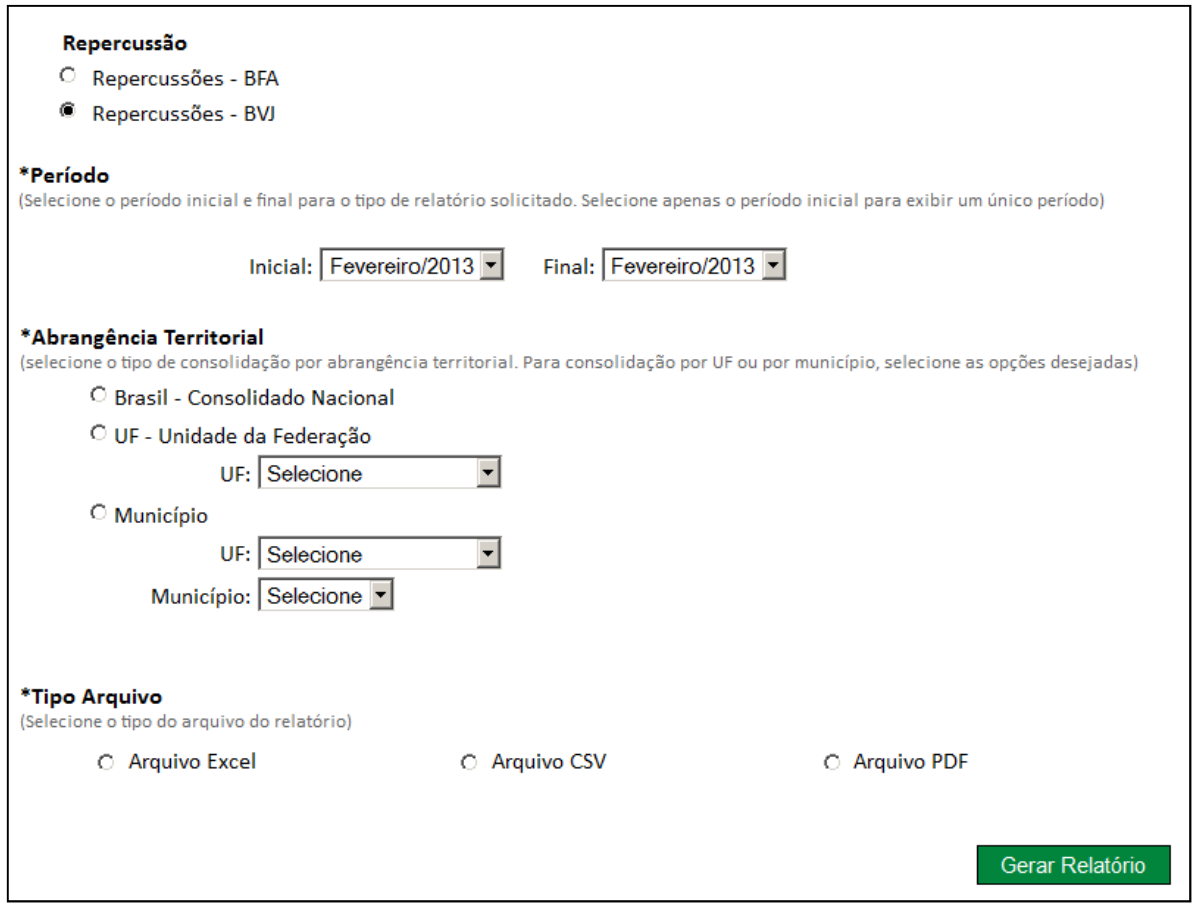

Figura 83 - Tela para Geração do relatório "Repercussões – BVJ"

A seguir apresentamos o relatório nos formatos .PDF e .XLS, para a abrangência territorial "Brasil", ou seja, considerando todos os estados e municípios. O mesmo relatório pode ser gerado para a abrangência territorial UF e Municipal alterando apenas a quantidade de registros encontrados.

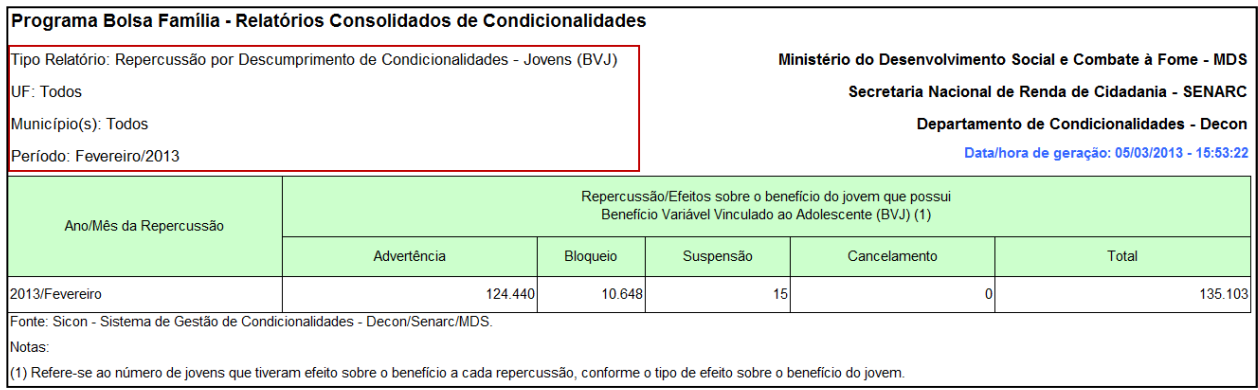

Figura 84 - Resultado do relatório nos formatos .PDF e .XLS - Brasil

Abaixo apresentamos o relatório no formato .CVS para a abrangência territorial "Brasil", ou seja, considerando todos os estados e municípios do país. O mesmo relatório pode ser gerado para abrangências menores, de um estado e todos os seus municípios ou apenas para um município de um estado específico.

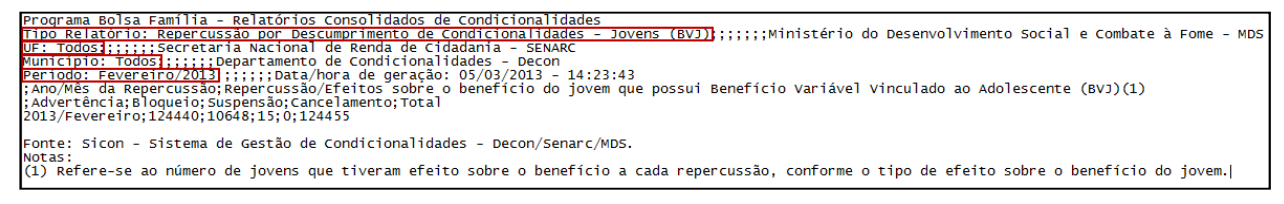

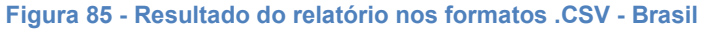

# 11.1.2.8 Recurso – BFA

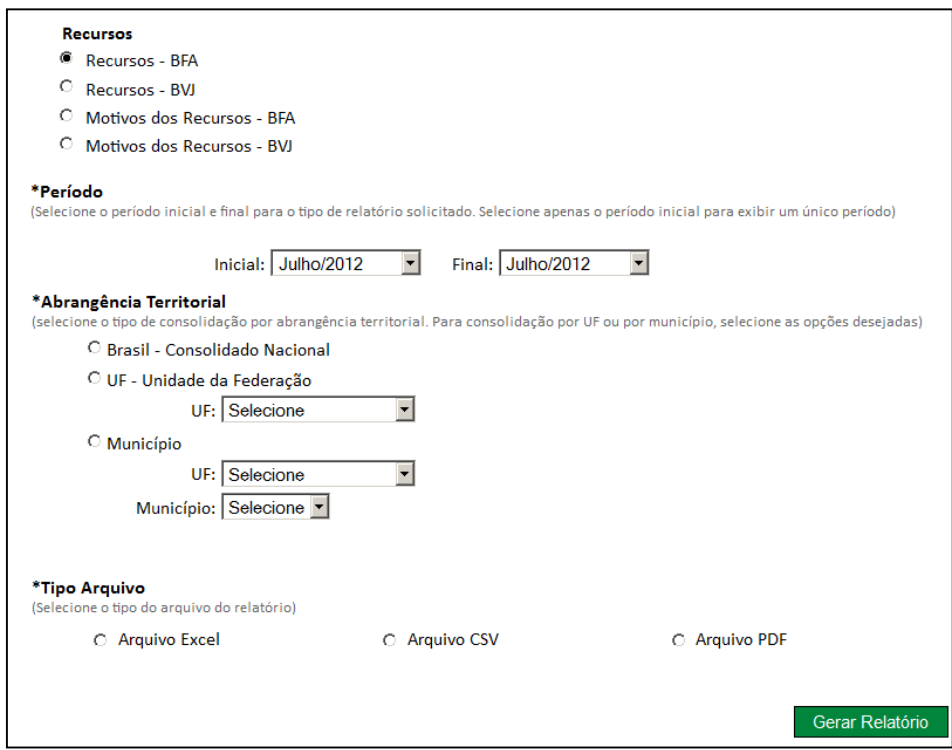

Figura 86 - Tela para Geração do relatório "Recurso – BFA"

Abaixo apresentamos o relatório nos formatos .PDF e .XLS, para a abrangência territorial "Brasil", ou seja, considerando todos os estados e municípios. O mesmo relatório pode ser gerado alterando apenas a quantidade de registros encontrados.

|                                | Programa Bolsa Família - Relatórios Consolidados de Condicionalidades     |             |                                                                  |             |                 |                 |                |                       |                 |   |                         |                 | Ministério do Desenvolvimento Social e Combate à Fome - MDS |                       |                 |                           |  |  |  |
|--------------------------------|---------------------------------------------------------------------------|-------------|------------------------------------------------------------------|-------------|-----------------|-----------------|----------------|-----------------------|-----------------|---|-------------------------|-----------------|-------------------------------------------------------------|-----------------------|-----------------|---------------------------|--|--|--|
| Tipo Relatório: Recursos - BFA |                                                                           |             | Secretaria Nacional de Renda de Cidadania - SENARC               |             |                 |                 |                |                       |                 |   |                         |                 |                                                             |                       |                 |                           |  |  |  |
| <b>UF: Todos</b>               |                                                                           |             | Departamento de Condicionalidades - DECON                        |             |                 |                 |                |                       |                 |   |                         |                 |                                                             |                       |                 |                           |  |  |  |
| Município(s): Todos            |                                                                           |             | Data/hora de geração: 05/03/2013 - 15:55:36                      |             |                 |                 |                |                       |                 |   |                         |                 |                                                             |                       |                 |                           |  |  |  |
| Período: Fevereiro/2013        |                                                                           |             |                                                                  |             |                 |                 |                |                       |                 |   |                         |                 |                                                             |                       |                 |                           |  |  |  |
|                                | Famílias com recurso cadastrado                                           |             |                                                                  |             |                 |                 |                |                       |                 |   |                         |                 |                                                             |                       |                 |                           |  |  |  |
| Ano/Mês da                     |                                                                           | Advertência |                                                                  |             | <b>Bloqueio</b> |                 |                | Suspensão             |                 |   | Cancelamento            |                 | Total                                                       |                       |                 | Total de<br>famílias      |  |  |  |
| repercussão                    |                                                                           |             | Deferidos   Indeferidos   Não Julgados   Deferidos   Indeferidos |             |                 | Não<br>Julgados |                | Deferidos Indeferidos | Não<br>Julgados |   | Deferidos   Indeferidos | Não<br>Julgados |                                                             | Deferidos Indeferidos | Não<br>Julgados | sem recurso<br>cadastrado |  |  |  |
| 2013/Fevereiro                 | $\mathbf 0$                                                               | $\bf{0}$    | 0                                                                | $\mathbf 0$ | $\mathbf 0$     | $\Omega$        | $\overline{2}$ |                       | $\Omega$        | o | $\mathbf 0$             | $\mathbf 0$     | 2                                                           |                       | $\mathbf 0$     | 336.801                   |  |  |  |
|                                | Fonte: Sicon - Sistema de Gestão de Condicionalidades - Decon/Senarc/MDS. |             |                                                                  |             |                 |                 |                |                       |                 |   |                         |                 |                                                             |                       |                 |                           |  |  |  |

Figura 87 - Resultado do relatório nos formatos .PDF e .XLS - Brasil

Abaixo apresentamos o relatório no formato .CVS para a abrangência territorial "Brasil", ou seja, considerando todos os estados e municípios do país. O mesmo relatório pode ser gerado para abrangências menores, de um estado e todos os seus municípios ou apenas para um município de um estado específico.

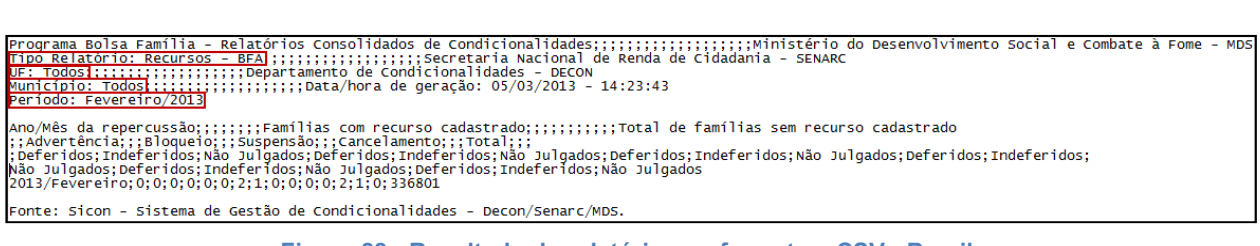

Figura 88 - Resultado do relatório nos formatos .CSV - Brasil

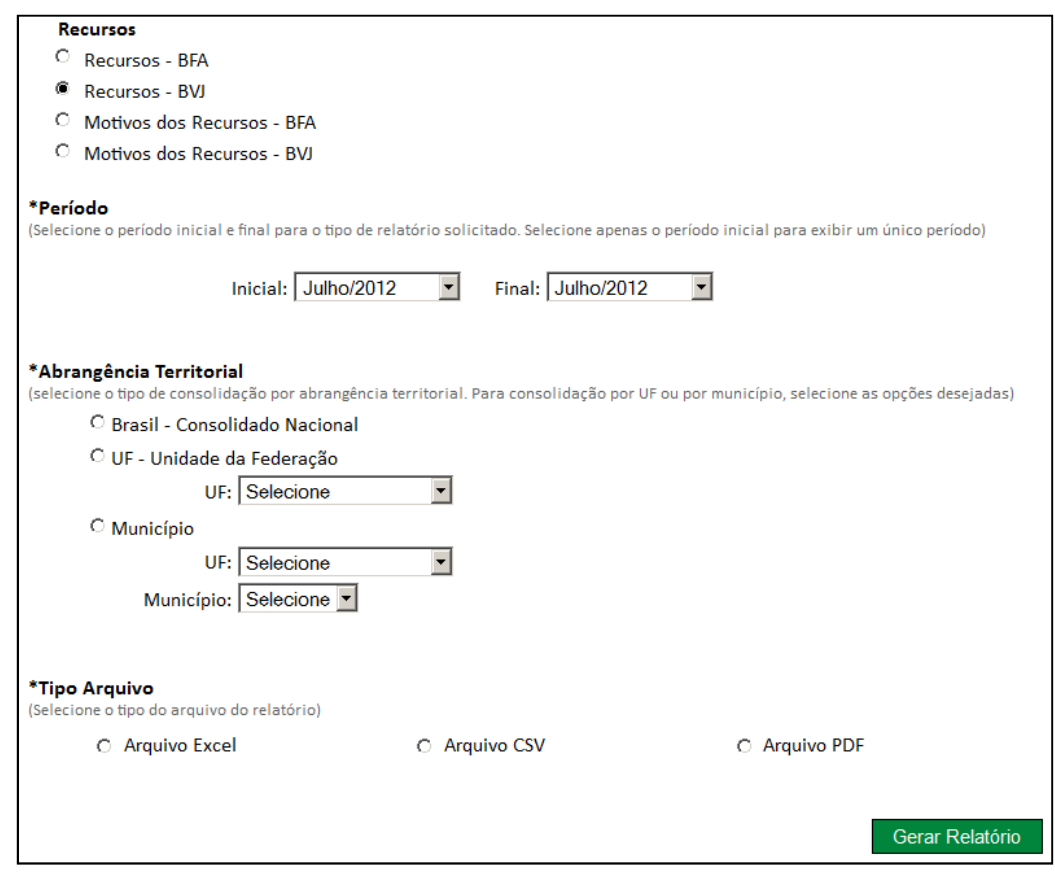

Figura 89 - Tela para Geração do Relatório "Recurso – BVJ"

Abaixo apresentamos o relatório nos formatos .PDF e .XLS, para a abrangência territorial "Brasil", ou seja, considerando todos os estados e municípios. O mesmo relatório pode ser gerado para a abrangência territorial UF e Municipal alterando apenas a quantidade de registros encontrados.

|                                | Programa Bolsa Família - Relatórios Consolidados de Condicionalidades     |              |                                                    |                 |                       |                 |                  |             |                 |                  |              | Ministério do Desenvolvimento Social e Combate à Fome - MDS |   |                       |                                  |            |  |  |  |
|--------------------------------|---------------------------------------------------------------------------|--------------|----------------------------------------------------|-----------------|-----------------------|-----------------|------------------|-------------|-----------------|------------------|--------------|-------------------------------------------------------------|---|-----------------------|----------------------------------|------------|--|--|--|
| Tipo Relatório: Recursos - BVJ |                                                                           |              | Secretaria Nacional de Renda de Cidadania - SENARC |                 |                       |                 |                  |             |                 |                  |              |                                                             |   |                       |                                  |            |  |  |  |
| <b>IUF: Todos</b>              |                                                                           |              | Departamento de Condicionalidades - DECON          |                 |                       |                 |                  |             |                 |                  |              |                                                             |   |                       |                                  |            |  |  |  |
| Município(s): Todos            |                                                                           |              | Data/hora de geração: 05/03/2013 - 15:58:15        |                 |                       |                 |                  |             |                 |                  |              |                                                             |   |                       |                                  |            |  |  |  |
| Período: Fevereiro/2013        |                                                                           |              |                                                    |                 |                       |                 |                  |             |                 |                  |              |                                                             |   |                       |                                  |            |  |  |  |
|                                | Jovens com recurso cadastrado                                             |              |                                                    |                 |                       |                 |                  |             |                 |                  |              |                                                             |   |                       |                                  |            |  |  |  |
| Ano/Mês da                     |                                                                           | Advertência  |                                                    | <b>Bloqueio</b> |                       |                 | Suspensão        |             |                 | Cancelamento     |              |                                                             |   | Total                 | l Total de Jovens<br>sem recurso |            |  |  |  |
| repercussão                    | <b>Deferidos</b>                                                          | Indeferidos  | Não<br>Julgados                                    |                 | Deferidos Indeferidos | Não<br>Julgados | <b>Deferidos</b> | Indeferidos | Não<br>Julgados | <b>Deferidos</b> | Indeferidos  | Não<br>Julgados                                             |   | Deferidos Indeferidos | Não<br>Julgados                  | cadastrado |  |  |  |
| 2013/Fevereiro                 | $\mathbf 0$                                                               | $\mathbf{0}$ | $\bf{0}$                                           | $\overline{2}$  |                       | $\mathbf{0}$    | $\mathbf 0$      |             | $\mathbf{0}$    | 0                | $\mathbf{0}$ | 0                                                           | 2 | $\mathbf 0$           | 0                                | 135.143    |  |  |  |
|                                | Fonte: Sicon - Sistema de Gestão de Condicionalidades - Decon/Senarc/MDS. |              |                                                    |                 |                       |                 |                  |             |                 |                  |              |                                                             |   |                       |                                  |            |  |  |  |

Figura 90 - Resultado do relatório nos formatos .PDF e .XLS - Brasil

A seguir apresentamos o relatório no formato .CVS para a abrangência territorial "Brasil", ou seja, considerando todos os estados e municípios do país. O mesmo relatório pode ser gerado para abrangências menores, de um estado e todos os seus municípios ou apenas para um município de um estado específico.

Pr<u>ograma Bolsa Família - Relat</u>órios Consolidados de Condicionalidades;;;;;;;;;;;;;Ninistério do Desenvolvimento Social e Combate à Fome - MDS<br><mark>JF: Todosl::::::;</mark>;;;Popartamento de Condicionalidades - DECON<br>Município: Tod |<br>|Ano/Mês da repercussão;;;;;;Jovens com recurso cadastrado;;;;;;Total de Jovens sem recurso cadastrado<br>;;Advertência;;;Bloqueio;;;Suspensão;;;Cancelamento;;;Total;;;<br>;Deferidos;Indeferidos;Não Julgados;Deferidos;Não Julg

Fonte: Sicon - Sistema de Gestão de Condicionalidades - Decon/Senarc/MDS.

Figura 91 - Resultado do relatório nos formatos .CSV - Brasil

### 11.1.2.10 Motivo Recursos – BFA

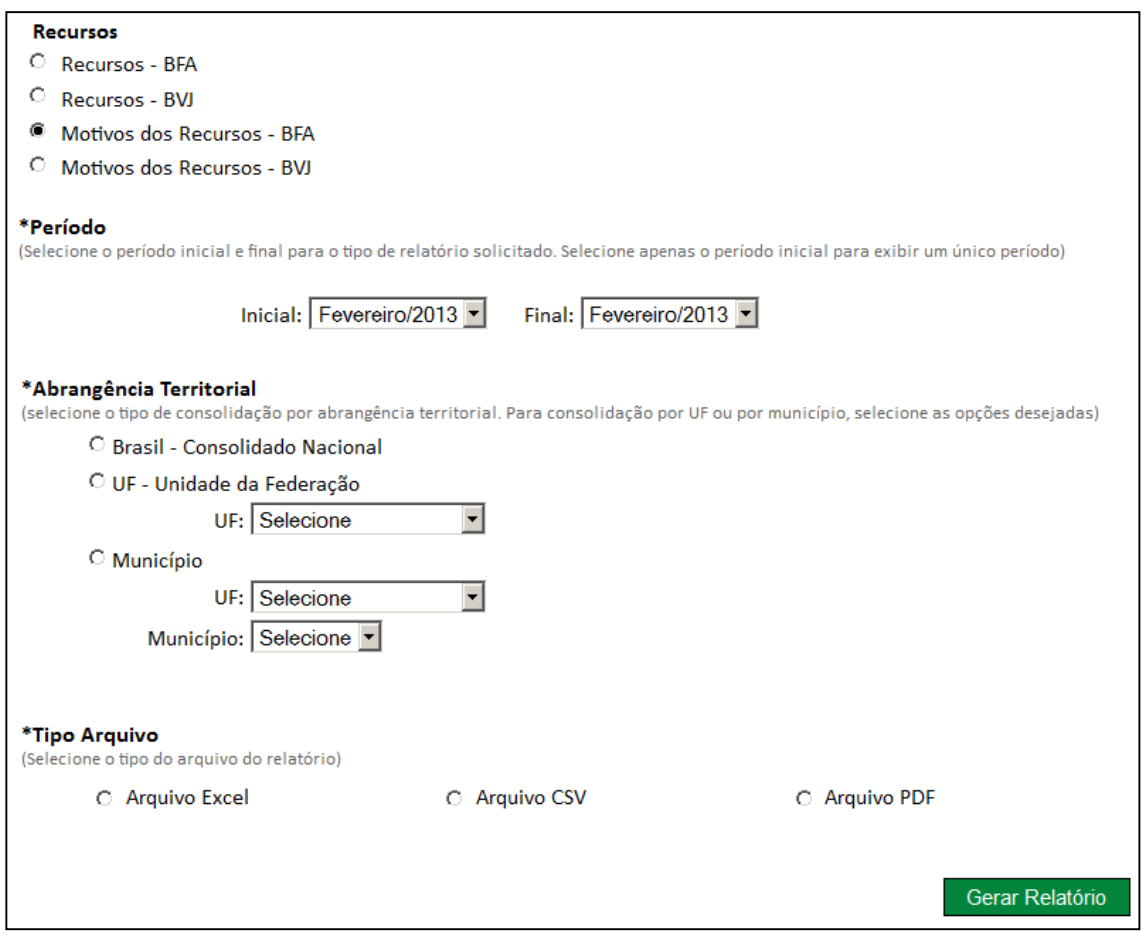

Figura 92 - Tela para Geração do relatório "Motivo Recursos – BFA"

Abaixo apresentamos o relatório nos formatos .PDF e .XLS, para a abrangência territorial "Brasil", ou seja, considerando todos os estados e municípios. O mesmo relatório pode ser gerado para a abrangência territorial UF e Municipal alterando apenas a quantidade de registros encontrados.

| Programa Bolsa Família - Relatórios Consolidados de Condicionalidades     |                   |                                             | Ministério do Desenvolvimento Social e Combate à Fome - MDS   |              |   |                 |          |                           |                                                                                 |   |              |   |              |                |                                                    |       |
|---------------------------------------------------------------------------|-------------------|---------------------------------------------|---------------------------------------------------------------|--------------|---|-----------------|----------|---------------------------|---------------------------------------------------------------------------------|---|--------------|---|--------------|----------------|----------------------------------------------------|-------|
| Tipo Relatório: Motivo dos Recursos - BFA                                 |                   |                                             |                                                               |              |   |                 |          |                           |                                                                                 |   |              |   |              |                | Secretaria Nacional de Renda de Cidadania - SENARC |       |
| UF: Todos                                                                 |                   | Departamento de Condicionalidades - DECON   |                                                               |              |   |                 |          |                           |                                                                                 |   |              |   |              |                |                                                    |       |
| Município(s): Todos                                                       |                   | Data/hora de geração: 05/03/2013 - 16:32:18 |                                                               |              |   |                 |          |                           |                                                                                 |   |              |   |              |                |                                                    |       |
| Período: Fevereiro/2013                                                   |                   |                                             |                                                               |              |   |                 |          |                           |                                                                                 |   |              |   |              |                |                                                    |       |
|                                                                           | <b>Motivos</b>    | Famílias com recurso avaliado               |                                                               |              |   |                 |          |                           |                                                                                 |   |              |   |              |                |                                                    |       |
| Ano/Mês da repercussão                                                    |                   | Advertência                                 |                                                               |              |   | <b>Bloqueio</b> |          | Suspensão<br>Cancelamento |                                                                                 |   |              |   |              | Total          |                                                    |       |
|                                                                           |                   |                                             | Deferidos indeferidos   Total   Deferidos indeferidos   Total |              |   |                 |          | <b>Deferidos</b>          | Indeferidos   Total   Deferidos   Indeferidos   Total   Deferidos   Indeferidos |   |              |   |              |                |                                                    | Total |
| 2013/Fevereiro                                                            | Teste no registro | $\mathbf 0$                                 | $\mathbf 0$                                                   | $\mathbf{0}$ | 0 | 0               | $\Omega$ | $\overline{2}$            |                                                                                 | 3 | $\mathbf{0}$ | 0 | $\mathbf{0}$ | $\overline{2}$ |                                                    | 3     |
| Fonte: Sicon - Sistema de Gestão de Condicionalidades - Decon/Senarc/MDS. |                   |                                             |                                                               |              |   |                 |          |                           |                                                                                 |   |              |   |              |                |                                                    |       |

Figura 93 - Resultado do relatório nos formatos .PDF e .XLS - Brasil

Abaixo apresentamos o relatório no formato .CVS para a abrangência territorial "Brasil", ou seja, considerando todos os estados e municípios do país. O mesmo relatório pode ser gerado para abrangências menores, de um estado e todos os seus municípios ou apenas para um município de um estado específico.

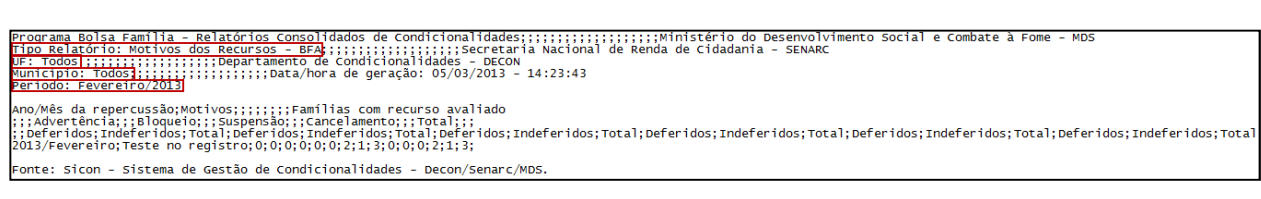

Figura 94 - Resultado do relatório no formato .CSV - Brasil

#### 11.1.2.11 Motivo Recursos – BVJ

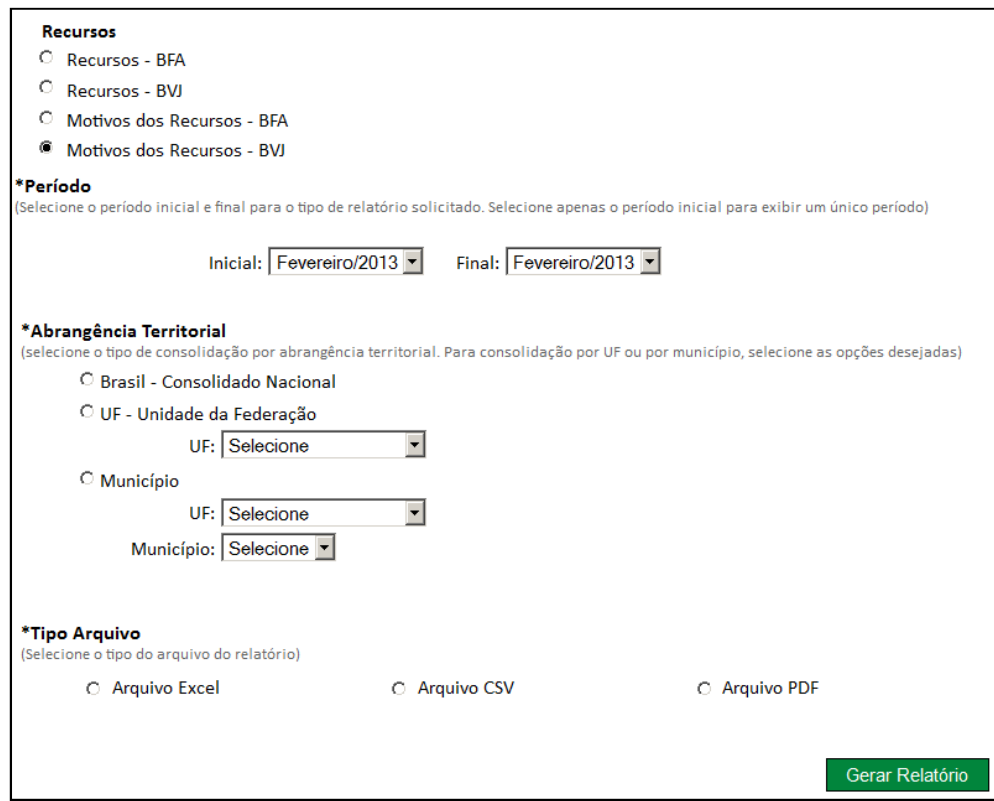

Figura 95 - Tela para Geração do relatório "Motivo Recursos – BVJ"

Abaixo apresentamos o relatório nos formatos .PDF e .XLS, para a abrangência territorial "Brasil", ou seja, considerando todos os estados e municípios. O mesmo relatório pode ser gerado para a abrangência territorial UF e Municipal alterando apenas a quantidade de registros encontrados.

|                                                                           | Programa Bolsa Família - Relatórios Consolidados de Condicionalidades |                                                    |                                 |          |                |                 |                |                                           |                    |              |          | Ministério do Desenvolvimento Social e Combate à Fome - |              |   |                         |          |  |  |
|---------------------------------------------------------------------------|-----------------------------------------------------------------------|----------------------------------------------------|---------------------------------|----------|----------------|-----------------|----------------|-------------------------------------------|--------------------|--------------|----------|---------------------------------------------------------|--------------|---|-------------------------|----------|--|--|
| Tipo Relatório: Motivo dos Recursos - BVJ                                 |                                                                       | Secretaria Nacional de Renda de Cidadania - SENARC |                                 |          |                |                 |                |                                           |                    |              |          |                                                         |              |   |                         |          |  |  |
| <b>UF: Todos</b>                                                          |                                                                       |                                                    |                                 |          |                |                 |                | Departamento de Condicionalidades - DECON |                    |              |          |                                                         |              |   |                         |          |  |  |
| Município(s): Todos                                                       |                                                                       |                                                    |                                 |          |                |                 |                |                                           |                    |              |          | Data/hora de geração: 05/03/2013 - 16:34:17             |              |   |                         |          |  |  |
| Período: Fevereiro/2013                                                   |                                                                       |                                                    |                                 |          |                |                 |                |                                           |                    |              |          |                                                         |              |   |                         |          |  |  |
|                                                                           | <b>Motivos</b>                                                        |                                                    | Jovens com recurso avaliado     |          |                |                 |                |                                           |                    |              |          |                                                         |              |   |                         |          |  |  |
| Ano/Mês da repercussão                                                    |                                                                       |                                                    | Advertência                     |          |                | <b>Bloqueio</b> |                | Suspensão                                 |                    | Cancelamento |          |                                                         | <b>Total</b> |   |                         |          |  |  |
|                                                                           |                                                                       | Deferidos                                          | Indeferidos   Total   Deferidos |          |                | Indeferidos     |                | Total Deferidos                           | Indeferi<br>$d$ os |              |          | Total Deferidos   Indeferidos                           | Total        |   | Deferidos   Indeferidos | Total    |  |  |
| 2013/Fevereiro                                                            | Teste no registro                                                     | $\bf{0}$                                           | 0                               | $\bf{0}$ | $\overline{2}$ | $\mathbf{0}$    | $\overline{2}$ | $\bf{0}$                                  | $\bf{0}$           |              | $\bf{0}$ | $\mathbf{0}$                                            | $\mathbf{0}$ | 0 |                         | $\Omega$ |  |  |
| Fonte: Sicon - Sistema de Gestão de Condicionalidades - Decon/Senarc/MDS. |                                                                       |                                                    |                                 |          |                |                 |                |                                           |                    |              |          |                                                         |              |   |                         |          |  |  |

Figura 96 - Resultado do relatório nos formatos .PDF e .XLS - Brasil

Abaixo apresentamos o relatório no formato .CVS para a abrangência territorial "Brasil", ou seja, considerando todos os estados e municípios do país. O mesmo relatório pode ser gerado para abrangências menores, de um estado e todos os seus municípios ou apenas para um município de um estado específico.

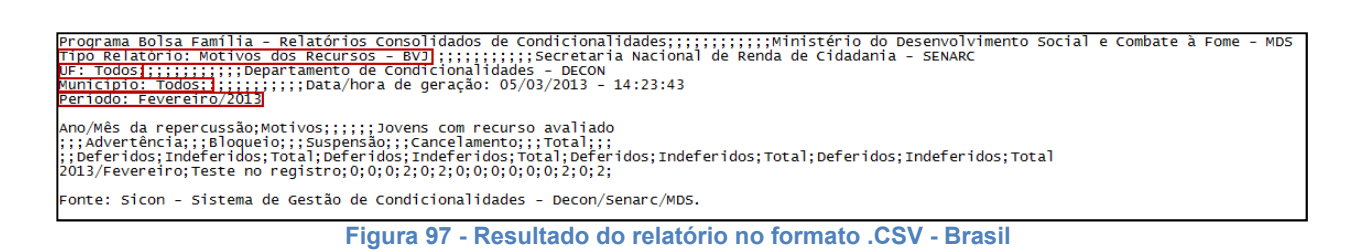

# 12. Recursos

A funcionalidade permite que os Gestores e Usuários visualizem a quantidade de recursos registrados no Sicon do seu município, estado ou em todo o Brasil.

Esta funcionalidade pode ser acessada no menu Relatórios  $\Box$  Recursos, conforme item 1 da figura abaixo:

| <b>Desenvolvimento Social</b><br>Ministério do Desenvolvimento Social e Combate à Fome                                            |                                       | Destaques do Governo<br>$\blacksquare$                                                                         |
|----------------------------------------------------------------------------------------------------|---------------------------------------|----------------------------------------------------------------------------------------------------|
| mília<br><b>Anisa Familia</b>                                                                                                    | Sicon<br>Sistema de Condicionalidades | Brasília, 18 de Abril de 2011<br>Bem-vindo Sicon Federal Cgi<br>Seu último acesso foi em 18/04/2011 às 14:34hs |
|                                                                                                    |                                       | Mapa do Site   Acessibilidade   Fale conosco                                                                   |
| Orientações   Relatórios   Sair<br>Pesquisas<br><b>Recursos</b><br>Relatórios Consolidados<br>Consulta Acompanhamento<br>Familiar | මු                                    |                                                                                                    |

Figura 98 - Menu Relatórios

# A tela para consultar recurso é a seguinte:

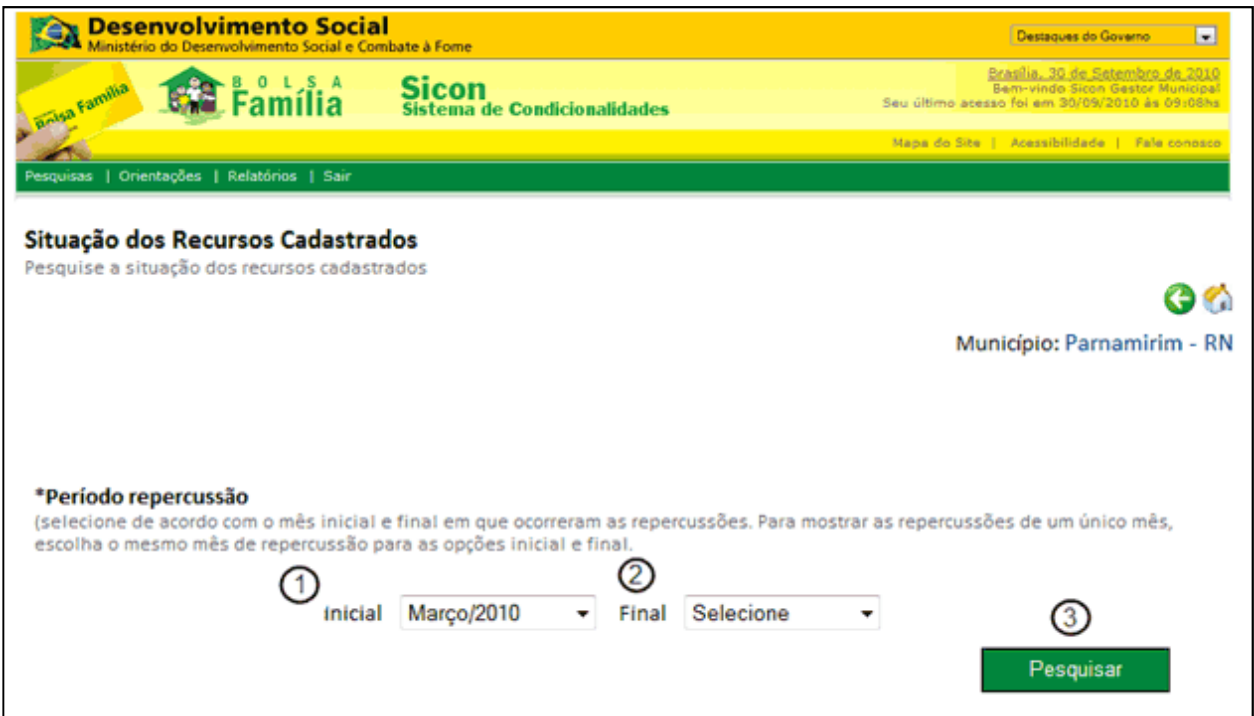

Figura 99 - Tela de Pesquisa da situação dos recursos cadastrados

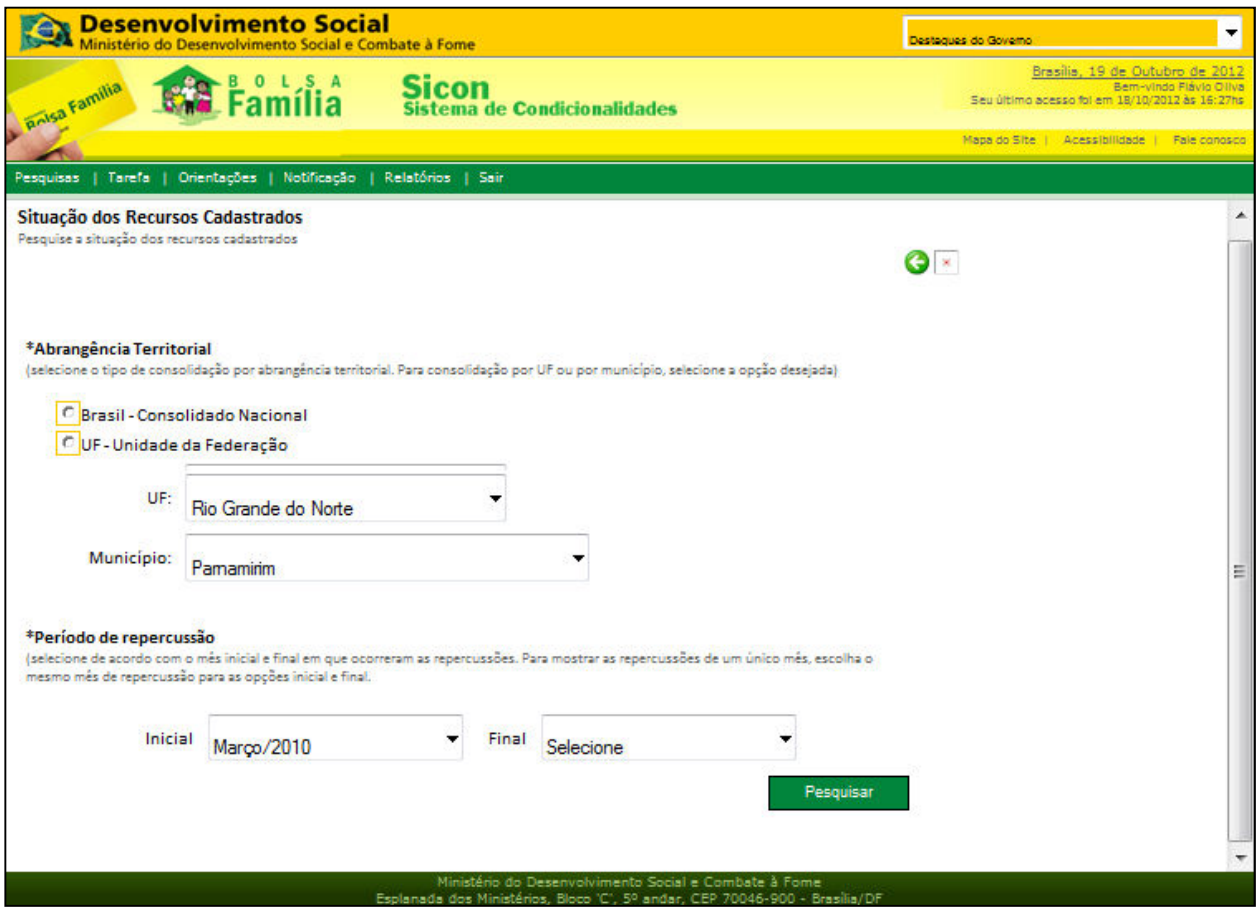

Figura 100 - Detalhe da consulta da situação dos recursos cadastrados

Descrição da Tela:

1. Período de repercussão inicial: Informa o mês e ano inicial do período de repercussão para consulta;

2. Período de repercussão final: Informa o mês e ano final do período de repercussão para consulta;

3. Pesquisar: Ao acionar esta opção, o sistema efetua a pesquisa dos recursos realizados no período de repercussão informado.

# 12.1. Resultados da Consulta Recurso

Em função da "Consulta Recurso", o sistema apresenta o resultado da consulta da quantidade de recursos cadastrados por situação e motivos encontrados.

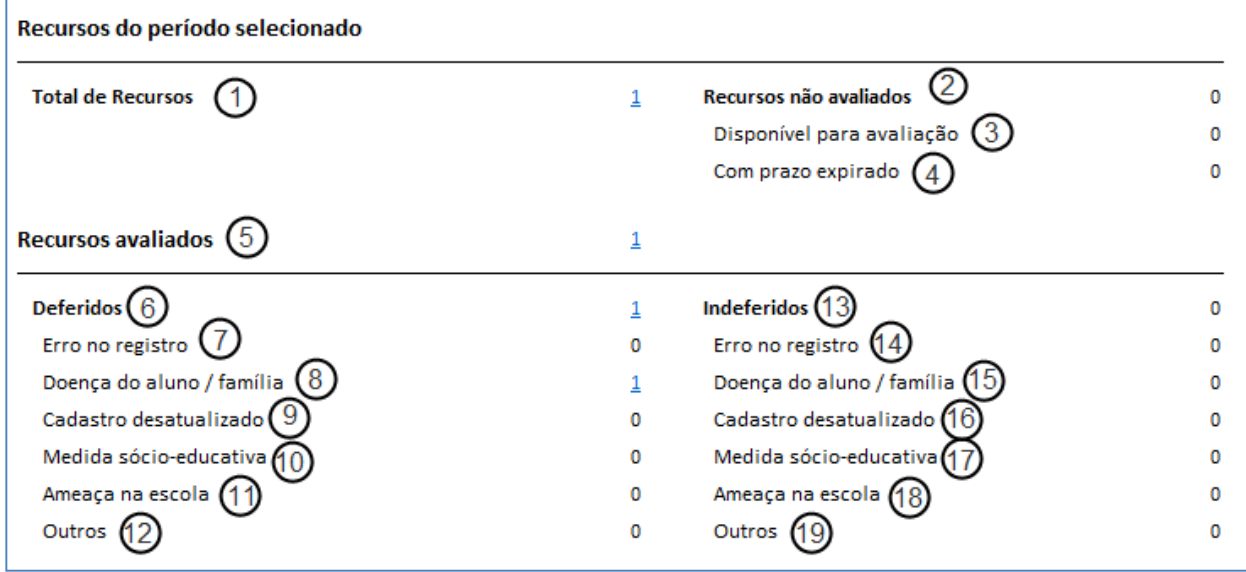

Figura 101 - Resultado da consulta recurso

No caso de haver algum recurso, ao clicar sobre as quantidades apresentadas, o Usuário é remetido à tela Resultados da pesquisa descumprimento (item 7.3) com a lista analítica dos descumprimentos referentes à quantidade selecionada.

Descrição da Tela:

1. Total de Recursos: Apresenta a quantidade de recursos cadastrados no período informado;

2. Recursos não avaliados: Apresenta a quantidade de recursos cadastrados e não avaliados no período informado;

3. Disponível para avaliação: Apresenta a quantidade de recursos cadastrados e disponíveis para avaliação, conforme o período informado na pesquisa;

4. Com prazo expirado: Apresenta a quantidade de recursos cadastrados que não foram avaliados e com prazo expirado para avaliação, conforme o período informado na pesquisa;

5. Recursos avaliados: Apresenta a quantidade de recursos avaliados, conforme o período informado na pesquisa;

6. Deferidos: Apresenta a quantidade de recursos avaliados que foram deferidos, conforme o período informado na pesquisa;

7. Deferidos – Erro no registro: Apresenta a quantidade de recursos avaliados que foram deferidos por motivo de erro no registro, conforme o período informado na pesquisa;

8. Deferidos – Doença do aluno/família: Apresenta a quantidade de recursos avaliados que foram deferidos por motivo de doença do aluno ou na família, conforme o período informado na pesquisa;

9. Deferidos – Cadastro desatualizado: Apresenta a quantidade de recursos avaliados que foram deferidos por motivo de cadastro desatualizado, conforme o período informado na pesquisa;

10. Deferidos – Medida Sócio- Educativa: Apresenta a quantidade de recursos avaliados que foram deferidos por motivo de medida socioeducativa, conforme o período informado na pesquisa;

11. Deferidos – Ameaça na escola: Apresenta quantidade de recursos avaliados que foram deferidos por motivo de ameaça na escola, conforme o período informado na pesquisa;

12. Deferidos – Outros: Apresenta a quantidade de recursos avaliados que foram deferidos por outros motivos não identificados no sistema, conforme o período informado na pesquisa;

13. Indeferidos: Apresenta a quantidade de recursos avaliados que foram indeferidos, conforme o período informado na pesquisa;

14. Indeferidos – Erro no registro: Apresenta a quantidade de recursos avaliados que foram indeferidos por motivo de erro no registro, conforme o período informado na pesquisa;

15. Indeferidos – Doença do aluno/ família: Apresenta a quantidade de recursos avaliados que foram indeferidos por motivo de doença do aluno ou na família, conforme o período informado na pesquisa;

16. Indeferidos – Cadastro desatualizado: Apresenta a quantidade de recursos avaliados que foram indeferidos por motivo de cadastro desatualizado, conforme o período informado na pesquisa;

17. Indeferidos – Medida Sócio- Educativa: Apresenta a quantidade de recursos avaliados que foram indeferidos por motivo de medida socioeducativa, conforme o período informado na pesquisa;

18. Indeferidos – Ameaça na escola: Apresenta a quantidade de recursos avaliados que foram indeferidos por motivo de ameaça na escola, conforme o período informado na pesquisa;

19. Indeferidos – Outros: Apresenta a quantidade de recursos avaliados que foram indeferidos por outros motivos não identificados no sistema, conforme o período informado na pesquisa.

# 13. Consulta Acompanhamento Familiar

A funcionalidade permite que os Gestores e Usuários Municipais visualizem as famílias com acompanhamento familiar no Sicon. Possibilita a consulta dos dados de seu município, estado ou Brasil.

Esta funcionalidade pode ser acessada no menu "Relatórios – Consulta Acompanhamento Familiar", conforme item 3 da figura abaixo:

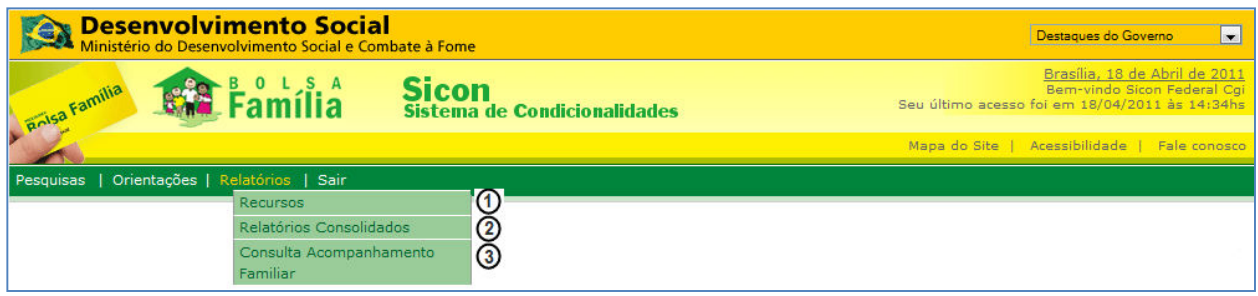

Figura 102 - Menu Relatórios - Consulta Acompanhamento Familiar (3)

# 13.1 – Resultados Consulta Acompanhamento Familiar

Permite que os Gestores e Usuários Municipais visualizem as famílias com acompanhamento familiar no Sicon ao final da página.

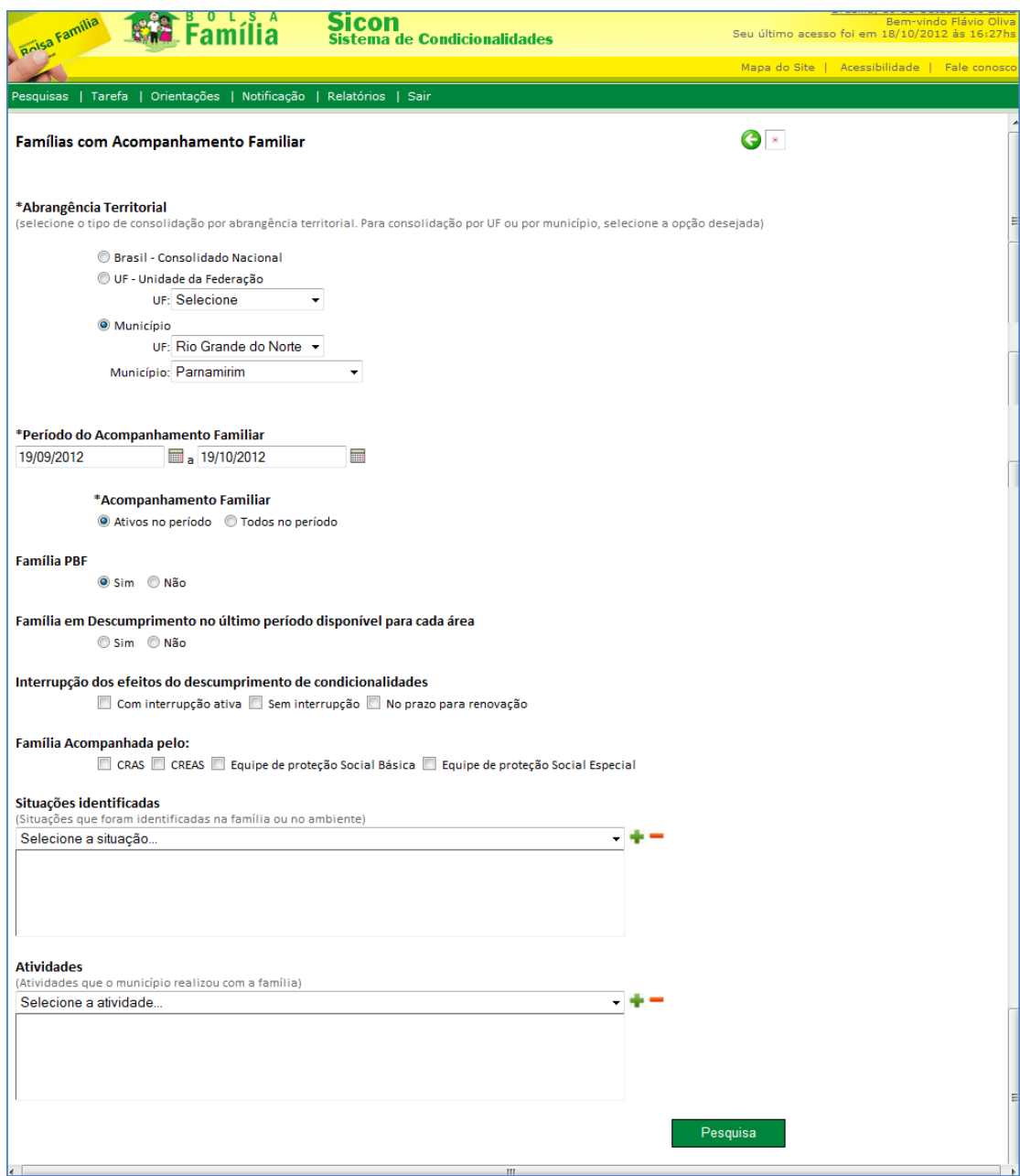

Figura 103 - Consulta acompanhamento familiar

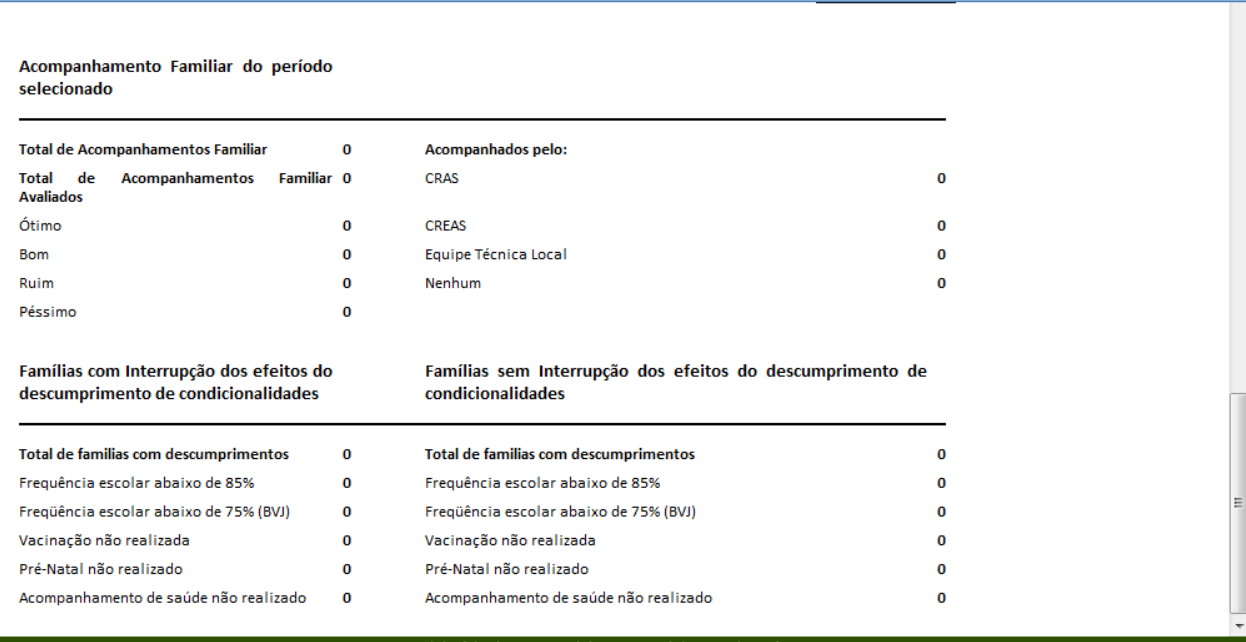

Figura 104 - Resultado da consulta acompanhamento familiar

# 14. Dúvidas frequentes dos operadores

# Meu equipamento não liga ou não funciona corretamente

Verifique as tomadas elétricas;

Verifique se a energia elétrica está ligada;

Verifique as conexões do equipamento;

Verifique o estabilizador ou nobreak;

Entre em contato com o seu Departamento de Manutenção de Equipamentos.

# Não consigo acessar a internet

Verifique o endereço eletrônico se está correto;

Em caso de Internet discada:

- -Verifique a linha telefônica;
- -Ligue para o provedor de acesso;

Em caso de Banda Larga:

-Ligue para o provedor de acesso;

Em caso de rede própria:

-Entre em contato com o Administrador de Rede.

### Usuário não consegue acessar o sistema

Verifique o formato de seu login e senha (maiúscula/minúscula);

Observar se a senha não expirou;

Ter certeza que sua senha dá acesso à área desejada.

# Não consigo imprimir a solicitação ou autorização consultada

Verifique se sua impressora está ligada;

Verifique se a impressora está configurada corretamente;

Verifique se sua impressora possui papel, cartucho ou fita para impressão;

Verifique se os pop-ups, no navegador de Internet, estão desbloqueados;

Verifique se possui aplicativo que permita a visualização de documentos em formato pdf, a exemplo do Foxit Reader e Adobe Reader, instalado em seu computador.

Ť.

# 15. Anexos

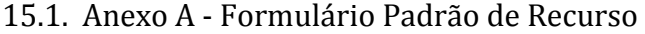

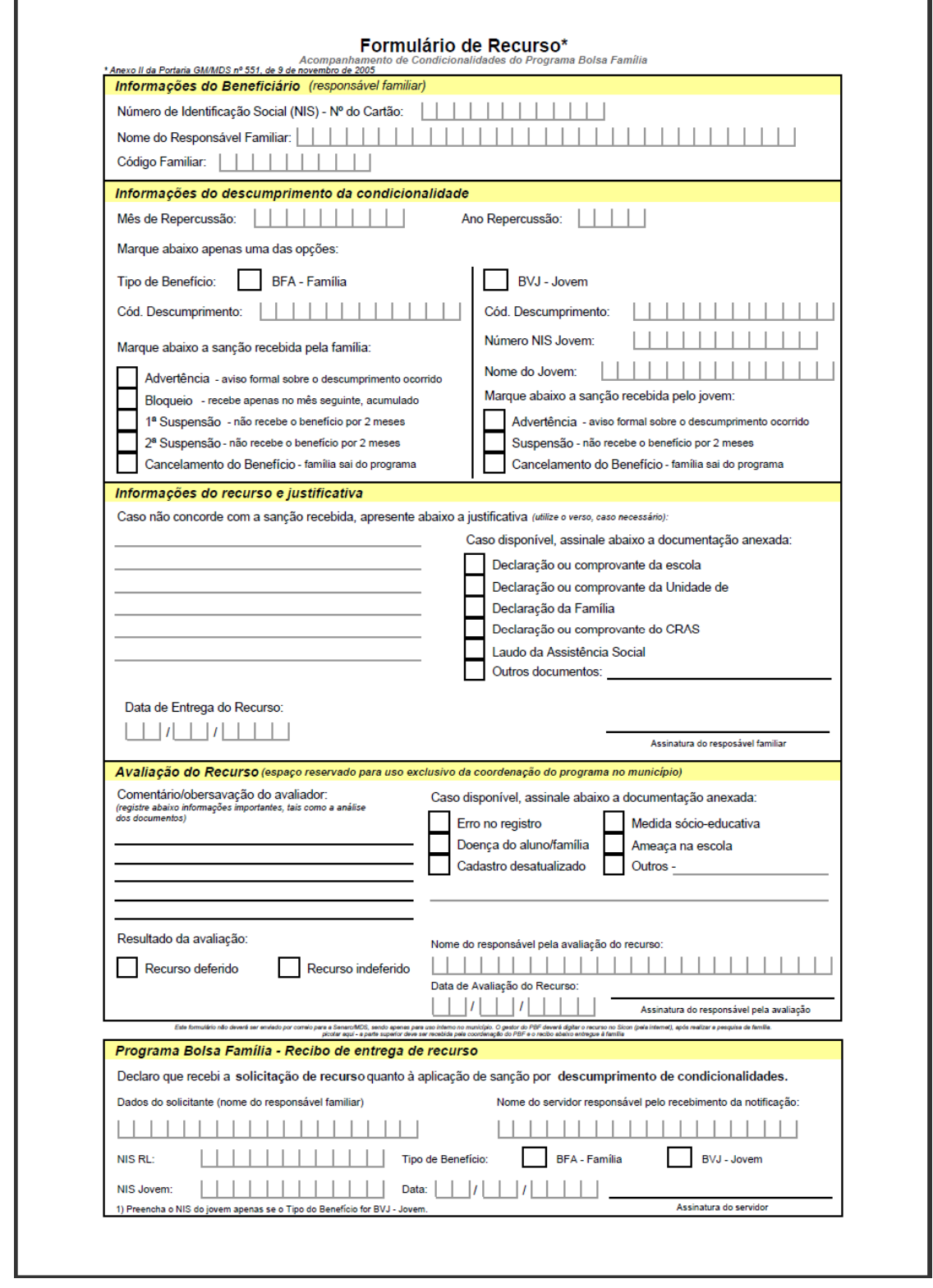

Figura 105 - Formulário Padrão de Recursos

# 15.2. Anexo B - Formulário de Acompanhamento Familiar

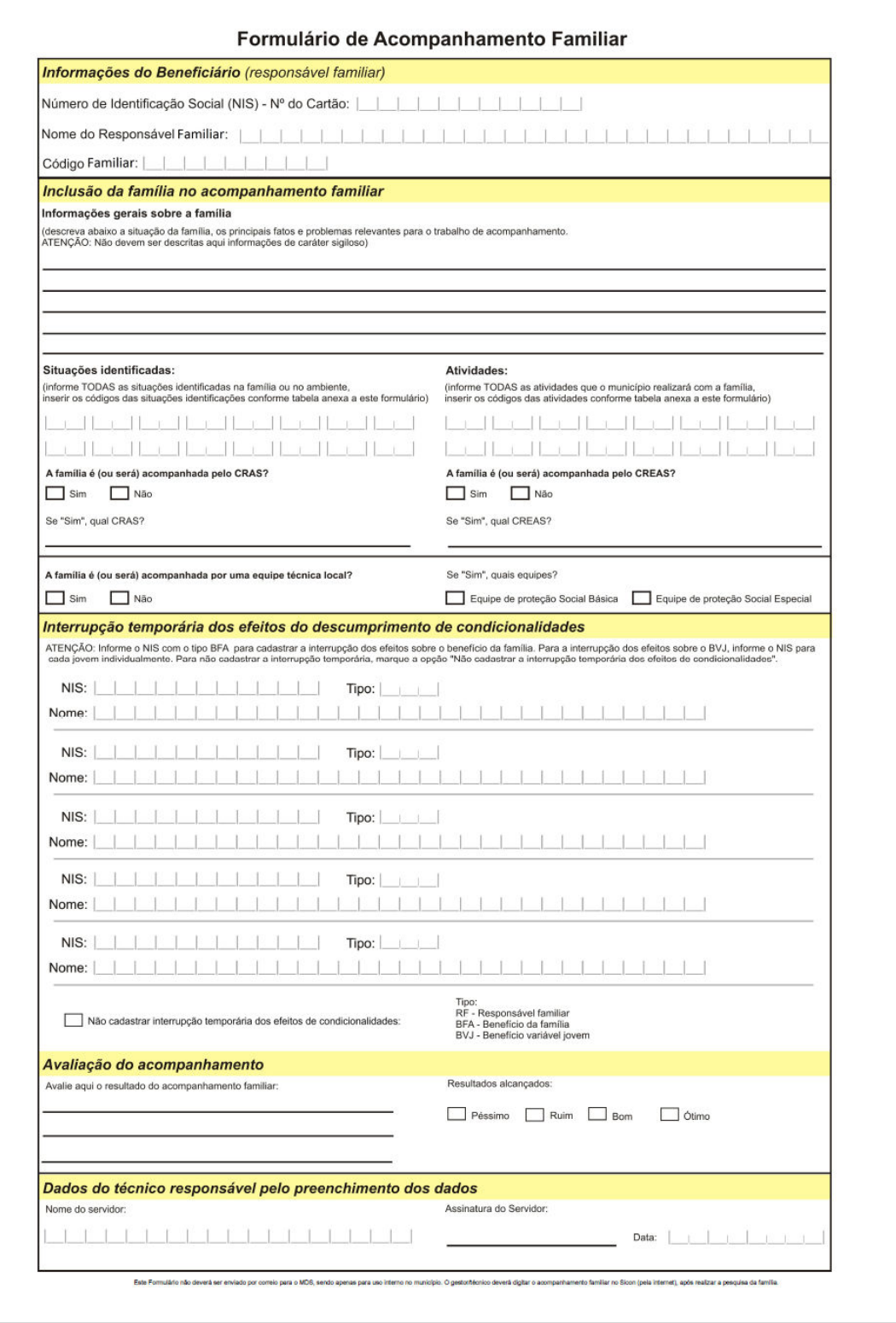

Figura 106 - Formulário de Acompanhamento Familiar

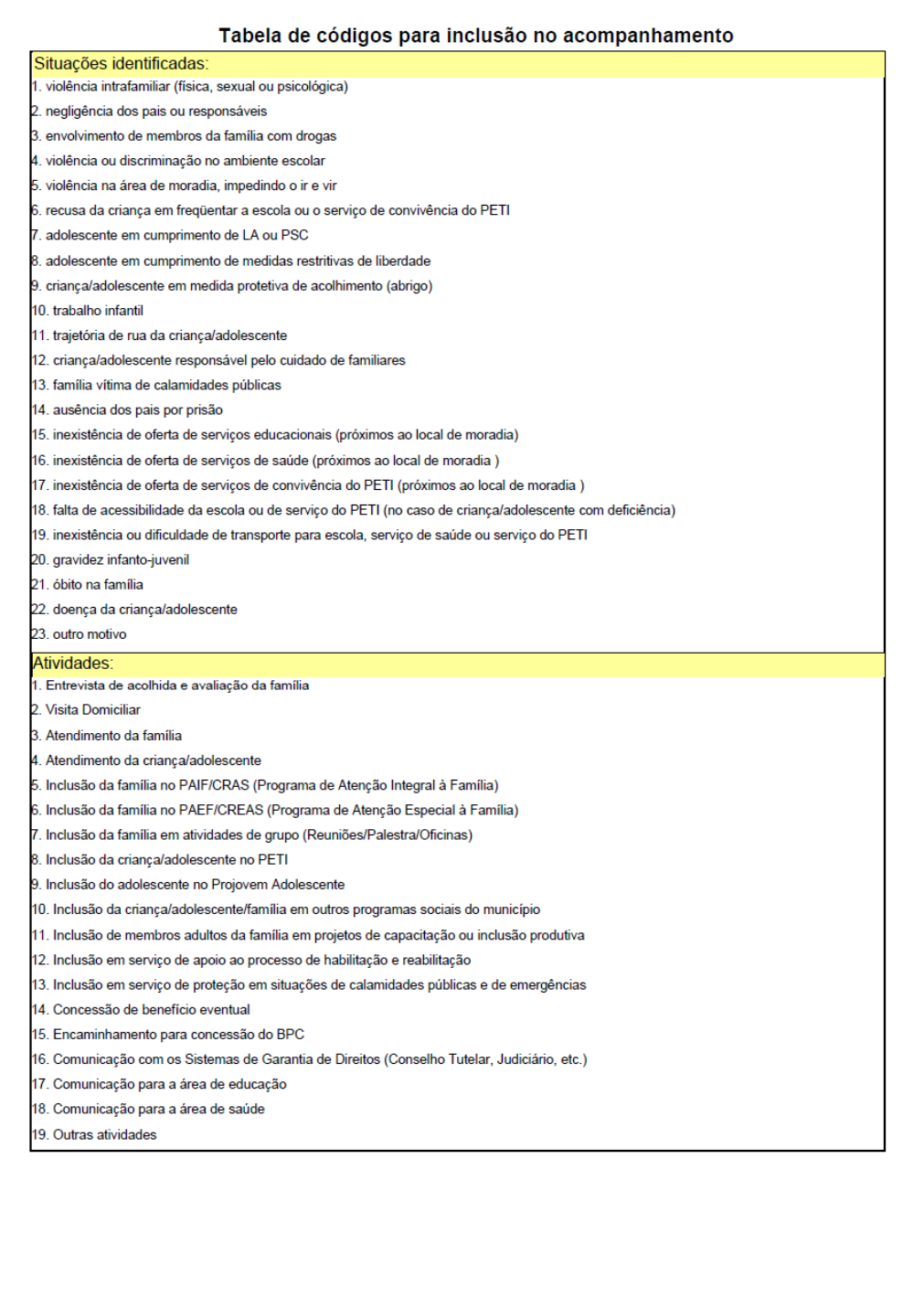

Figura 107 - Formulário de Acompanhamento Familiar (continuação)

15.3. Anexo C – Exemplo de Formulário com preenchimento automático das informações referentes à família e com leiaute para preenchimento manual do registro e da avaliação do recurso.

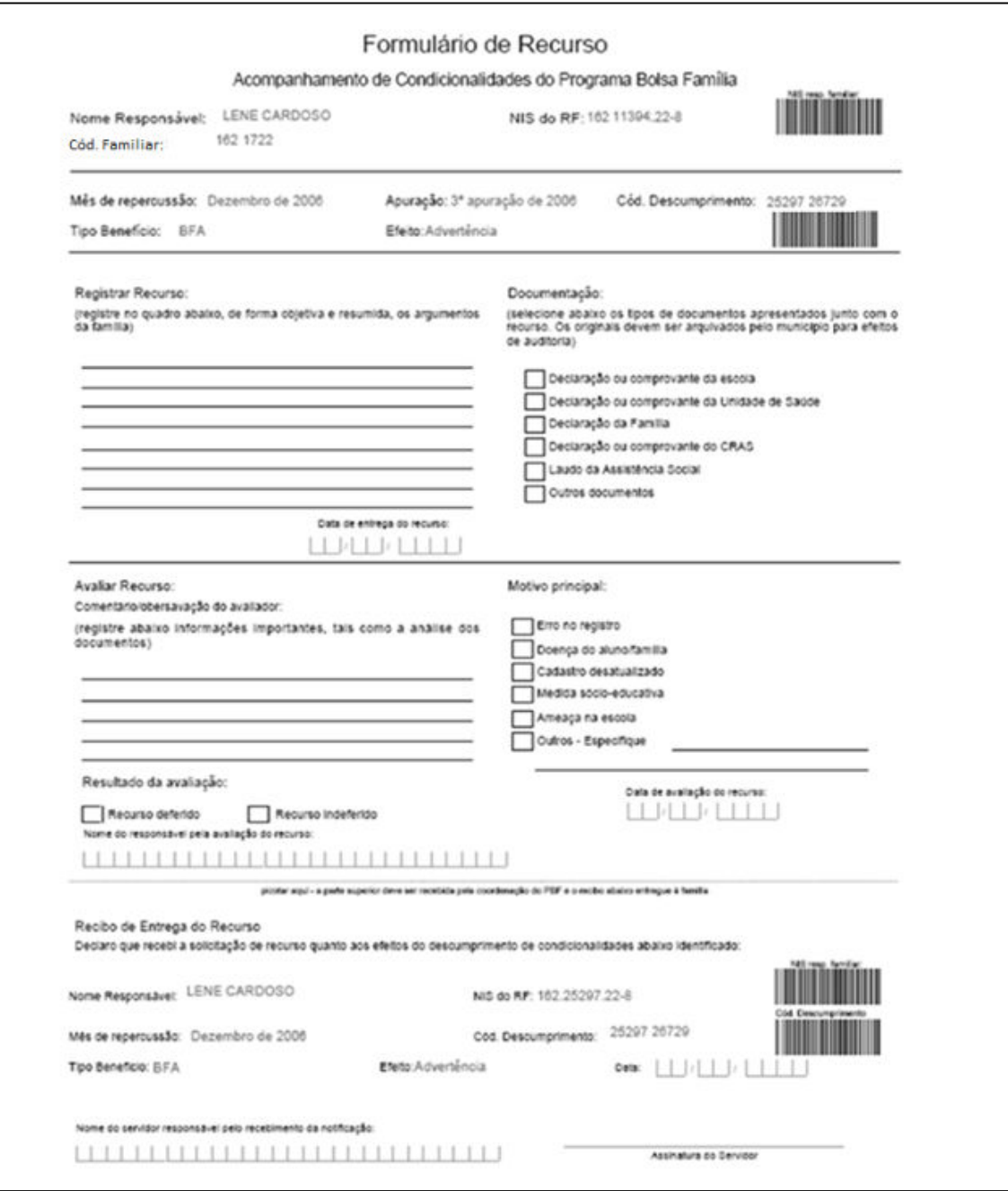

Figura 108 - Formulário de Recurso com informações da família preenchidas automaticamente.

15.4. Anexo D – Exemplo de Formulário com preenchimento automático das informações referentes à família e o registro do recurso com leiaute para preenchimento manual da avaliação do recurso.

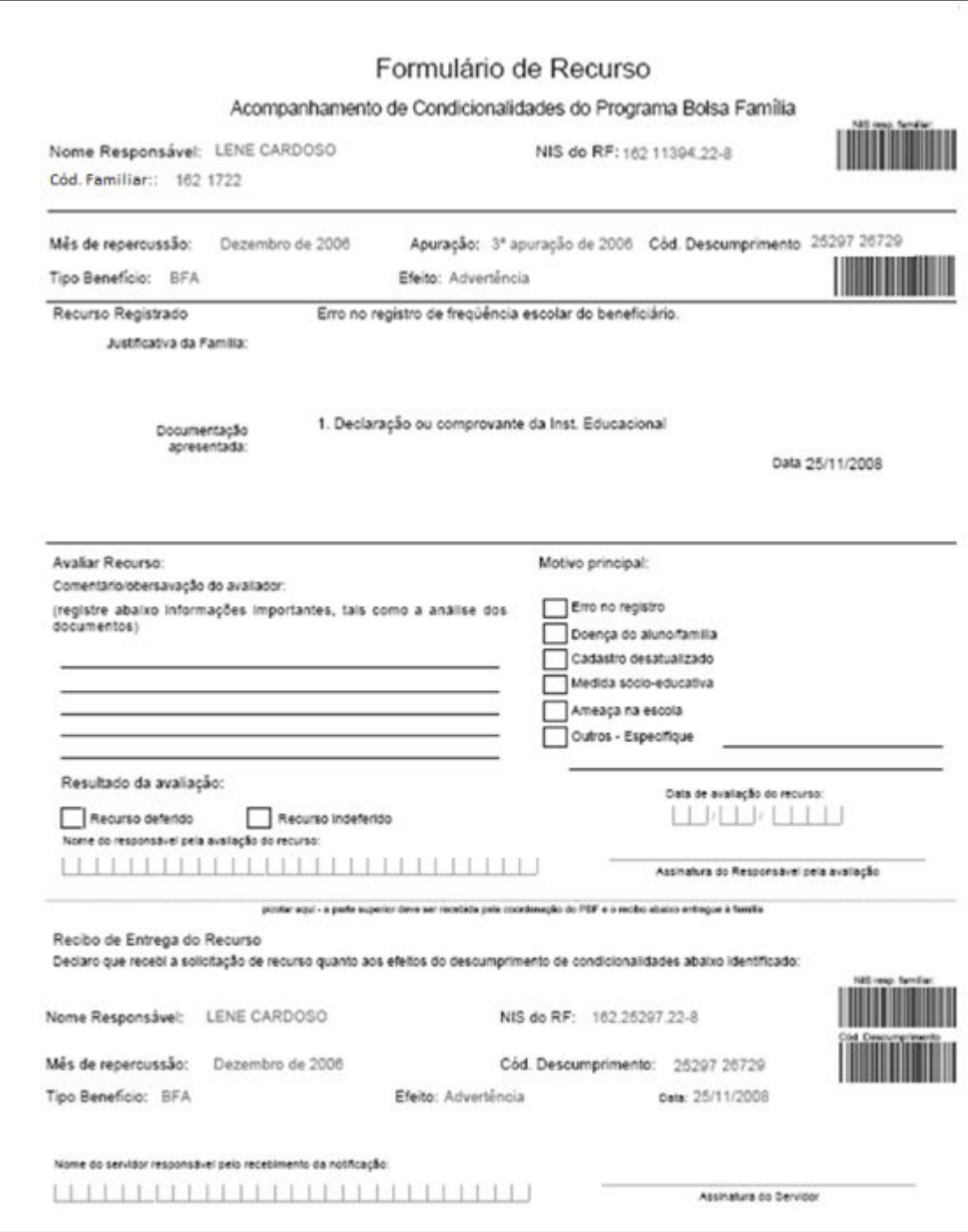

Figura 109 - Formulário de Recurso com informações do recurso preenchidas automaticamente

15.5. Anexo E – Exemplo de Formulário com preenchimento automático das informações referentes à família, o registro e a avaliação do recurso.

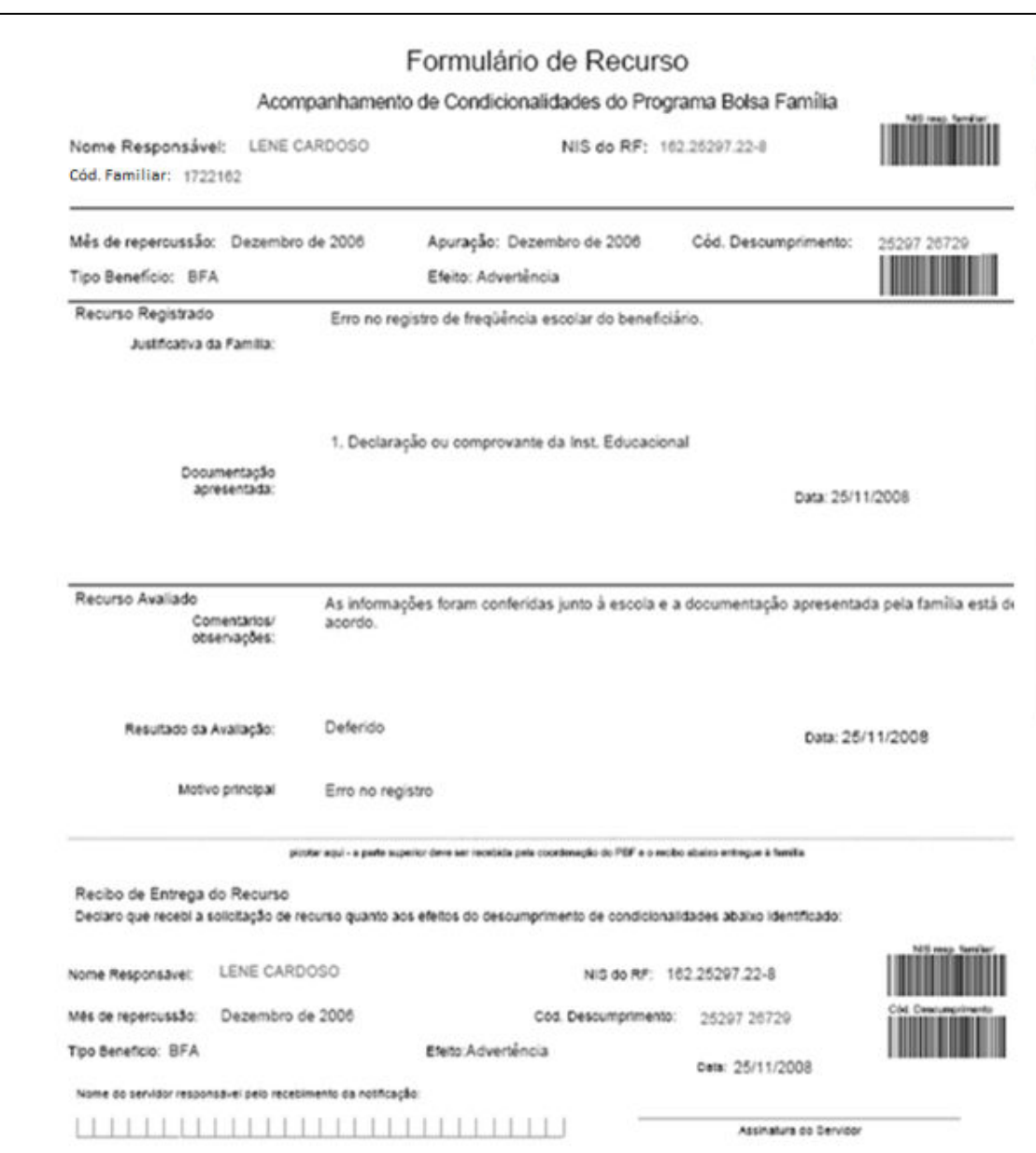

Figura 110 - Formulário de Recursos com informações da avaliação do recurso preenchido automaticamente

15.6. Anexo F – Exemplo de formulário com preenchimento automático de Acompanhamento Familiar

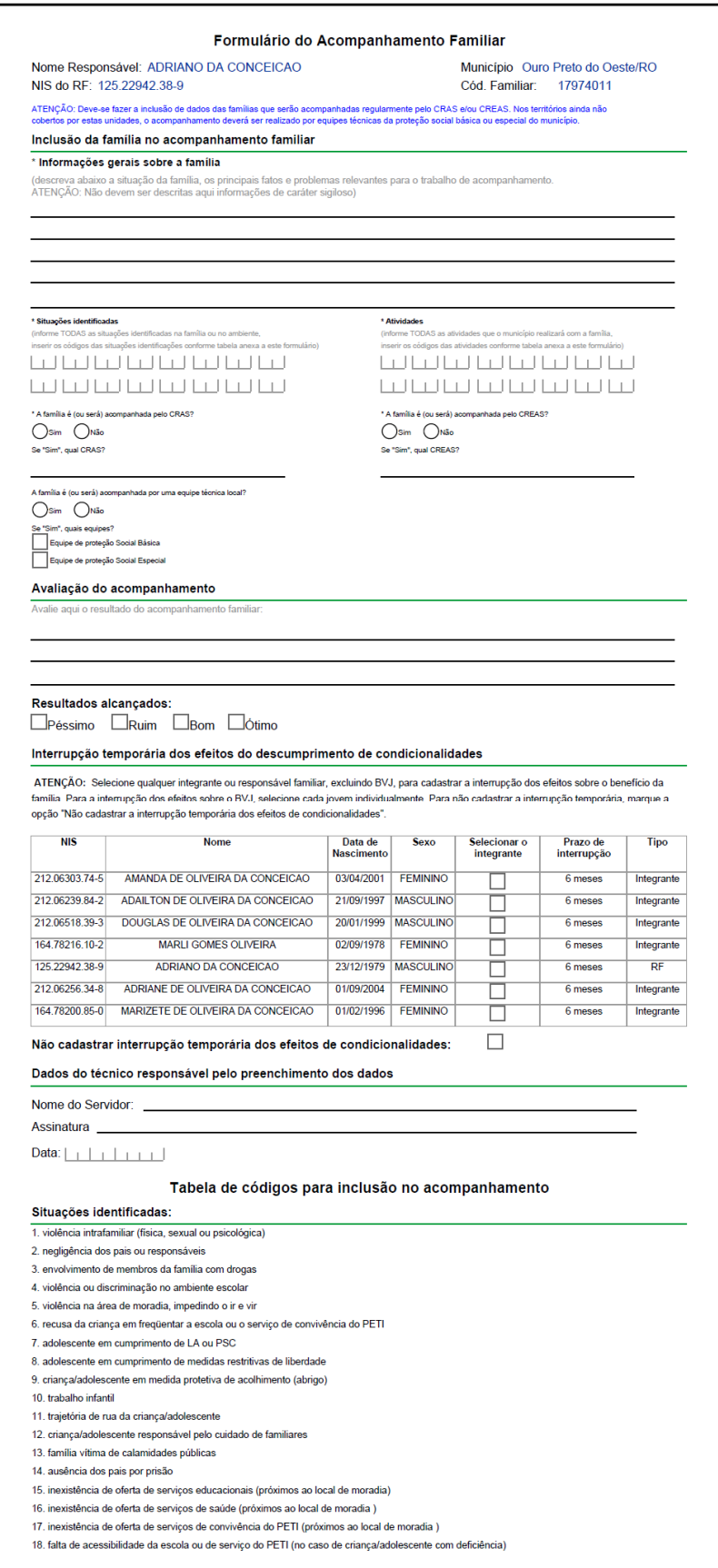

Figura 111 - Formulário de Acompanhamento Familiar preenchido automaticamente

19 inexistência ou dificuldade de transporte para escola, servico de saúde ou servico do PETI 20. gravidez infanto-juvenil

- 21. óbito na família
- 22. doença da criança/adolescente
- 23. outro motivo

#### Atividades:

- 1. Entrevista de acolhida e avaliação da família
- 2. Visita Domiciliar 3 Atendimento da família
- 4. Atendimento da criança/adolescente
- 5. Inclusão da família no PAIF/CRAS (Programa de Atenção Integral à Família)
- 6. Inclusão da família no PAEF/CREAS (Programa de Atenção Especial à Família)
- 7. Inclusão da família em atividades de grupo (Reuniões/Palestra/Oficinas)
- 8. Inclusão da crianca/adolescente no PETI
- 9. Inclusão do adolescente no Projovem Adolescente
- 10. Inclusão da criança/adolescente/família em outros programas sociais do município
- 11. Inclusão de membros adultos da família em projetos de capacitação ou inclusão produtiva
- 12. Inclusão em serviço de apoio ao processo de habilitação e reabilitação
- 13. Inclusão em serviço de proteção em situações de calamidades públicas e de emergências
- 14. Concessão de benefício eventual
- 15. Encaminhamento para concessão do BPC
- 16. Comunicação com os Sistemas de Garantia de Direitos (Conselho Tutelar, Judiciário, etc.)
- 17. Comunicação para a área de educação
- 18. Comunicação para a área de saúde
- 19. Outras atividades

Figura 112 - Formulário de Acompanhamento Familiar preenchido automaticamente (continuação 1)

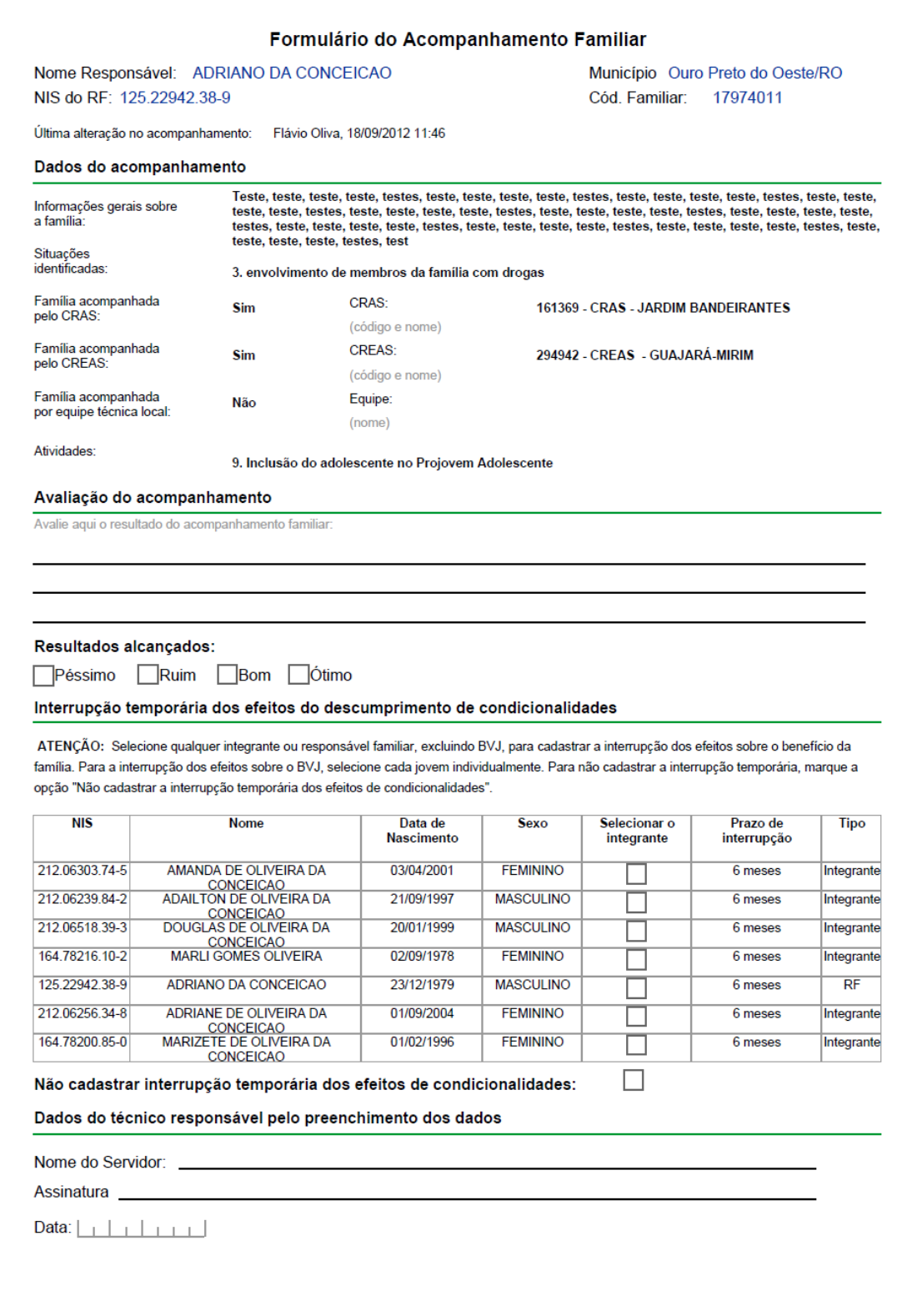

Figura 113 - Formulário de Acompanhamento Familiar preenchido automaticamente (continuação 2)
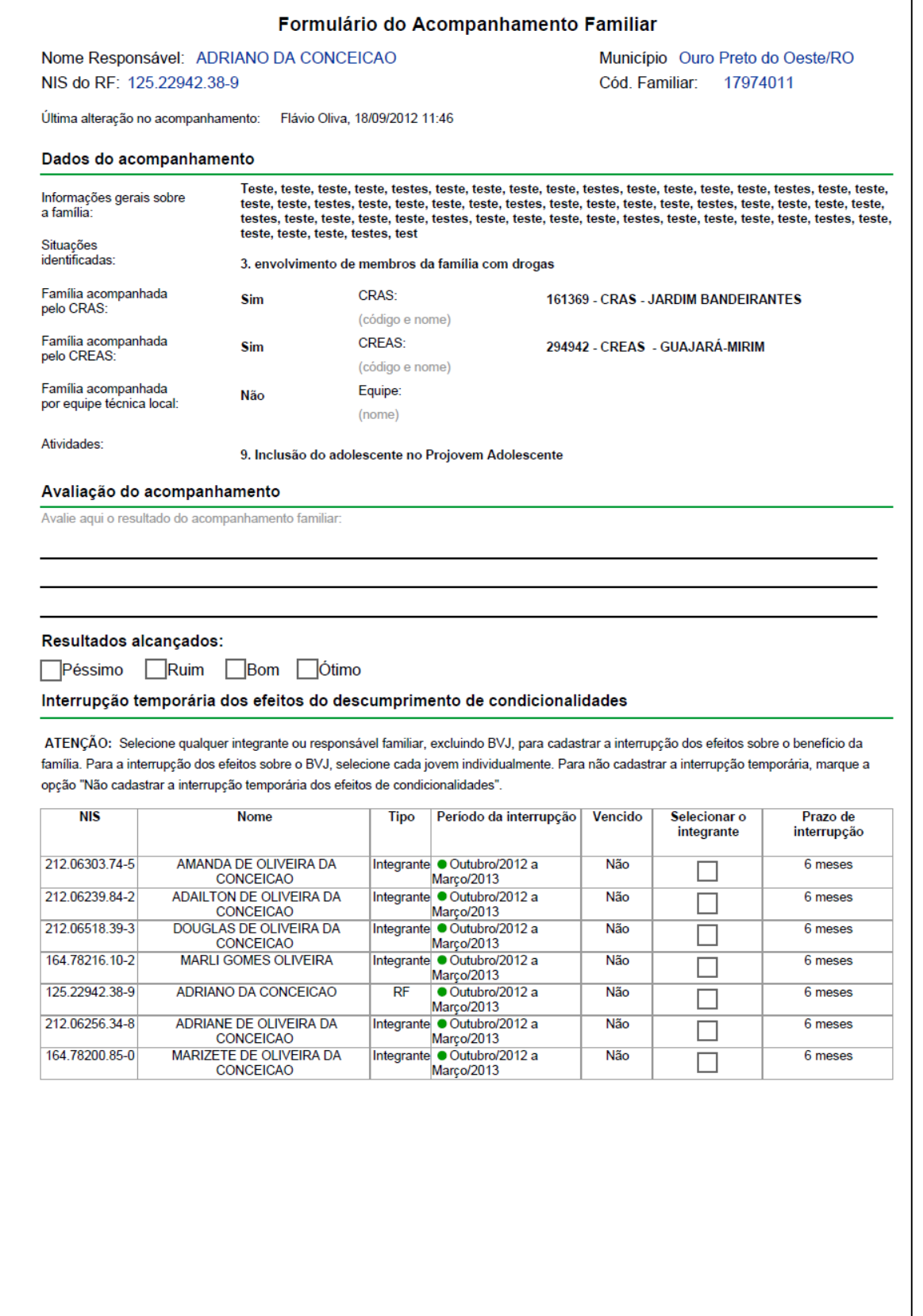

Figura 114 - Formulário de Acompanhamento Familiar preenchido automaticamente (continuação 3)

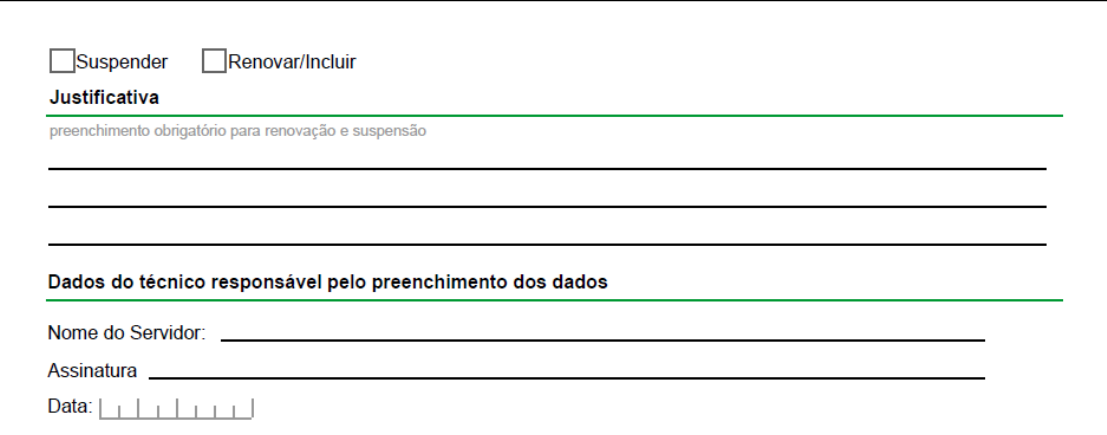

Figura 115 - Formulário de Acompanhamento Familiar preenchido automaticamente (continuação 4)